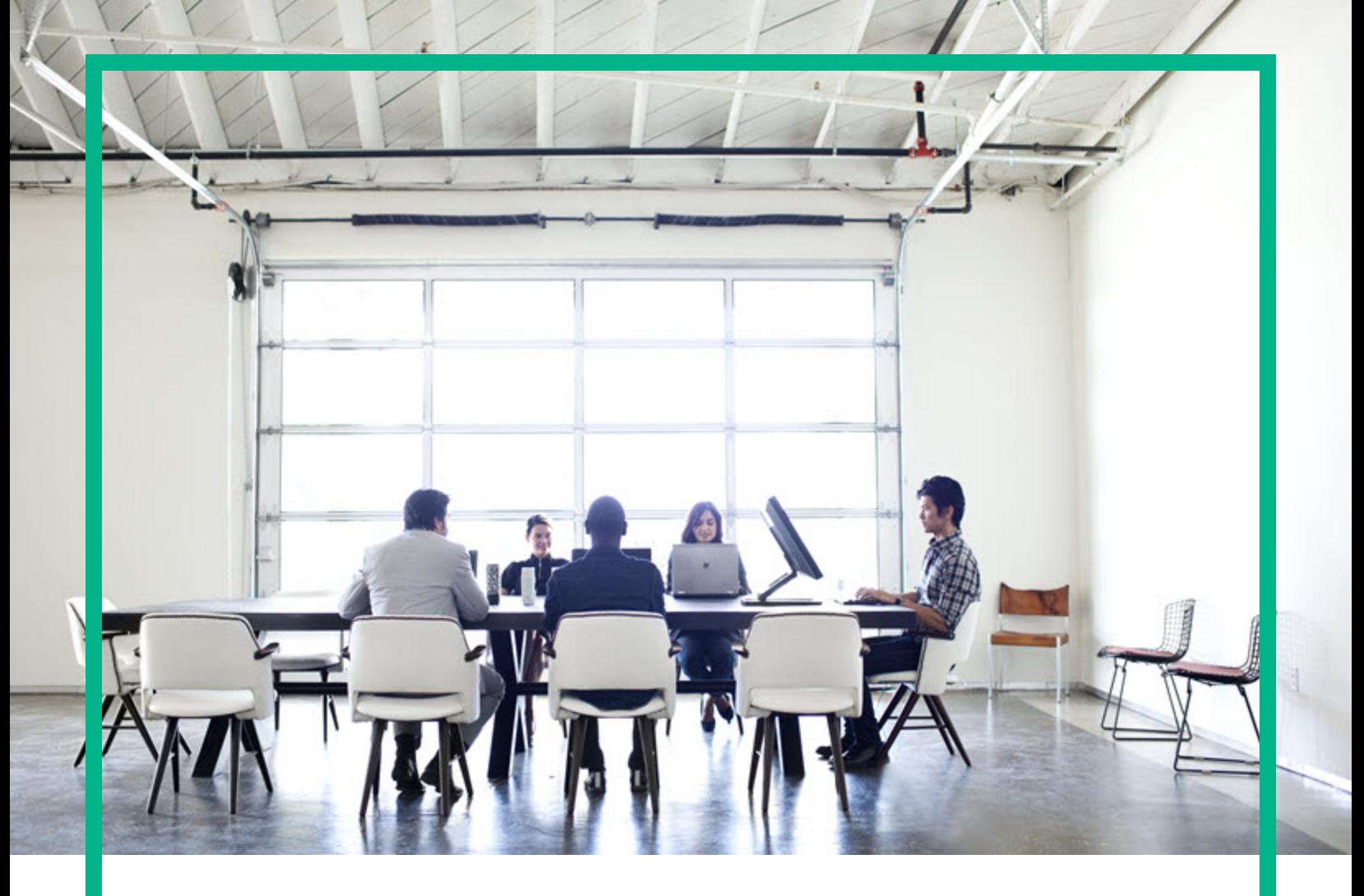

# **Asset Manager**

Versión de software: 9.60 Sistemas operativos Windows® y Linux®

# **Finanzas**

Fecha de publicación del documento: Junio de 2016 Fecha de publicación de software: Junio de 2016

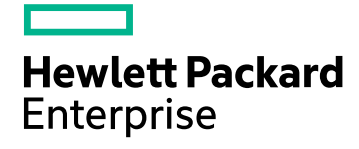

## Avisos legales

### Garantía

Las únicas garantías de los productos y servicios Hewlett Packard Enterprise se exponen en el certificado de garantía que acompaña a dichos productos y servicios. El presente documento no debe interpretarse como una garantía adicional. Hewlett Packard Enterprise no es responsable de omisiones, errores técnicos o de edición contenidos en el presente documento.

La información contenida en esta página está sujeta a cambios sin previo aviso.

### Leyenda de derechos limitados

Software informático confidencial. Es necesario disponer de una licencia válida de Hewlett Packard Enterprise para su posesión, uso o copia. De conformidad con FAR 12.211 y 12.212, el Gobierno estadounidense dispone de licencia de software informático de uso comercial, documentación del software informático e información técnica para elementos de uso comercial con arreglo a la licencia estándar para uso comercial del proveedor.

### Aviso de copyright

© 1994 - 2016 Hewlett Packard Enterprise Development LP

### Avisos de marcas comerciales

Adobe™ es una marca comercial de Adobe Systems Incorporated.

Microsoft® y Windows® son marcas comerciales registradas de EE. UU. de Microsoft Corporation.

UNIX® es una marca registrada de The Open Group.

Este producto incluye una interfaz de 'zlib' (biblioteca de compresión para uso general), con Copyright © 1995-2002 Jean-loup Gailly y Mark Adler.

### Actualizaciones de la documentación

El título de este documento contiene la siguiente información de identificación:

- <sup>l</sup> Número de versión del software, que indica la versión del software.
- l Fecha de publicación del documento, que cambia cada vez que se actualiza el documento.<br>Encha de lanzamiento del software, que indica la fecha desde la que está disponible esta v
- <sup>l</sup> Fecha de lanzamiento del software, que indica la fecha desde la que está disponible esta versión del software.

Para buscar actualizaciones recientes o verificar que está utilizando la edición más reciente de un documento, vaya a: [https://softwaresupport.hpe.com/.](https://softwaresupport.hpe.com/)

Para acceder a este sitio, es necesario que esté registrado como usuario de HPE Passport. Para registrarse y obtener un ID de HPE Passport, haga clic en **Register** en el sitio web de HPE Software Support o haga clic en **Create an Account** en la página de inicio de sesión de HPE Passport.

Asimismo, recibirá ediciones actualizadas o nuevas si se suscribe al servicio de soporte del producto correspondiente. Póngase en contacto con su representante de ventas de HPE para obtener más información.

### Asistencia

Visite el sitio web HPE Software Support en: [https://softwaresupport.hpe.com.](https://softwaresupport.hpe.com/)

Este sitio web proporciona información de contacto y detalles sobre los productos, servicios y soporte que ofrece HPE Software.

El soporte en línea de HPE Software proporciona capacidades de resolución de problemas por parte de los propios clientes. Ofrece una forma rápida y eficaz de acceder a las herramientas de soporte técnico interactivo necesarias para gestionar su negocio. Como cliente de soporte habitual, puede beneficiarse usando el sitio web de soporte para:

- **-** Buscar documentos de interés en Base de conocimiento
- Enviar y realizar un seguimiento de los casos de soporte y las peticiones de mejora
- Descargar parches de software
- **.** Gestionar contratos de soporte
- Buscar contactos de soporte de HPE
- **Consultar la información sobre los servicios disponibles**
- Participar en debates con otros clientes de software
- Investigar sobre formación de software y registrarse para recibirla

Para acceder a la mayor parte de las áreas de soporte es necesario que se registre como usuario de HPE Passport. En muchos casos también será necesario disponer de un contrato de soporte. Para registrarse y obtener un ID de HPE Passport, haga clic en **Register** en el sitio web de HPE Software Support o haga clic en **Create an Account** en la página de inicio de sesión de HPE Passport.

Para obtener más información sobre los niveles de acceso, visite: <https://softwaresupport.hpe.com/web/softwaresupport/access-levels>.

**HPE Software Solutions Now** tiene acceso al sitio web del portal de soluciones e integración de HPE Software Solution. Este sitio le permite buscar soluciones de productos de HPE que satisfagan las necesidades de negocio, incluye una lista completa de integraciones entre productos de HPE, así como una lista de procesos ITIL. La dirección URL para este sitio web es [http://h20230.www2.hp.com/sc/solutions/index.jsp.](http://h20230.www2.hp.com/sc/solutions/index.jsp)

# Contenido

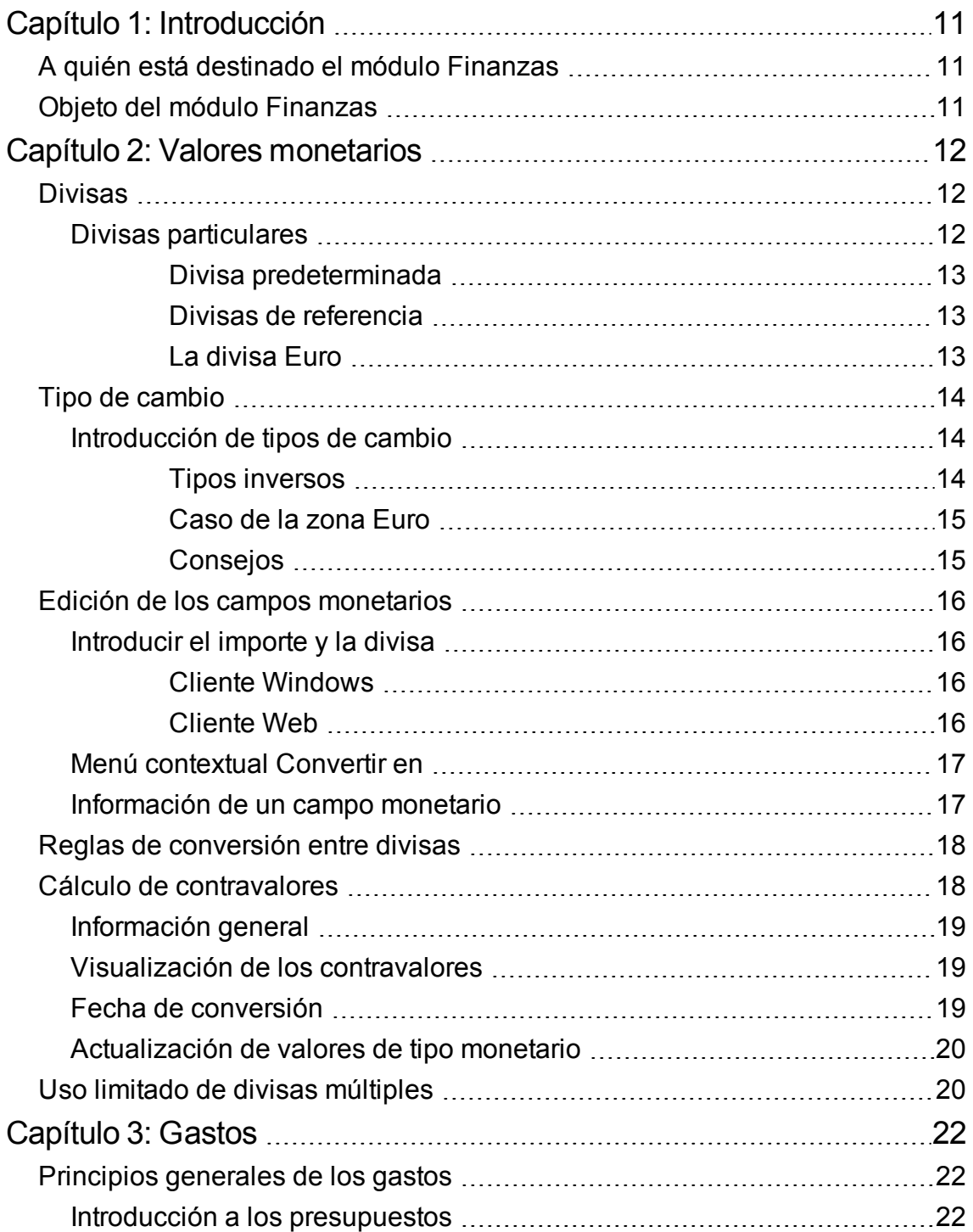

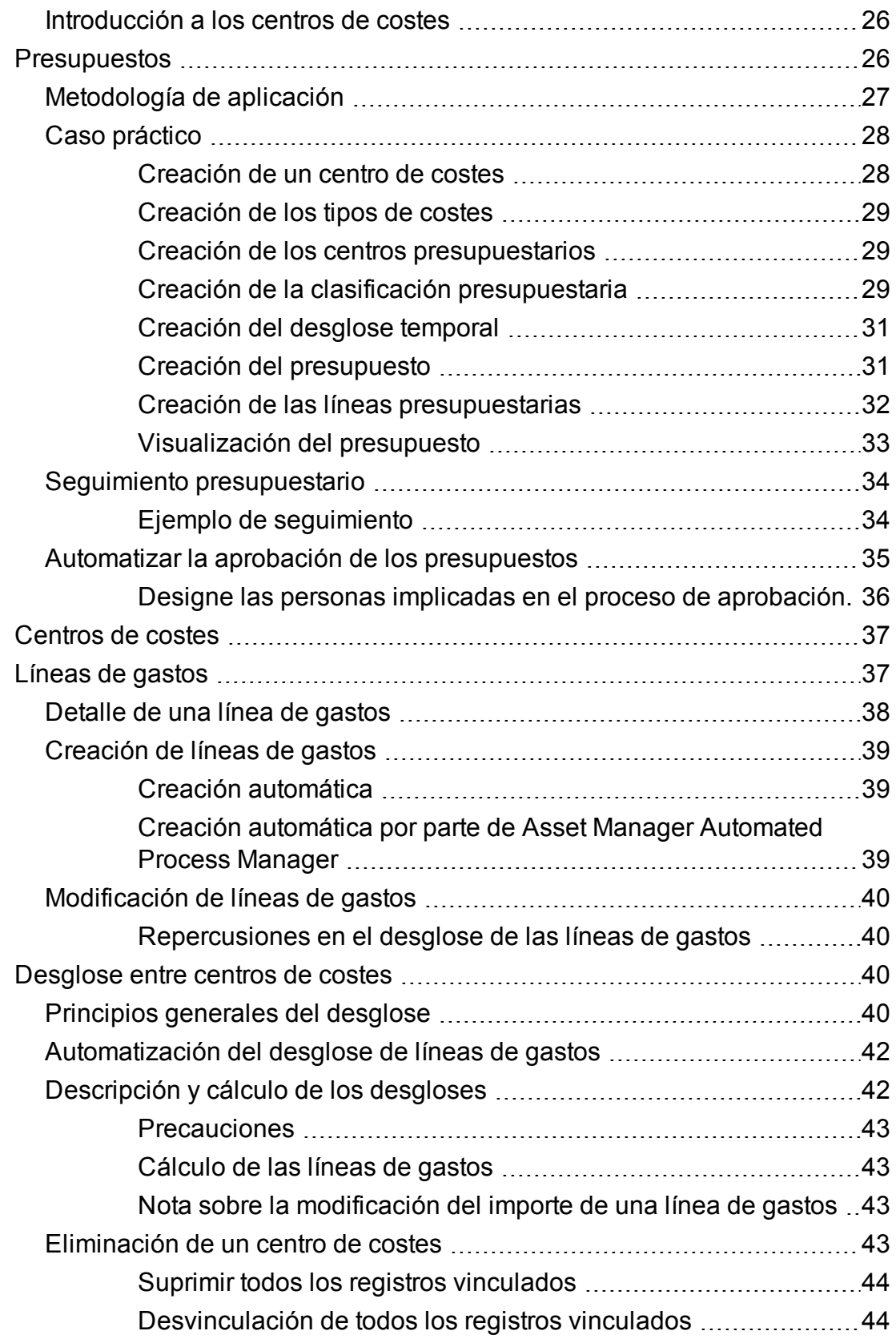

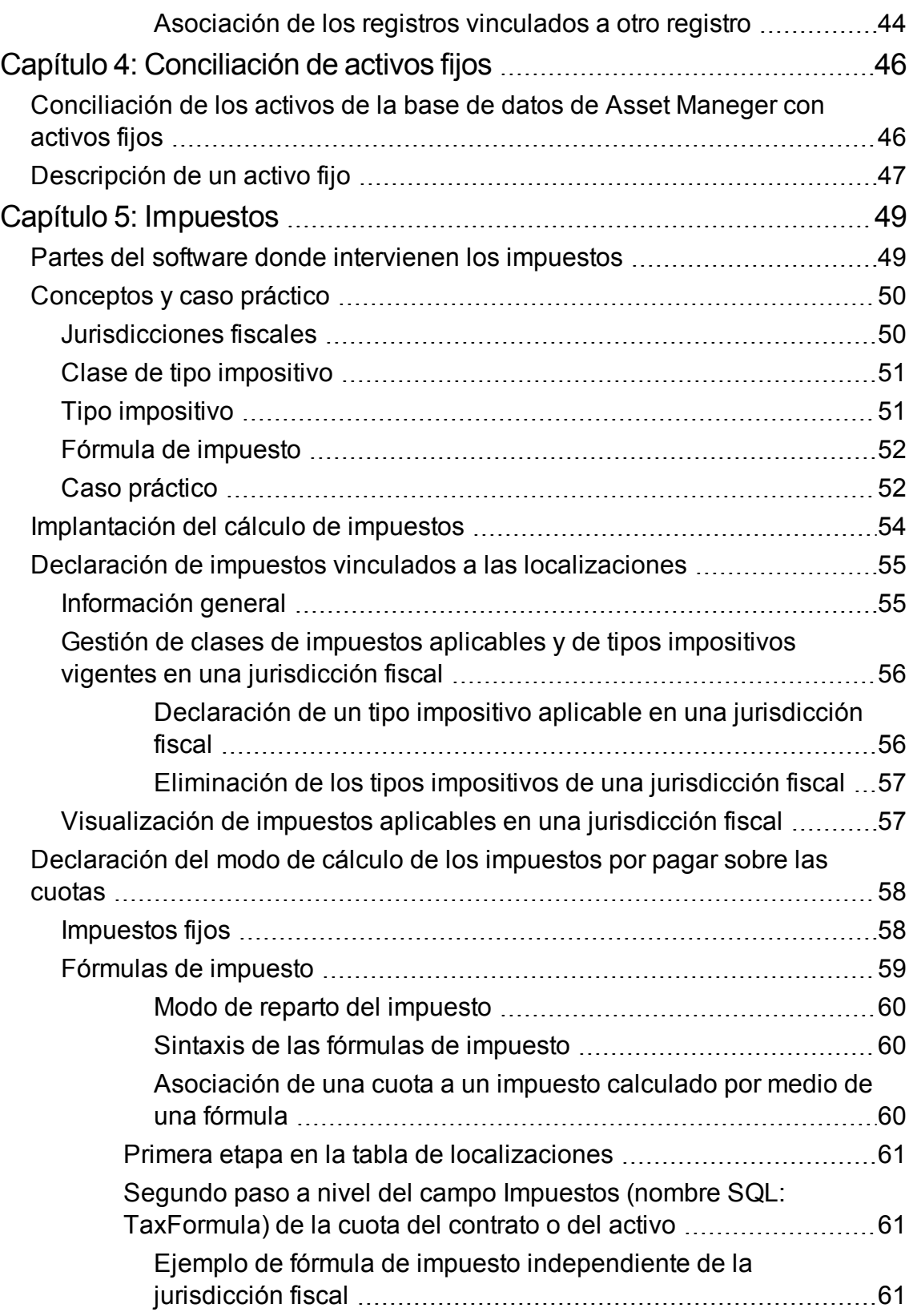

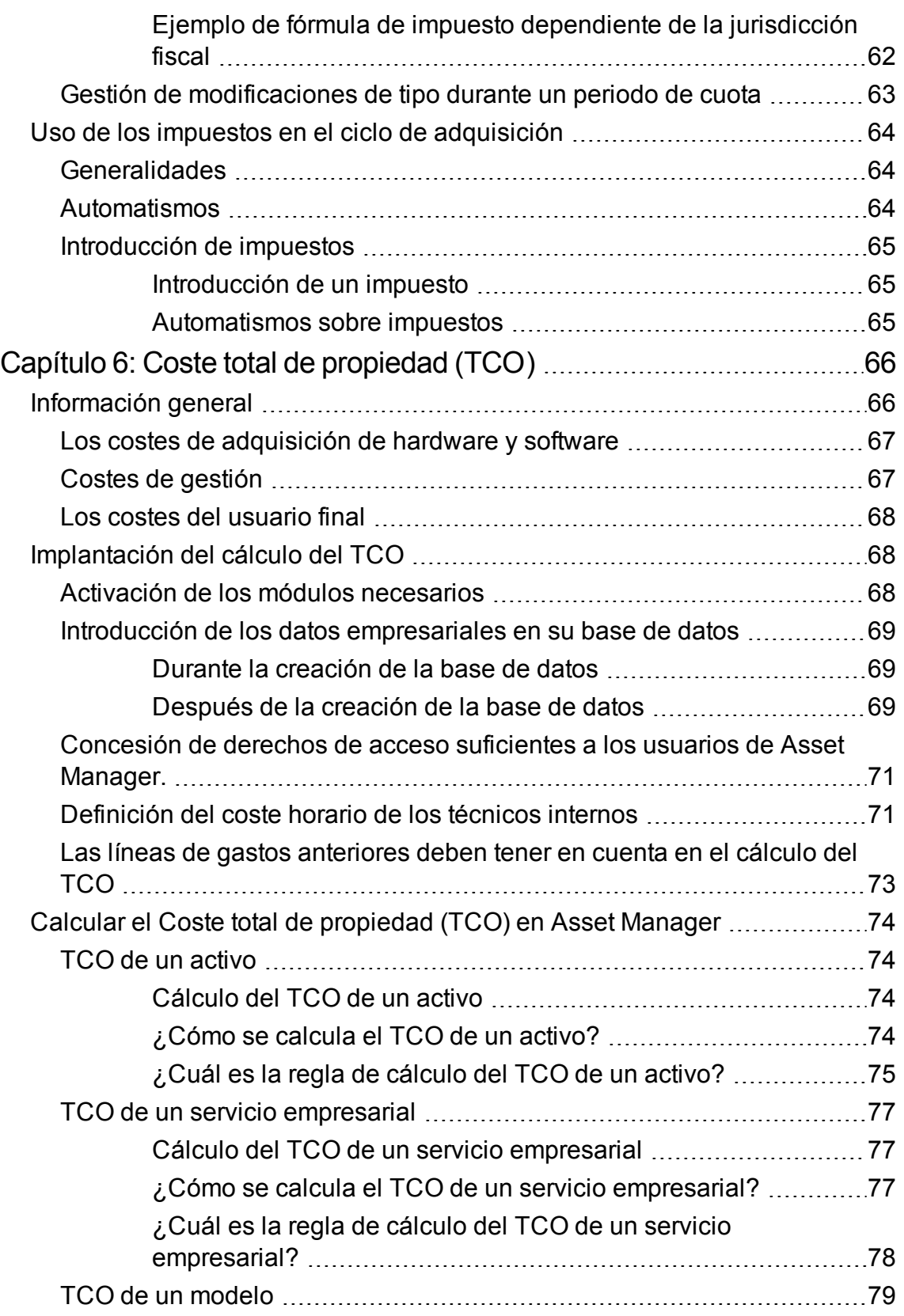

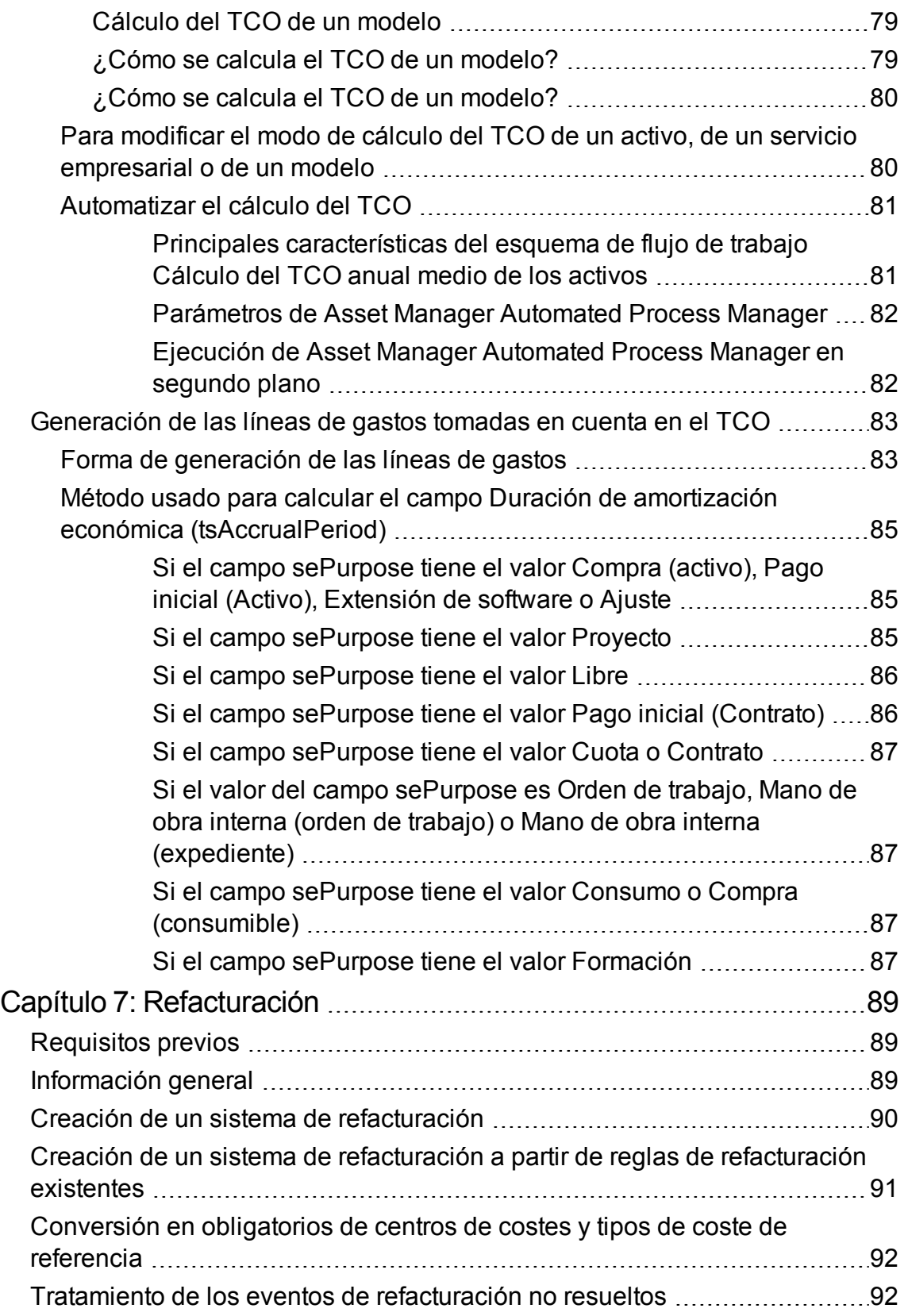

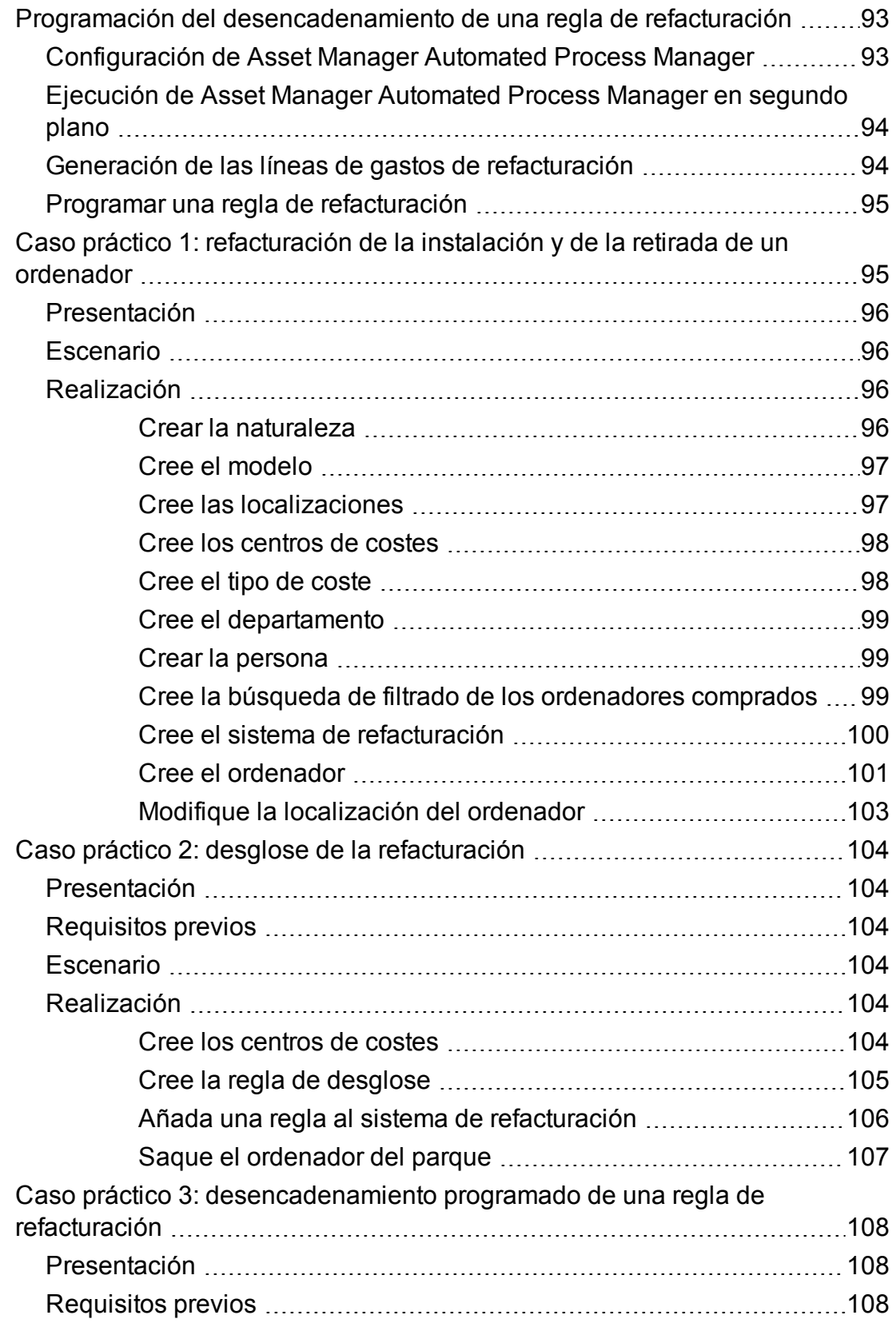

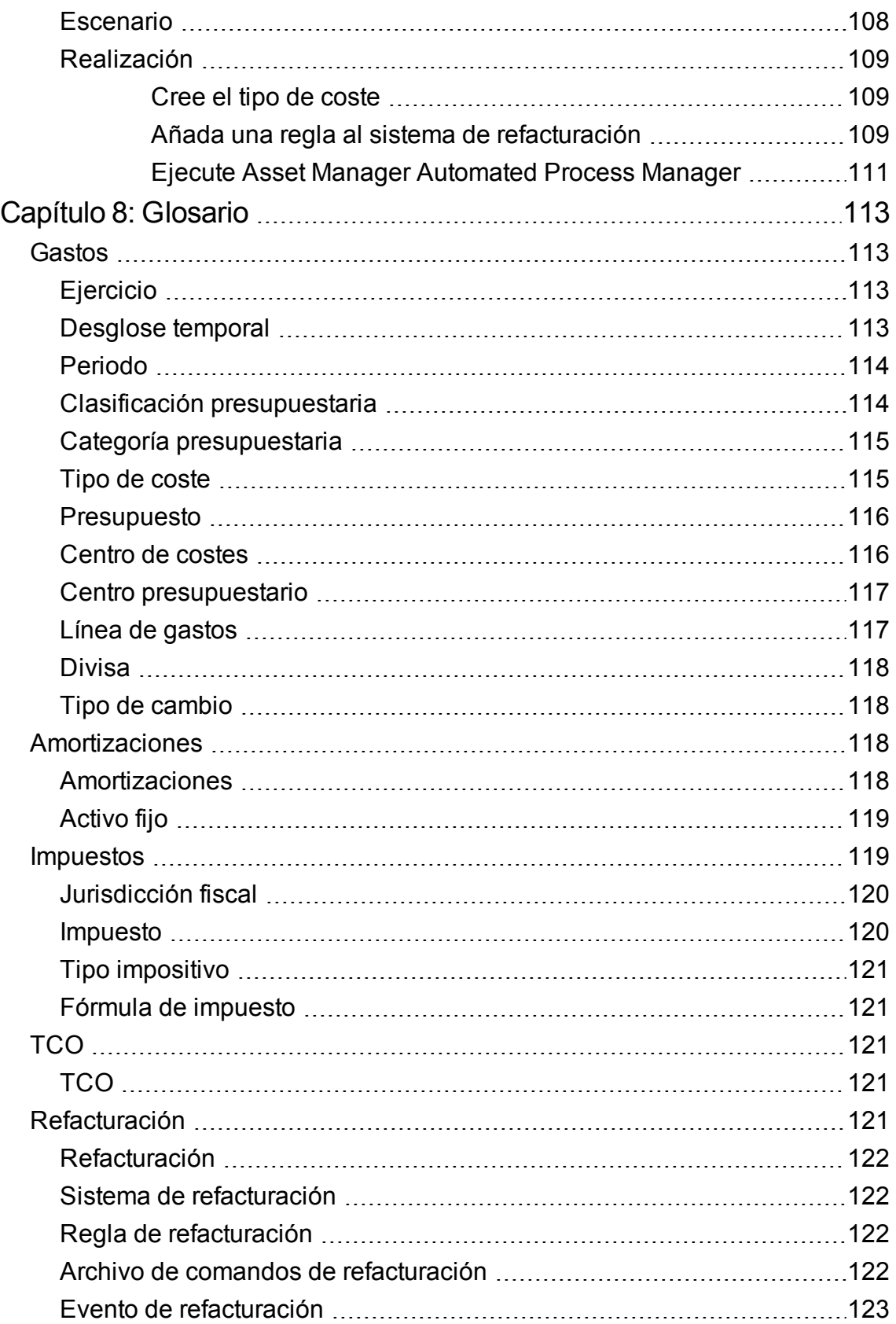

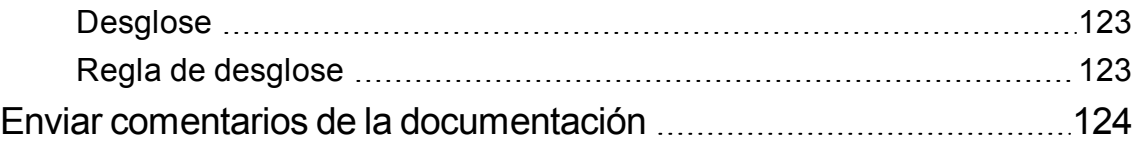

# <span id="page-10-0"></span>Capítulo 1: Introducción

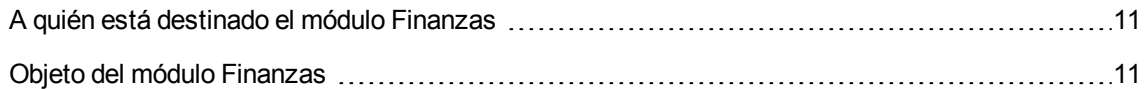

# <span id="page-10-1"></span>A quién está destinado el módulo Finanzas

El módulo Finanzas está destinado principalmente a las organizaciones que realizan un seguimiento de sus gastos. En general, su puesta en marcha la realizan las siguientes personas:

- El responsable de finanzas
- <span id="page-10-2"></span>• El administrador

# **Objeto del módulo Finanzas**

El módulo Finanzas le permite efectuar las tareas siguientes:

- Establecer los presupuestos
- Realizar un seguimiento de los gastos
- Realizar un seguimiento de activos fijos
- Generar facturas internas

La gestión de las tareas permite:

- Saber cómo se utiliza el capital.
- Optimizar sus costes.

# <span id="page-11-0"></span>Capítulo 2: Valores monetarios

Todo valor monetario puede ser introducido en la divisa de su elección. Basta con que se haya definido previamente esta divisa en Asset Manager, al igual que los tipos de cambio entre las divisas.

Asset Manager puede presentar los contravalores en otras divisas.

La gestión de divisas múltiples de los valores monetarios con Asset Manager significa:

- Definir las divisas.
- Definir los tipos de cambio.
- <span id="page-11-1"></span>• Especificar los campos monetarios (Asset Manager calcula automáticamente los contravalores).

# **Divisas**

Le recomendamos que defina las divisas durante la instalación de Asset Manager.

Para acceder a la tabla de divisas, seleccione el vínculo **Ciclo de vida de activo/Gestión financiera de informática/Divisas/Divisas** del navegador.

En el detalle de una divisa, tres campos sirven para definir una divisa indicando su nombre, descripción y símbolo.

El detalle propone dos campos que definen el formato de los importes expresados en una divisa:

- El campo **Precisión** (nombre SQL: sPrecision) fija el número de decimales que deben tener los importes.
- <span id="page-11-2"></span><sup>l</sup> El campo **Posición del símbolo** (nombre SQL: seSymbolPos) indica la posición del símbolo de la divisa con relación al importe.

## **Divisas particulares**

Puede definir tantas divisas como desee. Entre las divisas, algunas son particulares:

- Divisas predeterminadas
- Divisas de referencia

 $\blacksquare$  La divisa Euro

### <span id="page-12-0"></span>**Divisa predeterminada**

La divisa predeterminada se aplica automáticamente a los campos monetarios para los cuales el usuario no asocia ninguna divisa.

Ya que es única, la divisa predeterminada válida para la base de datos se selecciona marcando la casilla **Divisa predeterminada** (bDefCur) en el detalle de una divisa.

La divisa predeterminada utilizada por una persona se define en el campo **Divisa predeterminada** (nombre SQL: DefCurrency) de la ficha **Finanzas** de su detalle. Para un usuario, esta divisa reemplaza la divisa predeterminada válida para la base de datos.

En otras palabras, un campo monetario sin divisa asociada utilizará la divisa predeterminada definida para la base de datos, a no ser que un usuario determinado haya definido una divisa. En este caso, el campo utiliza la divisa del usuario.

### <span id="page-12-1"></span>**Divisas de referencia**

Puede fijar hasta dos divisas de referencia para las cuales los contravalores se calcularán automáticamente.

Para ello, basta con marcar las casillas **Divisa de referencia 1** (bRefCur1) o **Divisa de referencia 2** (bRefCur2) en el detalle de una divisa.

**Precauci:** Recomendamos que defina sus divisas de referencia antes de guardar los datos de la base de datos de Asset Manager. Si define las divisas de referencia después de haber añadido los registros en la base de datos, no se actualizará ningún valor de cambio asociado a los valores monetarios de estos registros.

## <span id="page-12-2"></span>**La divisa Euro**

Si desea gestionar la conversión a partir de o hacia divisas de la zona Euro, es indispensable definir la divisa "Euro" por medio del vínculo **Ciclo de vida de activo/Gestión financiera de informática/Divisas/Divisas** del navegador.

**Nota:** El valor del campo **Nombre** (nombre SQL: Name) de la divisa "Euro" debe necesariamente ser "EUR".

# <span id="page-13-0"></span>**Tipo de cambio**

Para acceder a la tabla de tipos de cambio, seleccione el vínculo **Ciclo de vida de activo/Gestión financiera de informática/Divisas/Tipo de cambio**.

Un tipo de cambio integra varias informaciones:

- La fecha del tipo, a partir de la cual se aplica.
- La divisa de origen.
- La divisa de destino hacia la que se convertirá.
- El tipo de cambio.
- El tipo de cambio inverso.
- <span id="page-13-1"></span>• La pertenencia de la divisa de destino a la zona Euro.

## **Introducción de tipos de cambio**

Puede introducir los tipos de cambio a medida de sus necesidades o importarlos desde un archivo de datos financieros.

## <span id="page-13-2"></span>**Tipos inversos**

Cuando introduce el tipo de cambio de una divisa A a una divisa B, Asset Manager calcula automáticamente el tipo de cambio inverso.

No obstante, si modifica ligeramente el tipo de cambio (diferencia inferior o igual al 1%), Asset Manager no recalcula su tipo inverso. En este caso, se debe modificar ligeramente el tipo de cambio inverso para que sea exacto.

Pero si modifica el tipo de cambio de manera más consecuente (diferencia estrictamente superior al 1%), Asset Manager recalcula el tipo inverso.

#### **Ejemplo**

El tipo de cambio entre las dos divisas A y B es igual a 2. El tipo inverso lo calcula automáticamente Asset Manager y es igual a 0,5.

- Si el tipo inverso se modifica poco, como por ejemplo: Tipo inverso  $= 0,505$ Entonces, el tipo de cambio no se modifica.
- Pero si el tipo de cambio inverso sufre una variación más importante, como por ejemplo: Tipo inverso = 0,51 Entonces, se recalcula el tipo de cambio: Tipo de cambio de A a B =  $1,960784$

### <span id="page-14-0"></span>**Caso de la zona Euro**

El establecimiento de la zona Euro el 1 de enero de 1999 trajo consecuencias en los tipos de cambio. Dentro de la zona Euro, sólo se autorizan los siguientes tipos de cambio:

- Los tipos de cambio del euro hacia una divisa de la zona Euro.

Asset Manager permite administrar las particularidades de los tipos de cambio asociados a las divisas de la zona Euro. Si marca la casilla **Forma parte de la zona Euro** (bInEuroZone) en el detalle de un tipo de cambio:

- <sup>o</sup> El campo **Divisa de origen** (nombre SQL: SrcCurrency) muestra el euro. No se puede modificar.
- <sup>o</sup> El campo **Divisa de destino** (nombre SQL: TargetCurrency) sólo admite divisas de la zona Euro.
- <sup>o</sup> Puede introducir el tipo de conversión del euro en la divisa de la zona Euro, pero no el tipo inverso.

**Precauci:** Desde la entrada en vigor de la zona Euro, los tipos de conversión de una divisa de la zona Euro en euros no tienen sentido. Sólo se utilizan los tipos de conversión del euro en las divisas de la zona Euro.

• Los tipos de cambio de una divisa fuera de la zona Euro al euro y sus tipos inversos.

**Precauci:** Desde la entrada en vigor de la zona Euro, los tipos de conversión entre una divisa fuera de la zona Euro y una divisa de la zona Euro (aparte del euro) no son necesarios.

<span id="page-14-1"></span>• Los tipos de cambio entre dos divisas fuera de la zona Euro.

## **Consejos**

Para que pueda encontrar fácilmente los tipos de cambio ya existentes entre dos divisas y determinar cuáles se utilizan en el cálculo de los contravalores, le recomendamos que introduzca los tipos de cambio entre dos divisas A y B siempre en el mismo sentido.

# <span id="page-15-0"></span>**Edición de los campos monetarios**

Ejemplo de campo monetario: vínculo **Ciclo de vida de activo/Gestión financiera de informática/Seguimiento del coste/Líneas de gastos**, detalle de una línea de gastos, campo **Crédito** (mCredit).

## <span id="page-15-1"></span>**Introducir el importe y la divisa**

## <span id="page-15-2"></span>**Cliente Windows**

- 1. Sitúe el cursor en la zona de edición del campo monetario.
- 2. Introduzca un importe y la divisa en el que está expresada. Haga clic a la derecha del campo monetario en  $\Box$  para elegir la divisa.

**Nota:** Si no especifica ninguna divisa, se aplica la divisa predeterminada.

**Sugerencia:** El menú contextual **Configurar el objeto** permite configurar un campo monetario atribuyéndole un importe y una divisa predeterminada.

Un control específico de la introducción de una divisa se define en su detalle.

Las flechas a la derecha de un campo monetario o las teclas de flechas incrementan o disminuyen el importe seleccionado.

## <span id="page-15-3"></span>**Cliente Web**

- 1. Sitúe el cursor en la zona de edición del campo monetario.
- 2. Introduzca el importe y seleccione la divisa en la lista desplegable de la derecha del importe.

**Nota:** Si no especifica ninguna divisa, se aplica la divisa predeterminada.

## <span id="page-16-0"></span>**Menú contextual Convertir en**

**Precauci:** Esta función está disponible en el cliente Windows, pero no en el cliente Web.

Puede convertir un valor monetario introducido en una divisa en otro. Para ello:

- 1. Apunte a un campo monetario y haga clic en el botón derecho del ratón.
- 2. Seleccione la opción **Convertir en** del menú contextual.
- 3. Seleccione en la lista que aparece la divisa en la que se realizará la conversión.
- 4. El importe se convierte y aparece en la divisa que usted haya seleccionado.

Los mecanismos de cálculo son similares a los del cálculo de los contravalores. Asset Manager selecciona automáticamente los tipos de cambio vigentes.

<span id="page-16-1"></span>Para más información al respecto: Reglas de conversión de divisas.

## **Información de un campo monetario**

**Precauci:** Esta función está disponible en el cliente Windows, pero no en el cliente Web.

• Un campo monetario de nombre SQL "mXXX", visible en ciertas ventanas, contiene el importe introducido.

Para cada campo monetario, existen cuatro otros subcampos:

- Un campo que contiene la divisa asociada con el importe introducido (nombre SQL, "XXXcur").
- Los dos usados para almacenar los valores en divisa en las dos divisas de referencia (nombres SQL, "mXXXRef1" y "mXXXRef2").
- Campo que contiene la fecha de conversión (nombre SQL, "dtXXXCv").

Los campos secundarios asociados al campo monetario pueden configurarse como campos de solo lectura por separado en la ficha **Scripts**. Sin embargo, si el campo monetario en sí está configurado como campo de solo lectura, todos estos campos asociados no pueden editarse, sea cual sea su propia configuración.

Ejemplo: si el precio de compra de un activo es 1.000 euros y la fecha de conversión es el 1 de octubre de 2011:

- **· mPrice** contiene 1.000.
- **PriceCur** contiene euros.
- **· mPriceRef1** y **mPriceRef2** contienen los contravalores.
- <span id="page-17-0"></span>**dtPriceCv** contiene el 1 de octubre de 2011.

# **Reglas de conversión entre divisas**

La conversión de un importe expresado en otra divisa necesita un tipo de cambio que se aplique en el momento de la conversión.

Este apartado describe las reglas de selección y utilización de los tipos de cambio. Dichas reglas dependen de las divisas que se van a convertir.

Para seleccionar el tipo de cambio apropiado entre una divisa A y una divisa B, Asset Manager utiliza la fecha de conversión y sigue las reglas indicadas a continuación:

- Si existe un tipo de cambio definido en la fecha de conversión para el cual A es la divisa de origen y B la divisa de destino, Asset Manager utiliza ese tipo.
- De lo contrario, si existe un tipo de cambio para el cual la divisa B es la divisa de origen y A la divisa de destino en la fecha de conversión, Asset Manager utiliza el tipo inverso de este tipo. Éste se indica en el campo "1 A = x B" del detalle del tipo de cambio de la divisa B hacia la divisa A.
- Si no, Asset Manager no calcula el contravalor.

#### Ejemplo:

- El tipo de cambio de la divisa A hacia la divisa B el 1 de julio de 2011 es "1 A = 6 B".
- El tipo de cambio de la divisa B hacia la divisa A el 1 de agosto de 2011 es "1 B = 0,2 A".
- El 1 de septiembre de 2011, para convertir 100 A a la divisa B, Asset Manager utiliza el tipo de cambio "1 A =  $6$  B", lo que da 600 B.

# <span id="page-17-1"></span>**Cálculo de contravalores**

Esta sección especifica los siguientes puntos:

- Información general
- Fecha de conversión
- <span id="page-18-0"></span>• Actualización

## **Información general**

En cuanto se introduce un importe, Asset Manager calcula automáticamente los contravalores en las divisas de referencia.

El cálculo automático de los contravalores hace intervenir:

- La fecha de conversión.
- <span id="page-18-1"></span> $\bullet$  Los tipos de cambio efectivos a esta fecha entre la divisa en la que se ha introducido el importe y las divisas de referencia.

## **Visualización de los contravalores**

**Precauci:** Esta función está disponible en el cliente Windows, pero no en el cliente Web.

Esta función está disponible en el cliente Windows, pero no en el cliente Web.

<span id="page-18-2"></span>Basta con hacer clic en el icono  $\blacksquare$  de la derecha de un importe para visualizar una pantalla que muestra la fecha de conversión, el importe, los tipos de cambio y los valores en divisa.

## **Fecha de conversión**

La fecha de conversión determina el tipo de cambio que se va a aplicar.

Una fecha de conversión, almacenada en el campo de nombre SQL "dtxxxCv" se asocia a cada valor de tipo monetario (importe).

Puede asociar una fecha de conversión predeterminada con el fin de completar automáticamente este campo en cuanto se defina el importe. Por ejemplo, puede hacer que la fecha de conversión asociada al precio de compra de un activo sea la fecha de compra de dicho activo.

De forma predeterminada, la fecha de conversión asociada a todos los valores monetarios es la fecha del día. Para definir los valores predeterminados de las fechas de conversión asociadas a los valores monetarios, use Asset Manager Application Designer.

# <span id="page-19-0"></span>**Actualización de valores de tipo monetario**

Si actualiza los contravalores no adecuados y luego modifica un valor de tipo monetario, se perderán las modificaciones que había introducido en los contravalores.

Asset Manager actualiza los contravalores almacenados en la base de datos:

- Si se modifican los tipos de cambio.
- Si algunas fechas de conversión se calculan por medio de archivos de comando y se modifican los valores de campos que intervienen en dichos archivos de comando.

No hay ningún automatismo que repercuta estas modificaciones en los contravalores.

<span id="page-19-1"></span>Para ello, puede definir, por ejemplo, esquemas de flujo de trabajo.

# **Uso limitado de divisas múltiples**

Si no desea utilizar todas las funcionalidades de la gestión de divisas múltiples, tiene dos posibilidades:

- No defina las divisas. En este caso:
	- o Los valores de tipo monetario contienen únicamente importes sin divisa.
	- <sup>o</sup> El formato de los valores de tipo monetario respeta el formato definido en el panel de control de Windows (por ejemplo, en Windows XP: herramienta **Configuración regional y de idioma**, ficha **Opciones regionales**). Un control específico facilita la introducción de los importes.
	- <sup>o</sup> Los otros cuatro campos (divisa, dos contravalores, fecha de conversión) asociados a un campo monetario se quedan en blanco en la base de datos.
- O bien, cree divisas pero no defina ninguna divisa de referencia. En este caso:
	- <sup>o</sup> Puede definir un formato diferente por divisa.

<sup>o</sup> En el nivel de la base de datos, se utiliza un campo para almacenar el valor monetario, y otro campo contiene la divisa. Los tres restantes, que almacenan los valores de cambio y la fecha de conversión, se dejan sin rellenar.

# <span id="page-21-0"></span>Capítulo 3: Gastos

<span id="page-21-1"></span>Este capítulo explica cómo administrar sus gastos con Asset Manager.

# **Principios generales de los gastos**

<span id="page-21-2"></span>Esta sección trata del entorno empresarial asociado a la gestión de los gastos.

## **Introducción a los presupuestos**

Un presupuesto representa una anticipación de los ingresos y de los gastos en un periodo determinado (por regla general, el año siguiente) para cada tipo de coste seleccionado. Lógicamente, un presupuesto se compone de dos ejes:

- 1. Un eje temporal, dividido según las reglas de seguimiento y de generación de informes de su empresa (por trimestre, por semestre, por mes, etc.).
- 2. Un eje analítico que reúne las diferentes categorías presupuestarias (o partidas presupuestarias) identificadas en su empresa.

**Presupuestos - Composición**

Finanzas Capítulo 3: Gastos

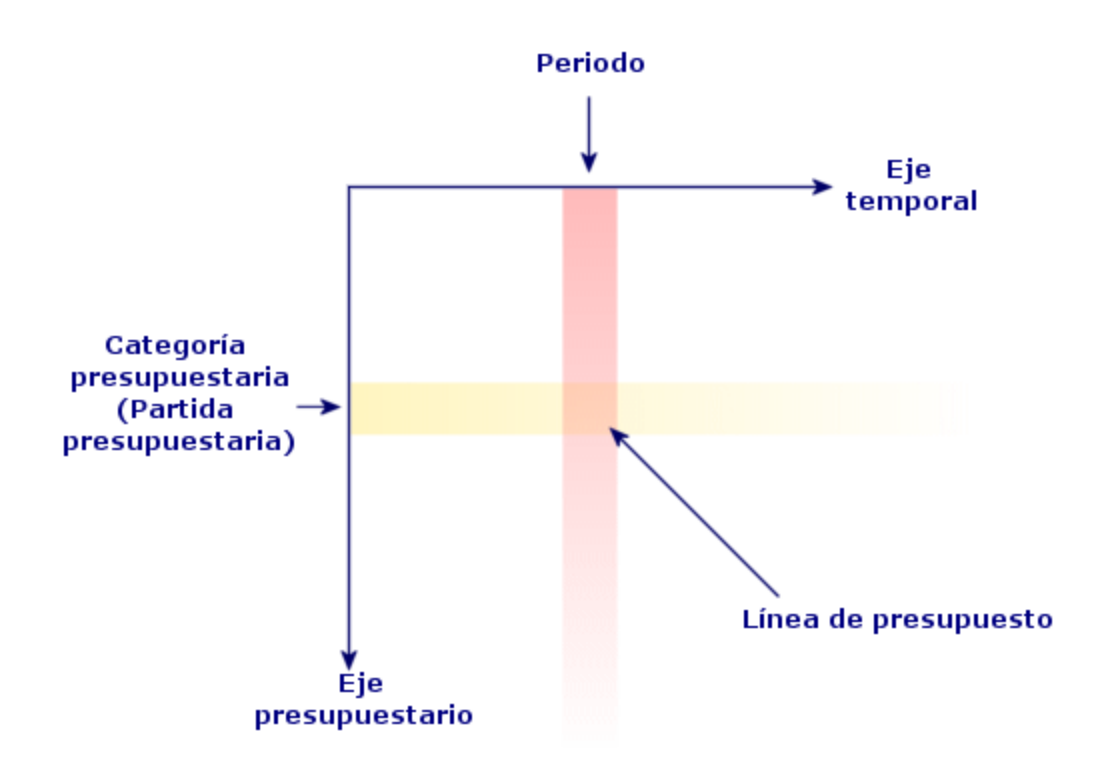

**Nota:** Puede imaginar un presupuesto como una tabla de dos dimensiones en la que:

- Una columna corresponde a un periodo (por ejemplo: primer trimestre, segundo trimestre, etc.).
- Una línea corresponde a una división por categoría presupuestaria (por ejemplo: desplazamientos internos, desplazamientos externos, consultoría, etc.).
- Una celda que contiene un importe corresponde a una línea de presupuesto (por ejemplo: el importe anticipado para las misiones en el primer trimestre es de 10.000 euros). El importe de una línea de presupuesto se llama dotación en contabilidad y representa una cantidad que usted piensa asignar.

Por razones de nomenclatura y de organización, se utilizarán las siguientes nociones:

- En el eje analítico:
	- <sup>o</sup> Una categoría presupuestaria se compone de uno o varios tipos de coste. Para retomar el ejemplo anterior, la categoría presupuestaria Misiones internas puede reunir los tipos de coste Misiones en España, Misiones en el extranjero.

Finanzas Capítulo 3: Gastos

> <sup>o</sup> Una clasificación presupuestaria reúne categorías presupuestarias. Por ejemplo, la clasificación Misiones puede reunir las categorías presupuestarias Misiones internas y Misiones externas.

> > **Nota:** Se recomienda que una clasificación presupuestaria reúna (mediante categorías presupuestarias) la integridad de los tipos de coste. Si no hace esto, algunos de sus gastos o ingresos anticipados no se tendrán en cuenta en un presupuesto. Asset Manager no comprueba si ha hecho esto o no.

- En el eje temporal:
	- <sup>o</sup> Un desglose temporal agrupa varios periodos (trimestres, etc.) que ha definido la empresa.
	- <sup>o</sup> Un ejercicio agrupa los desgloses temporales. Por lo general, comprende todo un año (calendario, fiscal u operativo, según el caso).

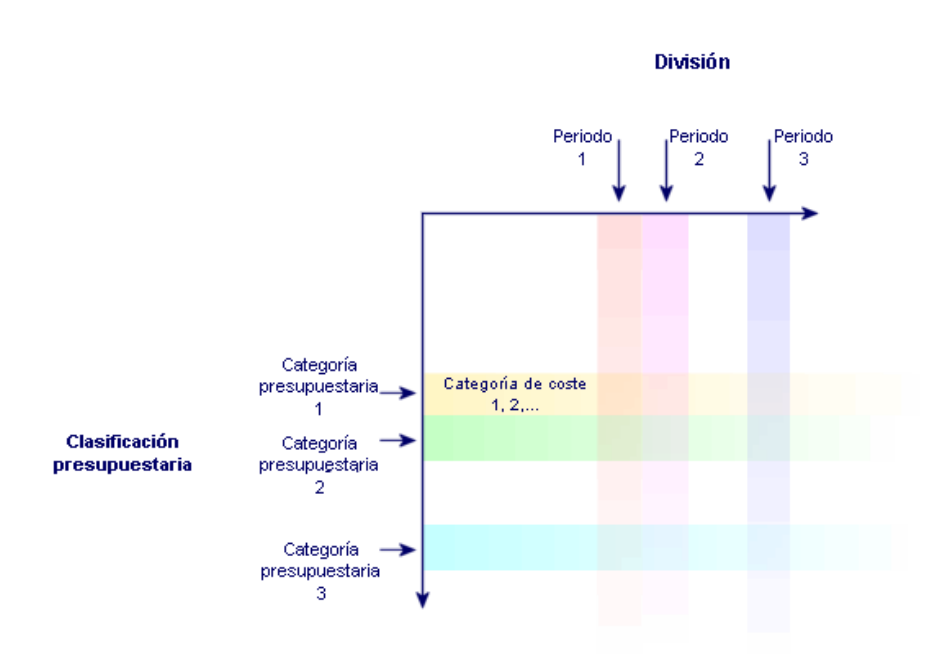

#### **Presupuestos - Nomenclatura**

Los presupuestos de una empresa normalmente se definen en el período de un ejercicio fiscal, que dura un año entero. Pero hay algo que dura incluso más que el presupuesto de un año: el centro presupuestario. Un centro presupuestario es una estructura perpetua que aloja los presupuestos anuales para una entidad particular de su empresa. Puede tener un centro presupuestario para cada departamento de su empresa, por ejemplo.

#### **Centro presupuestario - Estructura**

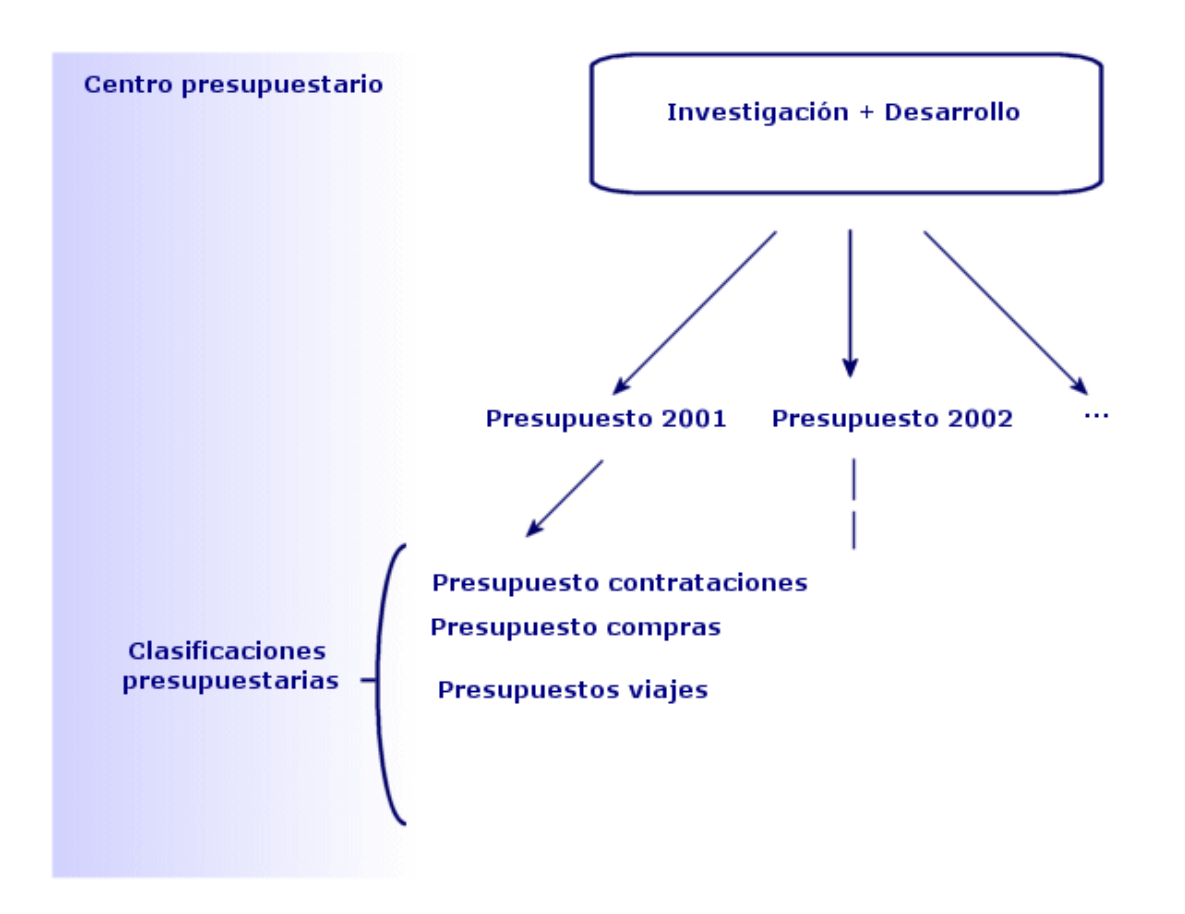

**Centros presupuestarios y presupuestos - Articulación**

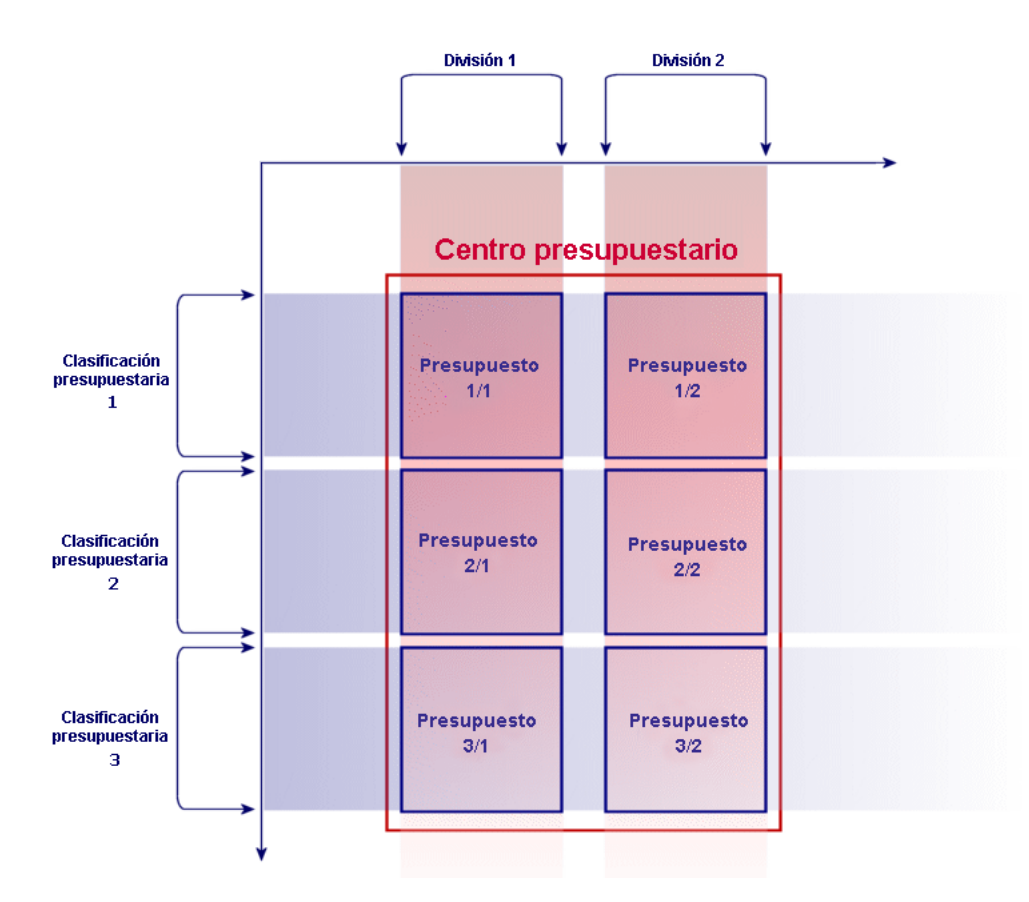

Conceptualmente, puede cotejar un centro presupuestario con un centro de costes: su duración no se ha determinado, pero los elementos que los componen están estrechamente relacionados con periodos.

## <span id="page-25-0"></span>**Introducción a los centros de costes**

Un centro de costes se usa para agrupar los gastos que genera una unidad de negocio (un departamento, etc.).

Si desea efectuar una gestión presupuestaria, cada centro de costes debe formar parte de un centro presupuestario.

## <span id="page-25-1"></span>**Presupuestos**

Esta sección propone una introducción práctica al uso de los presupuestos en Asset Manager.

## <span id="page-26-0"></span>**Metodología de aplicación**

La metodología de puesta en marcha de un sistema presupuestario en Asset Manager se basa en asistentes que le permiten crear, visualizar y modificar los presupuestos:

- <sup>l</sup> El asistente **Crear una clasificación presupuestaria** (sysFinBudgetClassCreate) le permite crear una nueva clasificación presupuestaria.
- <sup>l</sup> El asistente **Crear un desglose temporal** (sysFinBudgetPeriodCreate) le permite:
	- <sup>o</sup> Bien crear una visión temporal para un ejercicio existente.
	- <sup>o</sup> Bien crear un nuevo ejercicio y su desglose temporal.
- <sup>l</sup> El asistente **Crear un presupuesto** (sysFinBudgetCreate) le permite crear el presupuesto propiamente dicho.

**Nota:** Los tres asistentes siguientes están encadenados.

- <sup>l</sup> El asistente **Actualizar el presupuesto** (sysFinAllowanceUpdate) le permite modificar las líneas de presupuesto:
	- <sup>o</sup> Modificando los importes de las asignaciones.
	- <sup>o</sup> Repartiendo de manera homogénea una asignación.
	- <sup>o</sup> Transfiriendo una asignación de un presupuesto a otro.
	- <sup>o</sup> Introduciendo nuevos códigos analíticos.
- <sup>l</sup> El asistente **Mostrar la gestión presupuestaria** (sysFinBudgetTracking) le ofrece una recapitulación de las líneas presupuestarias introducidas y una visualización gráfica de las asignaciones realizadas.

El uso de estos asistentes se describe en el siguiente caso práctico.

Según las especificidades de su empresa, es posible que usted adopte una metodología diferente y cree sus presupuestos sin la ayuda de asistentes. En ese caso, trate de respetar las siguientes recomendaciones:

- Debe crear obligatoriamente todos los elementos estructurales para la gestión presupuestaria, tanto si dependen del eje temporal (Ejercicio, Desgloses y Periodos) como del eje analítico (Clasificaciones presupuestarias, Categorías presupuestarias y Tipos de coste).
- . Cada clasificación presupuestaria debe contener todos los tipos de coste definidos.

## <span id="page-27-0"></span>**Caso práctico**

En este ejemplo, la empresa Software, especializada en el diseño de software, realiza la implantación de la gestión presupuestaria de su departamento de Investigación y Desarrollo con Asset Manager. Las reglas practicadas en la empresa hacen que el desglose temporal sea el siguiente:

- Un periodo corresponde a un trimestre.
- Un desglose temporal corresponde a un año.
- El ejercicio cubre el año fiscal en curso.

Este caso práctico se limita a la creación de un presupuesto para desplazamientos profesionales (misiones), en el siguiente contexto:

- Las misiones pueden realizarse en España o en el extranjero.
- En España, las misiones se efectúan en Madrid o en Barcelona. En el extranjero, las misiones se efectúan en Los Ángeles o en Indianápolis.

De ese contexto, se puede deducir la siguiente información de implantación:

- Los tipos de coste básicos son: Misiones Madrid, Misiones Barcelona, Misiones Los Ángeles, Misiones Indianápolis
- Las categorías presupuestarias son: Misiones España (que reúne Misiones Madrid y Misiones Barcelona), Misión extranjero (que reúne Misiones Los Ángeles y Misiones Indianápolis).
- La clasificación presupuestaria es Misiones.

En este momento, podemos proceder a la implantación de este sistema en Asset Manager.

### <span id="page-27-1"></span>**Creación de un centro de costes**

- 1. Visualice los centros de costes (vínculo **Ciclo de vida de activo/Gestión financiera de informática/Seguimiento del coste/Centros de costes** del navegador).
- 2. Pulse **Nuevo** e introduzca el valor **Diversos** para el campo **Título** (Title).
- 3. Cree el registro (botón **Crear**).

### <span id="page-28-0"></span>**Creación de los tipos de costes**

- 1. Visualice los tipos de costes (vínculo **Ciclo de vida de activo/Gestión financiera de informática/Seguimiento del coste/Tipos de costes** del navegador).
- 2. Cree cuatro tipos de costes que tengan respectivamente por **Nombre**: **Misiones Los Ángeles, Misiones Indianápolis, Misiones Madrid, Misiones Barcelona**.
- 3. Cierre la ventana.

## <span id="page-28-1"></span>**Creación de los centros presupuestarios**

- 1. Visualice los centros presupuestarios (vínculo **Ciclo de vida de activo/Gestión financiera de informática/Presupuestos/Centros presupuestarios** del navegador).
- 2. Pulse **Nuevo** e introduzca el valor **Investigación y Desarrollo** para el campo **Nombre**.
- 3. Cree el registro (botón **Crear**).
- 4. En la ficha **Centros de costes**, haga clic en el botón **+** (cliente Windows) o **Añadir** (cliente web), seleccione el centro de costes **Diversos** y haga clic en **Seleccionar** (cliente Windows) o **Añadir** (cliente Web).
- 5. Cliente Windows: Pulse **Modificar** para grabar las modificaciones.

## <span id="page-28-2"></span>**Creación de la clasificación presupuestaria**

- 1. Muestre el detalle del centro presupuestario **Investigación y Desarrollo** (vínculo **Ciclo de vida de activo/Gestión financiera de informática/Presupuestos/Centros presupuestarios** del navegador).
- 2. Inicie el asistente pulsando el botón **Presupuesto** para el cliente Windows o seleccionando **Presupuesto** en la lista desplegable **Acciones** para el cliente Web.
- 3. Complete el asistente **Crear un presupuesto** (sysFinBudgetCreateLauncher) con los valores indicados en el cuadro siguiente:

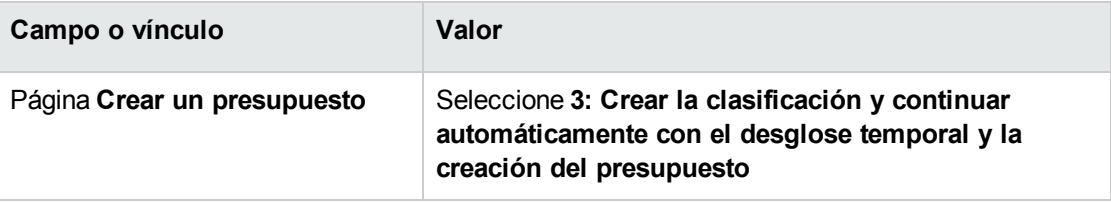

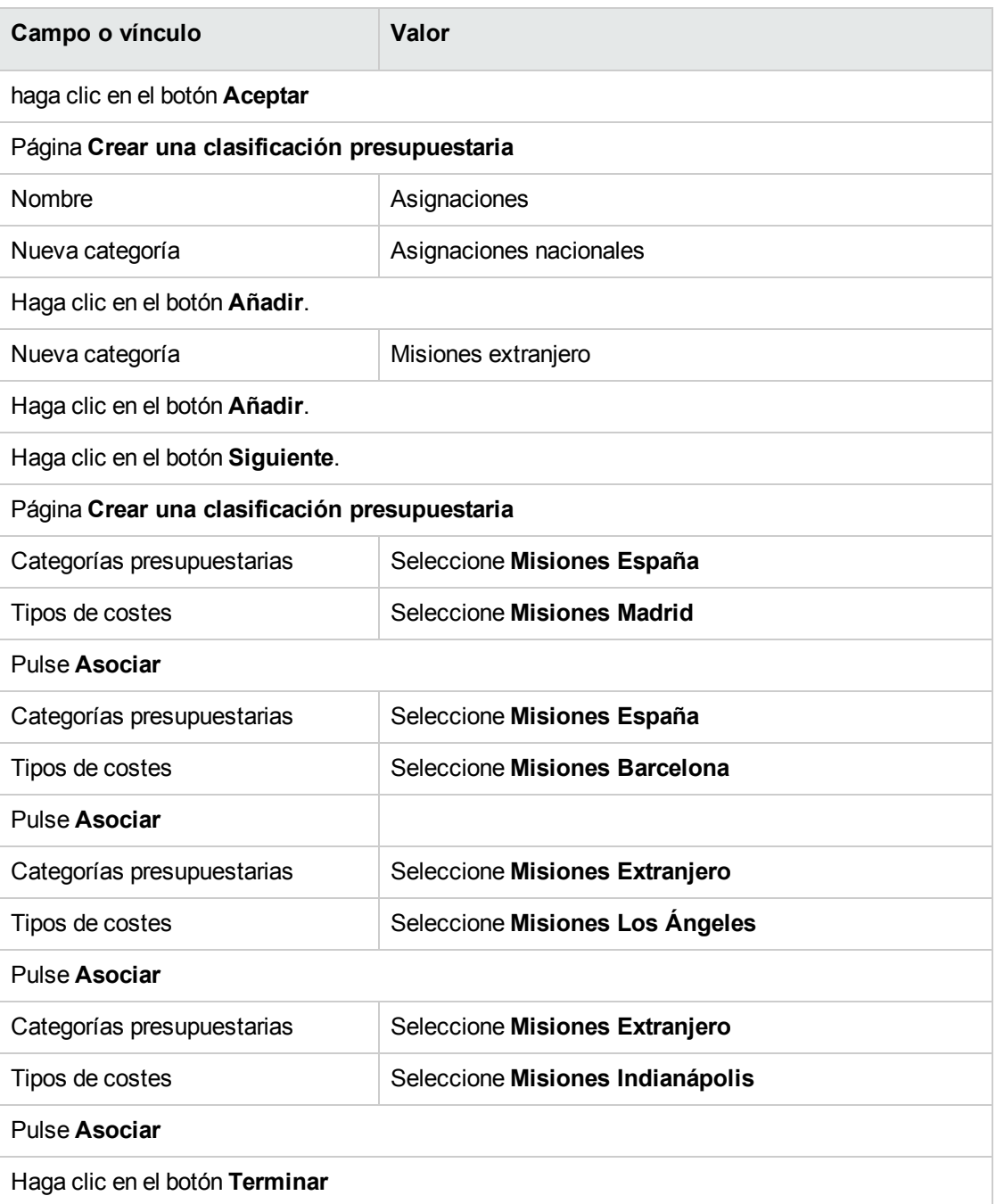

4. Salga del asistente pulsando el botón **Aceptar**. Acceda al asistente correspondiente en la siguiente etapa de creación de un presupuesto: **la creación de un desglose temporal**.

## <span id="page-30-0"></span>**Creación del desglose temporal**

1. Complete el asistente **Crear un desglose temporal** (sysFinBudgetPeriodCreate) con los valores indicados en el cuadro siguiente:

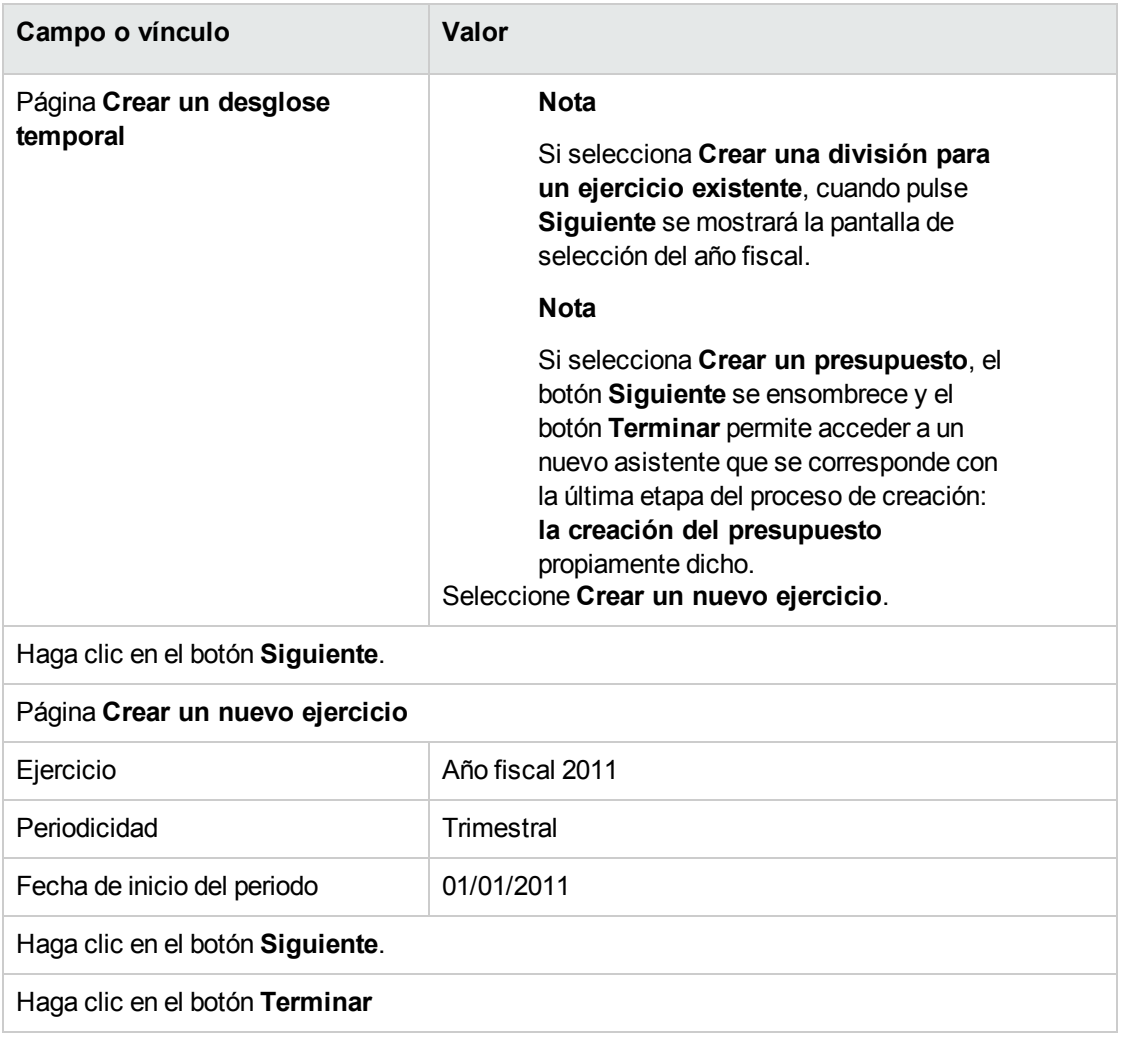

2. Salga del asistente pulsando el botón **Aceptar**. Acceda al asistente correspondiente en la etapa final de creación de un presupuesto: **la creación del presupuesto** propiamente dicho.

## <span id="page-30-1"></span>**Creación del presupuesto**

1. Complete el asistente **Crear un presupuesto** (sysFinBudgetCreate) con los valores indicados en el cuadro siguiente:

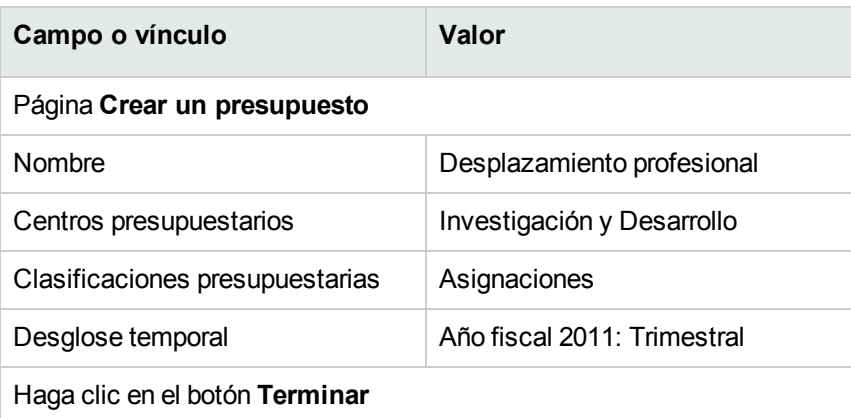

- 2. Salga del asistente pulsando el botón **Aceptar**.
- 3. Se ha creado el presupuesto. Sólo queda introducir las líneas presupuestarias, es decir, los importes de los ingresos y los gastos anticipados para cada partida presupuestaria y para cada periodo.

### <span id="page-31-0"></span>**Creación de las líneas presupuestarias**

- 1. Muestre el detalle del presupuesto **Desplazamiento profesional** que acaba de añadir (vínculo **Ciclo de vida de activo/Gestión financiera de informática/Presupuestos/Presupuestos**). Inicie el asistente **Actualizar el presupuesto** (sysFinAllowanceUpdate) pulsando el botón **Actualizar** en el cliente Windows o seleccionando **Actualizar** en la lista desplegable **Acciones** en el cliente Web. Este asistente le permite modificar el importe de las asignaciones de las líneas presupuestarias existentes.
- 2. Al iniciar el asistente, la primera pantalla recuerda la información sobre el presupuesto por procesar (nombre, centro presupuestario, clasificación presupuestaria y desglose temporal). Cuatro casillas para marcar permiten indicar el tipo de operación que se desea realizar para modificar las asignaciones:
	- <sup>o</sup> Modificar los importes de las asignaciones
	- <sup>o</sup> Reparto homogéneo
	- <sup>o</sup> Transferir una dotación a partir de un presupuesto existente (si esta casilla está marcada, la pantalla siguiente le pide que especifique el presupuesto de origen)
	- <sup>o</sup> Introducir los códigos analíticos
	- Si no desea efectuar determinadas operaciones, debe desactivar las casillas en cuestión.
- 3. Para nuestro ejemplo, marque las casillas **Modificar los importes de las asignaciones** y **Reparto homogéneo** y desactive las demás.
- 4. Haga clic en el botón **Siguiente**.
- 5. En primer lugar, va a distribuir un presupuesto que totaliza 18.000 euros a los presupuestos **Desplazamiento profesional: Misiones en el extranjero/T1**, **Desplazamiento profesional: Misiones en el extranjero/T3** y **Desplazamiento profesional: Misiones en España/T2**.
- 6. Para ello, seleccione las líneas por abonar (mantenga pulsada la tecla **Ctrl** para realizar una selección múltiple).

Indique en el campo numérico de la línea **Repartir la asignación** el importe total: 18.000 euros. Haga clic en el botón **Repartir la asignación**.

El importe total de 18.000 euros se divide por el número de líneas seleccionadas. Este importe repartido se añade al importe inicial de cada línea. Se indica en la columna **Nuevo importe**. Ve entonces que en las tres líneas seleccionadas los nuevos importes son de 6.000 euros.

- 7. Realice las mismas operaciones para repartir una dotación de 20.000 euros a los presupuestos **Desplazamiento profesional: Misiones en el extranjero/T2**, **Desplazamiento profesional: Misiones en el extranjero/T4**, **Desplazamiento profesional: Misiones en España/T1** y **Desplazamiento profesional: Misiones en España/T4**.
- 8. Introduzca manualmente el importe de 3.000 euros en la columna **Nuevo importe** de la línea de presupuesto **Desplazamiento profesional: Misiones en España/T3**.
- 9. Ahora va a aumentar los presupuestos **Desplazamiento profesional: Misiones en el extranjero/T1** y **Desplazamiento profesional: Misiones en España/T2** en un 10%.
- 10. Para ello, seleccione las líneas a las que se va a abonar. Indique **10** en el campo numérico de la línea **Aplicar el porcentaje**. Haga clic en el botón **Aplicar el porcentaje**. El resultado de la aplicación del porcentaje de aumento se indica en la columna **Nuevo importe**. Ve entonces que en las dos líneas seleccionadas los nuevos importes son de 6.600 euros.

**Nota:** El botón **RAZ de las operaciones** permite anular todas las operaciones de actualización y volver a la situación actual guardada en la base.

- 11. Haga clic en el botón **Siguiente** para mostrar el resumen de las modificaciones. Esta pantalla permite controlar todos los nuevos importes antes de la aplicación definitiva de estos importes en la base.
- 12. Haga clic en el botón **Terminar** para actualizar la base y después pulse **Aceptar** para salir del asistente.

## <span id="page-32-0"></span>**Visualización del presupuesto**

En este paso, puede previsualizar su presupuesto pulsando **Seguimiento** en la pantalla de presupuestos del cliente Windows o seleccionando **Seguimiento** en la lista desplegable **Acciones** del cliente Web. El asistente **Mostrar la gestión presupuestaria** (sysFinBudgetTracking) le ofrece una recapitulación de las líneas presupuestarias introducidas y una visualización gráfica de las asignaciones realizadas.

## <span id="page-33-0"></span>**Seguimiento presupuestario**

Después de crear la estructura presupuestaria, Asset Manager le permite hacer un seguimiento de los gastos realizados dentro del marco de un presupuesto. El mecanismo es el siguiente:

- Teóricamente, todo gasto supone la creación de una línea de gastos.

**Nota:** Ciertos automatismos de Asset Manager, como el ciclo de compras o la refacturación, provocan la creación, modificación o desglose de las líneas de gastos. Para más información al respecto, consulte los manuales que describen estas funciones (manual de compras, contratos, etc.), así como la sección Líneas de gastos de este manual.

- Una línea de gastos incluye:
	- <sup>o</sup> Un importe.
	- <sup>o</sup> Una fecha de gasto a partir de la cual se deduce el periodo para el gasto.
	- <sup>o</sup> Un tipo de coste, del que se deduce la categoría presupuestaria del gasto.
	- <sup>o</sup> Un centro de costes para imputar el gasto.
	- <sup>o</sup> Un estado para el gasto (Preventivo, Realizado, Realizado y Aprobado). Esta información permite deducir la línea presupuestaria y el presupuesto asociados al gasto.
- <sup>l</sup> En la lista desplegable Acciones del cliente Windows o del cliente Web, pulse **Seguimiento** en el detalle del presupuesto para mostrar un asistente. El asistente generará un gráfico para recapitular la relación entre los gastos y la dotación presupuestaria.

## <span id="page-33-1"></span>**Ejemplo de seguimiento**

Dentro del contexto del caso práctico descrito anteriormente, debe crear manualmente tres líneas de gastos:

- 1. Visualice las líneas de gastos (vínculo **Ciclo de vida de activo/Gestión financiera de informática/Seguimiento del coste/Líneas de gastos** del navegador).
- 2. Cree tres líneas de gastos con la información del siguiente cuadro:

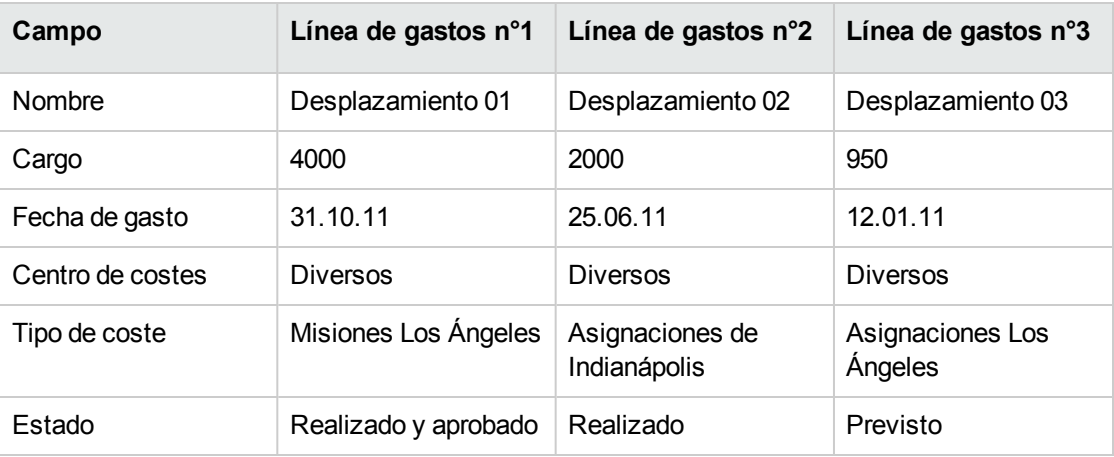

3. Vuelva al detalle del presupuesto **Desplazamiento profesional** (vínculo **Ciclo de vida de activo/Gestión financiera de informática/Presupuestos/Presupuestos**) y pulse **Seguimiento**.

<span id="page-34-0"></span>El asistente propone un relación gráfica de los gastos previstos y operativos.

# **Automatizar la aprobación de los presupuestos**

Esta sección explica cómo Asset Manager automatiza la aprobación de los presupuestos, y cómo se configura esta aprobación.

Los datos empresariales del módulo **Presupuestos** contienen un esquema de flujo de trabajo llamado **Aprobación presupuestaria** (BST\_FINANCEBUDGETVAL).

Este esquema de flujo de trabajo permite aplicar un circuito automático de aprobación de los presupuestos.

Estas son las características del esquema:

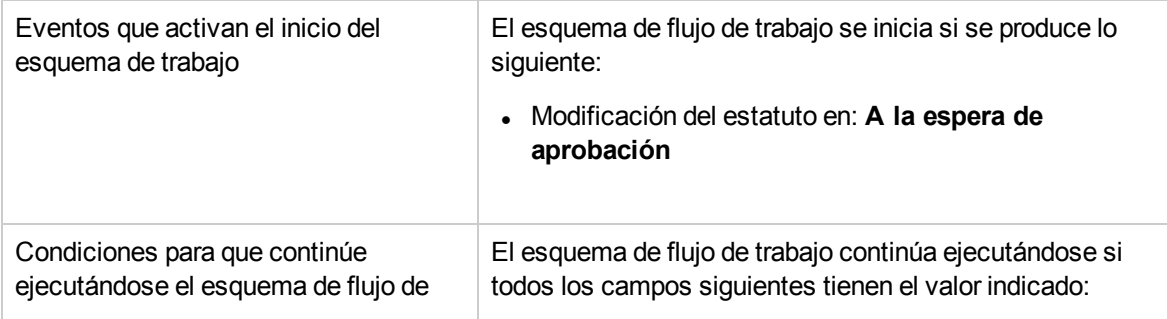

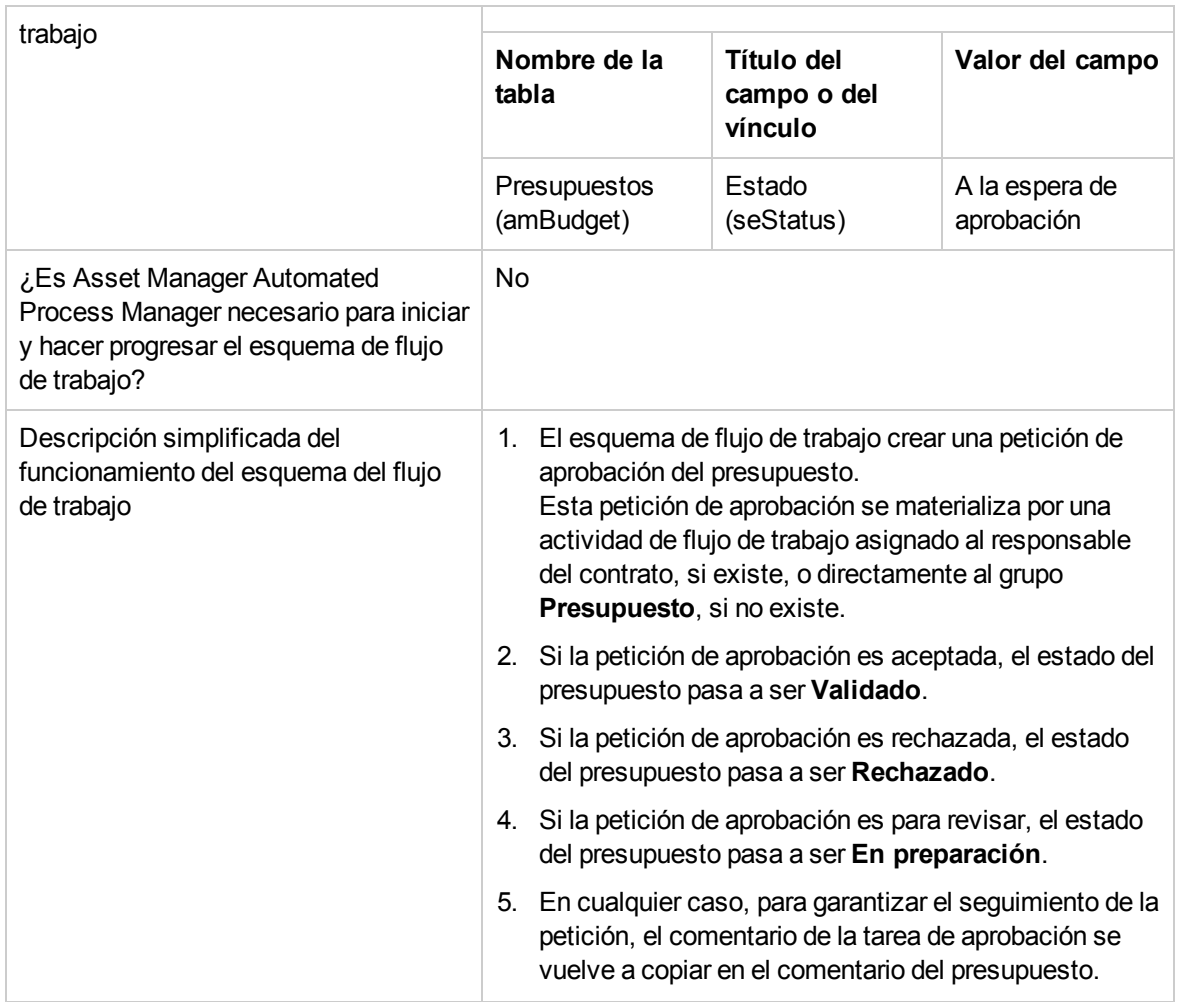

## <span id="page-35-0"></span>**Designe las personas implicadas en el proceso de aprobación.**

Antes de solicitar una aprobación del presupuesto, realice la configuración siguiente:

- 1. Muestre los grupos (vínculo **Gestión de la organización/Operación/Grupos de personas** del navegador).
- 2. Muestre el grupo **Presupuesto**.
- 3. Complete al menos los siguientes campos y vínculos:

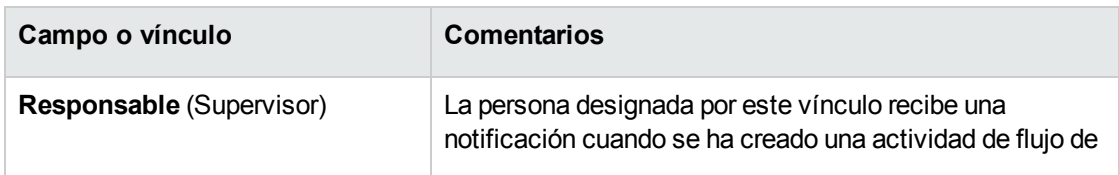
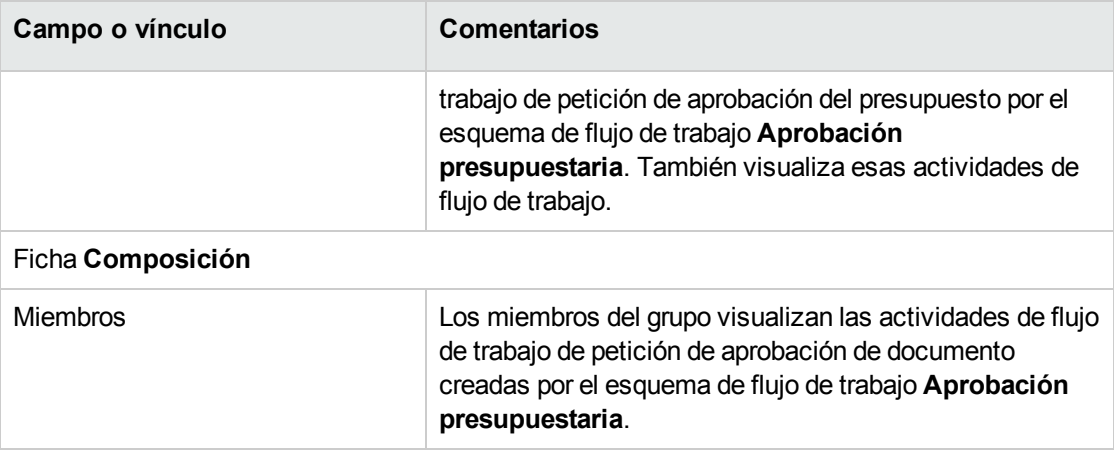

## **Centros de costes**

Cada centro de costes gestiona el inventario para sus propias líneas de gastos. El término centro de costes tiene que comprenderse en el sentido general de un "centro de imputación".

Los centros de costes de Asset Manager están destinados a seguir los gastos (cash flow). No tienen dimensión contable.

En Asset Manager, los centros de costes permiten agrupar varios tipos de gastos, vinculados a la adquisición y mantenimiento de activos, a la formación de personas, a los costes de los contratos de mantenimiento, de seguro o de leasing, etc.

**Nota:** Cada centro de costes posee un código, que puede servir como clave de cotejo entre los registros de la base y los de otras aplicaciones, para la importación o exportación de datos.

## **Líneas de gastos**

Para ver la lista de las líneas de gastos, haga clic en el vínculo **Ciclo de vida de activo/Gestión financiera de informática/Seguimiento del coste/Líneas de gastos** del navegador. Además, la ficha **Gastos** del detalle de un centro de costes presenta la lista de (líneas de) gastos que se le han imputado.

Sugerencia: Si utiliza el cliente Windows, haga clic en **para calcular la suma de los importes** abonados y cargados por una lista de líneas de gastos, que se encuentra en la esquina inferior izquierda de la lista.

A cada nueva cuota del contrato de leasing o nuevo desglose de los gastos Asset Manager Automated Process Manager genera automáticamente líneas de gastos.

**Nota:** Cada vez que se crea automáticamente una línea de gastos, el campo **Estado** (nombre SQL: seStatus) nunca indica que está **Realizado y aprobado**. Esto, por tanto, le permite identificar qué líneas de gastos todavía no están validadas. Los otros valores le permite comprobar y procesar las líneas de gastos no validadas.

Éstas son algunas operaciones para las que debe indicar el coste, es decir, el gasto que le representan:

- La adquisición de un activo
- Una orden de trabajo, una operación de mantenimiento
- Un contrato

Éste es el procedimiento que se ha de seguir para asociar una línea de gastos a cualquier entidad que tenga un coste:

- 1. Visualice el detalle del artículo que crea un coste para la empresa (contrato, activo, etc.).
- 2. Seleccione la ficha **Costes**.
- 3. Añada una línea de gastos (botón **+** en el cliente Windows o **Añadir** en el cliente web).

### **Detalle de una línea de gastos**

La ficha **General** de una línea de gastos presenta entre otros:

- <sup>l</sup> Un campo **Abono** y un campo **Cargo** (nombres SQL: mCredit y mDebit). La inscripción de un importe en abono pone a cero el importe en cargo y viceversa.
- **Un campo Estado** (nombre SQL: seStatus). La línea de gastos puede tener los estados: **Realizado**, **Realizado y aprobado** o **Previsto**. Toda línea creada automáticamente no se marcará nunca como **Realizada y aprobada**. Valide las líneas correspondientes.

El vínculo **Centro de costes** (nombre SQL: CostCenter) permite asignar la línea de gastos actual a un centro de costes.

### **Creación de líneas de gastos**

Las líneas de gastos se crean de varias maneras.

Puede crear líneas de gastos libremente desde la lista pulsando **Nuevo**. Tendrá que indicar la entidad que origina esta línea de gastos.

### **Creación automática**

Las líneas de gastos se añaden automáticamente a la tabla de líneas de gastos para cualquier acto que genere un gasto.

El importe de la línea de gastos se calcula automáticamente a partir de los elementos disponibles.

El **Estado** de la línea de gastos se define como: **Previsto** o **Realizado**.

### **Creación automática por parte de Asset Manager Automated Process Manager**

Asset Manager Automated Process Manager genera automáticamente las líneas de gastos vinculadas a:

- Las cuotas periódicas de los contratos o de los activos.
- . Las líneas de pagos de préstamos efectuados para financiar contratos.
- Desglose de la líneas de gastos.
- Refacturación de los gastos.

El importe de las líneas de gastos se calcula automáticamente a partir de la información disponible en las subfichas de cuotas y de préstamos del detalle de los contratos y de los activos.

Asset Manager Automated Process Manager genera automáticamente las líneas de gastos, de desglose y de refacturación de otros centros de costes en función de las reglas de desglose y de refacturación.

### **Modificación de líneas de gastos**

Si algunas informaciones relativas a los gastos se modifican después de la creación de la línea de gastos, y ésta no está aprobada, Asset Manager propone modificar la línea de gastos en consecuencia. Si la línea ha sido aprobada, el registro no puede modificarse.

En el caso de que la línea de gastos se modifique después de su creación, las informaciones que habían sido utilizadas en el detalle de un elemento (de un contrato por ejemplo) para crear la línea de gastos no se modifican.

#### **Repercusiones en el desglose de las líneas de gastos**

- Si una línea de gastos L proviene del desglose de otra línea de gastos, entonces la modificación manual del importe de la línea de gastos L no se repercute:
	- <sup>o</sup> Ni en las líneas de gastos cuyo desglose ha dado lugar a la línea de gastos L.
	- <sup>o</sup> Ni en las líneas de gastos cuya división provocó la creación de la línea de gastos L.

**Precauci:** Las modificaciones se pierden si Asset Manager Automated Process Manager recalcula automáticamente la línea de gastos, por ejemplo, si se elimina un centro de costes.

• Si una línea de gastos no proviene del desglose de otra línea de gastos, y su importe se modifica, entonces esta modificación se repercute en las líneas de gastos resultantes del desglose de la línea de gastos.

## **Desglose entre centros de costes**

Esta sección explica cómo Asset Manager administra el desglose de gastos entre los centros de costes.

### **Principios generales del desglose**

Una línea de gastos puede ser desglosada en varios centros de costes.

Para desglosar una línea de gastos, se le asigna a un centro de costes intermedio. Este centro de costes define la lista de los centros de costes en los cuales debe desglosarse el gasto y el porcentaje de desglose asociado a cada centro de costes.

Es posible desglosar los gastos en cascada. Por ejemplo, el centro de costes C1 se divide entre en C2 y C3; C3 se divide entre en C4 y C5, y así sucesivamente.

Por convención, llamaremos "centro de costes de origen" al centro desglosado en otros centros de costes, y "centro de costes de destino" a un centro de costes en el cual se desglosa un centro de costes de origen.

Asset Manager Automated Process Manager efectúa el desglose de las líneas de gastos.

Asset Manager Automated Process Manager busca las líneas de gastos que se han de desglosar y lo hace. La frecuencia de supervisión de las líneas de gastos se indica en las opciones de Asset Manager Automated Process Manager.

Cuando se desglosa una línea de gastos:

- En el centro de costes de origen se crea una línea de gastos de cargo equivalente a la línea de gastos desglosada.
- En los centros de costes de desglose se crean líneas de gastos, en función de los porcentajes de desglose.

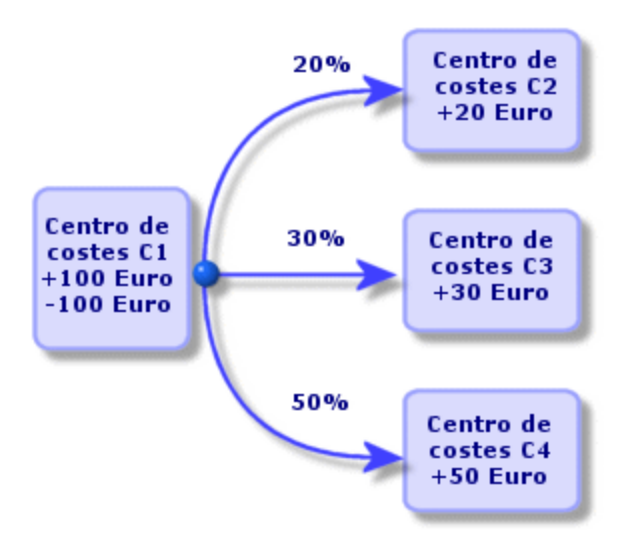

#### **Desglose de los centros de costes**

## **Automatización del desglose de líneas de gastos**

Para que el desglose de las líneas de gastos funcione, proceda de la siguiente manera:

- 1. Inicie Asset Manager Automated Process Manager.
- 2. Conectarse a la base de datos.
- 3. Seleccione el menú **Herramientas/Configurar los módulos**.
- 4. Seleccione el módulo **Desglosar las líneas de gastos en los centros de costes** (CostCenter).
- 5. Marque la casilla **Activado**.
- 6. Complete las opciones del módulo **Desglosar las líneas de gastos en los centros de costes** de conformidad con las indicaciones del manual **Administración**, capítulo **Asset Manager Automated Process Manager**, apartado **Configuración de los módulos supervisados por Asset Manager Automated Process Manager/Módulo Desglosar las líneas de gastos en los centros de costes (CostCenter)**.
- 7. Pulse **Cerrar**.
- 8. Asset Manager Automated Process Manager efectúa automáticamente el desglose de las líneas de gastos.

## **Descripción y cálculo de los desgloses**

La descripción del desglose asociado a un centro de costes figura en la ficha **Desgloses** del detalle del centro de costes.

Añada una línea de desglose por cada centro de costes de origen.

Cada línea de desglose presenta una fecha de inicio de desglose, una fecha de fin y un porcentaje de desglose.

#### **Precauciones**

- $\bullet$  En el detalle de una línea de desglose, se incluye la fecha de inicio y se excluye la fecha de fin. Por ejemplo, si la fecha de inicio es el 1 de enero de 2011 y la fecha de fin el 1 de abril de 2011, el desglose es válido del 1 de enero de 2011 al 31 de marzo de 2011.
- En una fecha dada, la suma de los porcentajes atribuidos a los centros de costes de destino debe igualar el 100 %, con una diferencia del 0,1%.
- Un centro de costes de origen no puede figurar en el desglose asociado a uno de sus centros de costes de destino.

#### **Cálculo de las líneas de gastos**

- Una vez aplicados los porcentajes de aprobación, los gastos se redondean a 0,1.
- Los errores de redondeo se pasan a la primera línea de gastos.

#### **Nota sobre la modificación del importe de una línea de gastos**

- Si una línea de gastos L proviene del desglose de otra línea de gastos, entonces la modificación manual del importe de la línea de gastos L no se repercute:
	- <sup>o</sup> Ni en las líneas de gastos cuyo desglose ha dado lugar a la línea de gastos L.
	- <sup>o</sup> Ni en las líneas de gastos resultantes del desglose de la línea de gastos L.

**Precauci:** Las modificaciones se pierden si Asset Manager Automated Process Manager recalcula automáticamente la línea de gastos, por ejemplo, en caso de eliminación de un centro de costes

• Si una línea de gastos no proviene del desglose de otra línea de gastos, y su importe se modifica, entonces esta modificación se repercute en las líneas de gastos resultantes del desglose de la línea de gastos.

### **Eliminación de un centro de costes**

**Precauci:** Este apartado se aplica al cliente Windows, pero no al cliente Web.

Mientras la opción **Autorizar las supresiones extendidas** tenga el valor de "Sí" en la ventana de opciones (**Editar/Opciones**, grupo **Editar**), puede eliminar un centro de costes que tenga asignadas líneas de gastos. Hay tres formas diferentes de hacerlo:

### **Suprimir todos los registros vinculados**

Cuando se elimina un centro de costes, Asset Manager elimina:

- Las líneas de gastos del centro de costes eliminado.
- Las líneas de gastos procedentes del desglose asociado al centro de costes eliminado.

**Nota:** Un agente de Asset Manager cambia el campo **Estado del desglose** oculto (nombre SQL: seSplitStatus) a "No desglosada" al nivel de las líneas de gastos más elevadas en la cadena de desglose. Cuando estas líneas de gastos se desglosan, generan las líneas que pertenecen al centro de costes eliminado (después de cualquier operación de desglose intermedia).

Al cambiar este estado se eliminan todas las líneas de gastos procedentes del desglose de esta línea de gastos "original". Al hacerlo, Asset Manager Automated Process Manager elimina las líneas de gastos cuyo desglose ha generado las líneas de gastos del centro de costes eliminado.

A continuación, Asset Manager Automated Process Manager lleva a cabo el desglose de aquellas líneas de gastos que aún no hayan sido desglosadas. De esta forma, usa nuevos parámetros recalcular todas las líneas de gastos cuyo desglose había generado las líneas de gastos del centro de costes eliminado.

#### **Desvinculación de todos los registros vinculados**

En este caso:

- Las líneas de gastos del centro de costes eliminado ya no están asociadas a un centro de costes.
- Las líneas de gastos cuyo desglose ha generado las líneas de gastos del centro de costes eliminado se desglosan de nuevo.
- Las líneas de gastos procedentes del desglose asociado al centro de costes eliminado no se modifican.

#### **Asociación de los registros vinculados a otro registro**

En este caso, usted selecciona otro centro de costes X, que toma el lugar del centro de costes eliminado:

- . Las líneas de gastos del centro de costes eliminado son asociadas al centro de costes X.
- Las líneas de gastos cuyo desglose ha generado las líneas de gastos del centro de costes eliminado se desglosan de nuevo, ya que se considera el centro de costes X como nuevo centro de costes de destino.
- Las líneas de gastos procedentes del desglose asociado al centro de costes eliminado se suprimen y las líneas de gastos del centro de costes X se desglosan.

# Capítulo 4: Conciliación de activos fijos

**Precauci:** Este capítulo sólo se aplica al cliente Windows.

Este capítulo explica cómo conciliar los activos fijos contable con la base de datos de Asset Manager.

Encontrará información sobre las siguientes operaciones:

- Principios de funcionamiento de la conciliación de activos fijos con la base de datos Asset Manager.
- Descripción del activo fijo.

Para acceder a la lista de activos fijos, seleccione el vínculo **Ciclo de vida de activo/Gestión financiera de informática/Amortización/Activos fijos** del navegador.

## **Conciliación de los activos de la base de datos de Asset Maneger con activos fijos**

Su departamento contable administra ciertamente los activos fijos de manera detallada por medio del software contable específico. No obstante, le es difícil mantener la lista de los activos fijos al día, sobre todo en lo que se refiere a la desaparición y la falta de utilización de los activos. Por tanto, es frecuente ver figurar en los archivos contables de activos fijos correspondiente a activos que tendrían que haberse desechado.

Para actualizar esos archivos, es preciso disponer de un inventario físico de los activos. Asset Manager puede proporcionar ese inventario. Este inventario físico puede ser cotejado luego con la lista de los activos fijos para hacer aparecer las diferencias y actualizar los archivos contables.

Para ayudarle en esta tarea de cotejo, Asset Manager dispone de una tabla destinada a recibir los activos fijos provenientes de su software contable. Cuando se han importado estos activos fijos, se pueden conciliar con activos inventariados. Asset Manager proporciona una ventana de conciliación donde se pueden asociar manualmente los activos fijos contables con activos inventariados.

Asset Manager permite asociar los activos de su base de datos con activos fijos de tres maneras:

- Puede asociar un activo a un activo fijo.
- Puede asociar un activo a varios activos fijos (por ejemplo, gestión de obras asociadas a un activo)
- Puede asociar un activo fijo a varios activos (por ejemplo, gestión de lotes de activos)

Éste es el procedimiento que se ha de seguir para cotejar los activos de la base de datos de Asset Manager y la información de activos fijos contables:

- 1. Extracción de las informaciones útiles del software de gestión de activos fijos (en forma de archivo de texto).
- 2. Importación del archivo de texto extraído a la tabla de activos fijos de Asset Manager.
- 3. Cotejo de los activos con los activos fijos.
- 4. Visualización e impresión de la lista de activos fijos "No cotejado". Se trata de los activos fijos a los cuales no ha podido asociar activos. El departamento de contabilidad podrá sacar esos activos fijos de la lista de activos fijos si eso se justifica.
- 5. Visualización e impresión de la lista de activos fijos "Parcialmente cotejado". Se trata de los activos fijos a los cuales solo ha podido asociar una parte de los activos que deben incluir. El departamento de contabilidad podrá desglosar esos activos fijos y sacar de la lista de los activos fijos la parte no conciliada.
- 6. Visualización e impresión de la lista de los activos fijos "Desechar". Se trata de los activos fijos a los cuales solo ha podido asociar activos fuera de servicio. El departamento de contabilidad podrá sacar esos activos de la lista de activos fijos.

## **Descripción de un activo fijo**

La mayor parte de la información contenida en el detalle del activo fijo proviene de un software externo de gestión de activos fijos.

Ninguno de los campos en la parte superior de la pantalla de detalle del activo fijo y en las fichas **General** y **Amort.** está vinculado a otras tablas de Asset Manager.

Una vez importado el activo fijo a la base de datos Asset Manager, complete en su caso la descripción:

**Nota:** Para obtener información sobre la importación de datos, consulte el manual **Administración**, capítulo **Importación**.

<sup>l</sup> Complete los campos de la ficha **General**. Indique en su caso el código contable asociado al activo fijo, la fecha de adquisición y la de puesta en servicio, la fecha de actualización del registro, el lugar

de los activos fijos, su cantidad y su precio unitario.

- <sup>l</sup> Complete los campos de la ficha **Amortización**. Si es necesario, especifique el tipo de depreciación del activo fijo (contable, técnico, fiscal, etc.), su modo de cálculo (variación lineal, amortización de saldos decrecientes, excepcional, etc.) y la duración de la depreciación.
- **Asocie los activos con el activo fijo a partir de la ficha Activos del detalle de los activos fijos.** Utilice los botones  $\frac{1}{\pm}$ ,  $\frac{1}{\pm}$  y  $\frac{1}{\pm}$  para añadir, eliminar, visualizar o modificar los activos asociados al activo fijo.
- <sup>l</sup> Indique una opción para el campo **Opción** (nombre SQL: seOption) en la parte superior del detalle del activo fijo. Este campo puede tomar cuatro valores:
	- <sup>o</sup> **No cotejado**: significa que el activo fijo no está asociado a ningún activo.
	- <sup>o</sup> **Parcialmente cotejado**: significa que al menos un activo ha sido asociado al activo fijo, pero que este no está completamente cotejado.
	- <sup>o</sup> **Conciliado**: significa que el activo fijo ha sido totalmente cotejado con los activos.
	- <sup>o</sup> **Desechar**: significa que este activo fijo ya no debe formar parte de la lista de activos fijos. Este caso se produce cuando los activos que habían dado lugar a la creación del activo fijo ya no se utilizan.

**Nota:** En los campos de fecha **Fecha adquis.** y **En servicio el** (nombres SQL: AcquDate y InstallDate en la ficha **General** del detalle del activo fijo): Como estas fechas proceden de una base de datos externa, es imposible garantizar su introducción de datos y el formato de almacenamiento. Por tanto, se almacenan en formato de texto en la base de datos de Asset Manager.

# Capítulo 5: Impuestos

Este capítulo explica cómo implantar los diferentes modos de cálculo de impuesto admitidos por Asset Manager.

Los impuestos pueden ser:

- Fijo
- Calculados mediante una fórmula

## **Partes del software donde intervienen los impuestos**

Los impuestos intervienen en varios lugares del software:

<sup>l</sup> Cuota del contrato: En la subficha **Finanzas** de la ficha **Cuotas** del detalle de un contrato, los campos **Impuestos**, **Jurisdicción**, **Tipo impositivo** y **Importe impuestos** (nombres SQL: TaxFormula, TaxJuris, pTaxRate y mTaxValue) especifican los impuestos a pagar en los pagos las cuotas a nivel de contratos.

**Nota:** La ficha **Cuotas** sólo se visualiza si la base **Tipo** (nombre SQL: seType) del contrato no es **Contrato marco** y si la **Naturaleza de pagos** (nombre SQL: sePayType) en la ficha **General** del detalle del contrato indica que los pagos son **Cuotas** o **Ambos** (es decir, cuotas y préstamos).

<sup>l</sup> Cuota de activos: En la subficha **Finanzas** de la ficha **Cuotas** del detalle de un activo, los campos **Impuestos**, **Jurisdicción**, **Tipo impositivo** y **Importe impuestos** (nombres SQL: TaxFormula, TaxJuris, pTaxRate y mTaxValue) especifican los impuestos a pagar en los pagos las cuotas a nivel de contratos.

**Nota:** Una subficha de cuota se crea automáticamente cuando el campo **Modo adquis.** (nombre SQL: seAcquMethod) en la subficha **Abastecimiento** de la ficha **Adquis.** indica una adquisición por **Arrendamiento** o **Leasing** y cuando el activo se añade a un contrato cuya cuota se reparte o se imputa al nivel de los activos (detalle de un contrato, ficha **Cuotas**, subficha que describe la cuota en cuestión, campo **Reparto/activos** (nombre SQL: seProrateRule).

- Al nivel de las jurisdicciones fiscales.
- **-** Al nivel de las localizaciones: el campo **Jurisdicción** (nombre SQL: TaxJuris) contiene un vínculo a una jurisdicción fiscal que detalla los tipos impositivos asociados a una localización.
- Al nivel de las clases de impuestos.
- <sup>l</sup> Al nivel de la línea de gastos: Los campos **Abono de impuesto** y **Cargo de impuesto** muestran el importe del impuesto por pagar en la suma abonada o cargada. En particular, las líneas de gastos asociadas con los pagos de activos o de cuotas a nivel de contrato contienen el importe de los impuestos por pagar en estas cuotas. Estas líneas de gastos se muestran en la ficha **Costes** del detalle de estos activos y contratos.
- Al nivel del programa de supervisión Asset Manager Automated Process Manager: este programa inicia la creación automática de las líneas de gastos correspondientes a las cuotas periódicas de contratos o de activos, al desglose o a la refacturación de los gastos. Cada línea de gastos se compone de una cuota periódica y del impuesto asociado.
- I Al nivel del ciclo de adquisición y sobre todo de las peticiones de compra, de los pedidos y de las facturas de proveedores. Los impuestos asociados al ciclo de adquisición aparecen en la ficha **Composición** de una petición de compra, un pedido o una factura de proveedor. Su declaración se efectúa en el detalle de una línea de petición, pedido o factura.

## **Conceptos y caso práctico**

Esta sección trata y pone en práctica los conceptos utilizados en el cálculo de impuestos.

## **Jurisdicciones fiscales**

Para acceder a la tabla de jurisdicciones fiscales, seleccione el vínculo **Ciclo de vida de activo/Gestión financiera de informática/Amortización/Impuestos/Jurisdicciones fiscales** del navegador.

Las jurisdicciones fiscales permiten efectuar un cotejo entre localizaciones y clases de impuestos y tipos impositivos. La pantalla de detalle de las jurisdicciones fiscales le permite efectuar las operaciones siguientes:

- <sup>l</sup> Editar los tipos impositivos de una jurisdicción (ficha **Edición de tipos impositivos**)
- <sup>l</sup> Ver los tipos impositivos aplicables en una jurisdicción en una fecha determinada (ficha **Vista previa**)

**Nota:** Las jurisdicciones fiscales se organizan jerárquicamente.

### **Clase de tipo impositivo**

Una clase de tipo impositivo define un impuesto por aplicar. Ejemplo: impuesto local.

Para acceder a la tabla de **Clases de tipos impositivos**, dispone de varias posibilidades:

- <sup>l</sup> Cliente Windows únicamente: a partir del menú **Administración/Lista de pantallas**.
- <sup>l</sup> A través de la pantalla de detalle de jurisdicciones fiscales, ficha **Edición tipos impositivos**, vínculo **Clase de tipo (nombre SQL: TaxType)**.

**Nota:** El **Nombre de variable** (nombre SQL: SQLName) de la clase de tipo impositivo puede figurar en las fórmulas de cálculo de los impuestos. Constituido por caracteres alfanuméricos, no contiene espacios. El primer carácter debe ser alfabético.

## **Tipo impositivo**

Para cada "Clase de tipo impositivo" aplicable en una jurisdicción dada, se define una lista de "Tipos" impositivos aplicables a partir de una fecha dada.

Para ver la lista de tipos de una clase de tipo impositivo en una localización dada:

- 1. Muestre las localizaciones (vínculo **Gestión de la organización/Organización/Localizaciones** del navegador).
- 2. Visualice el detalle de la jurisdicción fiscal asociada a la localización (ficha **General**, vínculo **Jurisdicción** (TaxJuris)).
- 3. Seleccione la ficha **Vista previa**.
- 4. La lista visualiza todos los tipos impositivos aplicables para todas las clases de tipos impositivos de la jurisdicción en una fecha dada.

### **Fórmula de impuesto**

Para acceder a la tabla **Fórmulas de impuesto**, seleccione el vínculo **Ciclo de vida de activo/Gestión financiera de informática/Amortización/Impuestos/Fórmulas de impuesto** del navegador.

Las fórmulas de impuesto permiten calcular el importe del impuesto que se ha de aplicar gracias a una fórmula BASIC de tipo:

RetVal = <Tipo impositivo> \* <Importe del impuesto>

El tipo impositivo puede ser un valor fijo o calculado por la función AmTaxRate(). Dicha función remite a un tipo impositivo en función de una clase de tipo impositivo, de una jurisdicción fiscal y de una fecha dada.

Para saber cuál es la sintaxis de la función AmTaxRate(), consulte el manual **Referencia de programación**.

#### **Ejemplo de fórmula simple**

 $RetVal = 21.6 * [mPrice]$ 

### **Caso práctico**

**Precauci:** Este caso práctico sólo se puede realizar con el cliente Windows.

Vamos a calcular los impuestos de una línea de petición. La línea de petición se relacionará con una jurisdicción fiscal y con una fórmula de impuesto. Esta fórmula de impuesto utilizará la función AmTaxRate().

- 1. Cree la jurisdicción fiscal:
	- a. Muestre la lista de jurisdicciones fiscales (vínculo **Ciclo de vida de activo/Gestión financiera de informática/Amortización/Impuestos/Jurisdicciones fiscales** del navegador).
	- b. Cree una nueva jurisdicción fiscal (botón **Nuevo**).
	- c. Complete el campo **Nombre** (Name): **CP - Jurisdicción**.
	- d. Cree el registro (botón **Crear**).
- e. Seleccione la ficha **Edición tipos impositivos**.
- f. Añada un tipo impositivo haciendo clic en **+** (cliente Windows) o en **Añadir** (cliente web).
- g. Rellene los campos siguientes:
	- <sup>l</sup> **Clase de tipo** (TaxType): **CP - Tipo**

**Nota:** Si se muestra el mensaje **¿Desea crear 'XXX' (tabla 'YYY') ?**, haga clic en el botón **Creación al vuelo**).

- <sup>l</sup> **Fecha de aplicación** (dApplication): **01.01.11**.
- <sup>l</sup> **Valor del tipo** (pRateVal): **10%**.
- h. Pulse **Añadir botón con flechas**, que indica que agregará varios de los mismos registros.
- i. Complete los siguientes campos:
	- <sup>l</sup> **Clase de tipo** (TaxType): **CP - Tipo**
	- <sup>l</sup> **Fecha de aplicación** (dApplication): **1 de julio de 2011**.
	- <sup>l</sup> **Valor del tipo** (pRateVal): **20%**.
- j. Haga clic en el botón **Añadir**.
- k. Pulse **Modificar** (cliente Windows) o **Guardar** (cliente Web).
- 2. Cree la fórmula de impuesto:
	- a. Muestre las fórmulas de impuesto (vínculo **Ciclo de vida de activo/Gestión financiera de informática/Amortización/Impuestos/Fórmulas de impuesto**).
	- b. Cree una nueva fórmula de impuesto (botón **Nueva**).
	- c. Rellene los campos siguientes:
		- <sup>l</sup> **Nombre** (Name): **CP - Fórmula**.
		- <sup>l</sup> **Tabla** (TableName): **Líneas de petición (amReqLine)**.

**Nota:** Este campo debe completarse antes de poder completar el siguiente.

<sup>l</sup> Cuadro **Archivo de comandos** (este cuadro muestra el campo **Fórmula** (memFormula) sin mencionarlo)

```
RetVal = amTaxRate("CP - Type" , [lTaxJurisId], [dtService], [mUnitCost])
* [mUnitCost]
```
- d. Pulse **Crear** (cliente Windows) o **Guardar** (cliente Web).
- 3. Escriba la línea de petición:
	- a. Muestre las peticiones (vínculo **Ciclo de vida de activo/Ciclo de vida de adquisición/Peticiones/Peticiones de compra** del navegador).
- b. Cree una nueva petición (botón **Nueva**).
- c. Complete el campo **Objeto** (ReqPurpose): **CP - Petición**.
- d. Pulse **Crear** (cliente Windows) o **Guardar** (cliente Web).
- e. Seleccione la ficha **Composición**.
- f. Pulse  $\pm$  (cliente Windows) o **Añadir** (cliente Web).
- g. Seleccione la ficha **Compra**.
- h. Complete los siguientes campos y vínculos:
	- <sup>l</sup> **el** (dtService): **15.07.11**.
	- <sup>l</sup> **Precio unitario** (mUnitCost): **100**.
	- <sup>l</sup> **Cálculo de impuestos** (bUsesTaxForm): Seleccione esta opción.
	- <sup>l</sup> **Impuestos**: **CP - Fórmula**.
	- <sup>l</sup> **Jurisdicción** (TaxJuris): **CP - Jurisdicción**.
- i. Examine los campos **Tipo impositivo** (pTaxRate) e **Importe impuesto** (mTaxValue): se calculan automáticamente en función de los campos, vínculos y registros indicados o creados antes.

## **Implantación del cálculo de impuestos**

- Si el cálculo del impuesto pagadero depende de la localización y, por tanto, de la jurisdicción fiscal:
	- a. Cliente Windows únicamente: creación de las clases de impuestos: a partir de la lista de "Clases de tipos impos." obtenida por medio del menú **Administración/Lista de pantallas** o por medio de la tabla de jurisdicciones fiscales.
	- b. Declaración de las jurisdicciones fiscales de cada localización.
	- c. Definición de los tipos aplicables para cada clase de impuesto declarada en cada jurisdicción fiscal: a partir de la ficha **Edición de tipos impositivos** del detalle de cada jurisdicción fiscal.
- . Introducción del modo de cálculo de los impuestos en cualquier caso:
	- <sup>o</sup> En el caso de un impuesto pagadero sobre el arrendamiento de un activo o un contrato, la introducción del modo de cálculo de los impuestos se efectúa en la ficha **Cuotas** del detalle del contrato o **Pagos**del detalle del activo.

<sup>o</sup> En el caso de un impuesto asociado a una línea de petición o de pedido, la introducción del modo de cálculo de los impuestos se efectúa en la ficha **Compra** del detalle de esta línea.

**Nota:** Las líneas de pedido y de petición se encuentran en la ficha **Composición** del detalle de los pedidos y peticiones.

<sup>o</sup> En el caso de un impuesto asociado a una línea de factura, la introducción del modo de cálculo de los impuestos se efectúa en la ficha **Precio** del detalle de esta línea.

**Nota:** Las líneas de factura se encuentran en la ficha **Composición** del detalle de las facturas.

El modo de cálculo de los impuestos es de dos tipos:

- <sup>o</sup> Fijo
- <sup>o</sup> Fórmula

**Nota:** Asset Manager Automated Process Manager calcula automáticamente los impuestos por pagar en las cuotas de períodos de activos o contratos. Estos impuestos aparecen en las líneas de gastos de los pagos de cuotas y se pueden generar a nivel del contrato (pagos de cuotas no asignados o distribuidas a nivel de activos) o a nivel de los activos bajo contrato (para pagos de cuotas prorrateados a nivel del activo).

**Nota:** El cálculo automático de los impuestos no se aplica a las cuotas provisionales de los contratos de leasing.

## **Declaración de impuestos vinculados a las localizaciones**

Esta sección explica cómo declarar los impuestos vinculados a las localizaciones.

## **Información general**

Si el cálculo del impuesto por pagar depende de la localización, en primer lugar es preciso que usted defina:

- 1. Para cada localización, la jurisdicción fiscal de la que depende.
- 2. Para cada jurisdicción fiscal, las clases de tipos y los tipos en función de su fecha de aplicación.

La tabla de jurisdicciones fiscales es jerárquica, por lo que las clases y los tipos impositivos que defina para una jurisdicción dada se aplicarán a todas sus subjurisdicciones sin que sea necesario volver a copiarlas.

A partir del detalle de una localización, ficha **General**, campo **Jurisdicción (Nombre SQL: TaxJuris)** que usted puede asociar una jurisdicción fiscal (y en consecuencia los tipos impositivos) a una localización.

# **Gestión de clases de impuestos aplicables y de tipos impositivos vigentes en una jurisdicción fiscal**

#### **Declaración de un tipo impositivo aplicable en una jurisdicción fiscal**

- 1. Visualice las jurisdicciones fiscales de una de las siguientes formas:
	- <sup>o</sup> Visualice el detalle de la localización y haga clic en el botón de selección de la derecha del campo **Jurisdicción**.
	- <sup>o</sup> Haga clic en el vínculo **Ciclo de vida de activo/Gestión financiera de informática/Amortización/Impuestos/Jurisdicciones fiscales** en el navegador.
- 2. Seleccione la ficha **Edición tipos impositivos**.
- 3. Añada un tipo impositivo (botón **+** en el cliente Windows o **Añadir** en el cliente web).
- 4. Rellene el campo **Clase de tipo (nombre SQL: TaxType)** de una de las siguientes formas:
	- <sup>o</sup> Clientes Windows y Web: seleccionando la "Clases de tipos impos." en la tabla de clases de impuestos.
	- <sup>o</sup> Cliente Windows únicamente: creando la "Clase de impuesto" ("Creación al momento" o "Detallada").
- 5. Complete los campos **Fecha de aplicación** y **Valor del tipo** (nombres SQL: dApplication y pRateVal).
- 6. Añadir el tipo impositivo (botón **Añadir** del cliente Windows o **Aceptar** del cliente Web).

### **Eliminación de los tipos impositivos de una jurisdicción fiscal**

- 1. Muestre las jurisdicciones fiscales que desee modificar (vínculo **Ciclo de vida de activo/Gestión financiera de informática/Amortización/Impuestos/Jurisdicciones fiscales** del navegador).
- 2. Seleccione la ficha **Edición tipos impositivos**.
- 3. Seleccione los tipos impositivos que desea eliminar.
- 4. Elimine los tipos impositivos (botón **-** en el cliente Windows o **Eliminar** en el cliente web).

## **Visualización de impuestos aplicables en una jurisdicción fiscal**

**Precauci:** Esta función sólo está disponible en el cliente Windows.

Una vez definidas las clases de impuestos y los valores de tipos impositivos, puede visualizar los impuestos aplicables en una jurisdicción fiscal en una fecha dada de la siguiente manera:

- 1. Muestre las jurisdicciones fiscales (vínculo **Ciclo de vida de activo/Gestión financiera de informática/Amortización/Impuestos/Jurisdicciones fiscales** del navegador).
- 2. Seleccione la jurisdicción cuyos impuestos desea visualizar.
- 3. Seleccione la ficha **Vista previa**.
- 4. En el campo **Fecha de aplicación** introduzca la fecha para la cual desea conocer los impuestos en vigor en la localización.
- 5. Los impuestos en vigor en la fecha de aplicación aparecen: se trata de los impuestos específicos de la jurisdicción y de los impuestos heredados de las jurisdicciones principales.

## **Declaración del modo de cálculo de los impuestos por pagar sobre las cuotas**

Esta sección explica cómo declarar el modo de cálculo de los impuestos por pagar sobre las cuotas.

El método de cálculo impositivo se define en los campos **Impuestos (nombre SQL: TaxFormula)**, **Jurisdicción (nombre SQL: TaxJuris)**, **Importe impuestos (nombre SQL: mTaxValue)** y **Tipo impositivo (nombre SQL: pTaxRate)**, que aparecen en varios lugares:

- <sup>l</sup> En las cuotas de contratos (ficha **Cuotas**, subficha de descripción de una cuota).
- <sup>l</sup> En las cuotas de activos, (ficha **Adquis.**, subficha de descripción de una cuota).

La casilla de selección **Cálculo de impuestos** (nombre SQL: bUsesTaxForm) permite indicar el modo de cálculo del impuesto:

- **.** Cuando no está marcada, el impuesto es fijo.
- <sup>l</sup> Cuando está marcada, el impuesto se calcula en función de una fórmula.

### **Impuestos fijos**

Para definir un impuesto fijo asociado a una cuota de contrato o a una cuota de activo:

- 1. Cancele la selección de la casilla **Cálculo de impuestos** (nombre SQL: bUsesTaxForm) para indicar que el impuesto es fijo.
- 2. Introduzca el importe del impuesto en el campo **Importe impuesto** (nombre SQL: mTaxValue) o bien el tipo impositivo en el campo **Tipo impositivo** (nombre SQL: pTaxRate).

El impuesto será fijo para todas las cuotas periódicas calculadas a partir de la subficha de cuota en la que figura el impuesto fijo.

En el caso de una cuota de contrato repartida al nivel de los activos: el importe del impuesto fijo de la cuota de contrato está repartido al nivel de los activos según las mismas reglas que la cuota.

### **Fórmulas de impuesto**

Asset Manager permite calcular los impuestos por medio de una fórmula.

Para acceder al detalle de una fórmula de impuesto:

- 1. Marque la casilla **Cálculo de impuestos** (nombre SQL: bUsesTaxForm) para indicar que los impuestos utilizan una fórmula de cálculo.
- 2. Si ya existe la fórmula impositiva:
	- o Cliente Windows: Selecciónelo con el icono ...
	- $\circ$  Cliente Web: Haga clic en el icono  $\Box$ .
- 3. Si la fórmula de impuestos no existe todavía: con el cliente Windows, haga clic en el icono situado a la derecha del campo **Impuestos** y en **Nuevo**.

Una fórmula de impuesto se caracteriza por lo siguiente:

- Un **Nombre** (nombre SQL: Name): identifica la fórmula de impuesto en la tabla de fórmulas de impuesto.
- **· Una Categoría** (nombre SQL: Category): Seleccionada desde la enumeración personalizable **amTaxFormCategory**, la "Categoría" proporciona información adicional en la "Descripción". Este campo es meramente informatico y no está vinculado a ningún mecanismo automático. Si la enumeración está "abierta" y si posee los derechos necesarios, puede introducir un nuevo valor en este campo.
- <sup>l</sup> La **Tabla (nombre SQL: TableName)** a la que está vinculada.
- <sup>l</sup> Una sintaxis indicada en la zona denominada **Fórmula** (nombre SQL: memFormula). Cliente Windows: al hacer clic en  $\frac{1}{2}$ , aparece el generador de scripts que facilita la introducción del script Basic de la fórmula de cálculo.

Los campos de la tabla a la que está vinculada la fórmula de impuesto pueden intervenir en la escritura de la fórmula.

La posibilidad de seleccionar fórmulas de impuesto vinculadas a una tabla en una subficha de descripción de cuota de contrato depende del reparto o no reparto de la cuota entre los activos:

- Pueden estar vinculadas a la tabla de cuotas de activos:
	- <sup>o</sup> Los impuestos por pagar sobre las cuotas de activos independientes de cualquier contrato.
	- <sup>o</sup> Los impuestos por pagar sobre las cuotas de contratos repartidas o imputadas a todos los activos o a una selección de activos bajo contrato.
- Pueden estar vinculadas a la tabla de cuotas de contratos:
	- <sup>o</sup> Los impuestos por pagar sobre las cuotas de contrato no repartidas entre los activos bajo contrato.

#### **Modo de reparto del impuesto**

- Si la fórmula de impuesto recurre a variables de la tabla de cuotas de activos, el impuesto se calcula directamente al nivel del activo en el momento de la creación de las líneas de gastos de cuotas.
- Si la fórmula de impuesto no recurre a ninguna variable de la tabla de cuotas de activos, el impuesto se calcula al nivel de la cuota del contrato.
	- $\circ$  Para una cuota no repartida al nivel de los activos, el impuesto se integra en las líneas de gastos de cuota generados para el contrato.
	- Si la cuota se reparte al nivel de los activos, el impuesto se reparte al nivel de las líneas de gastos de cuota de los activos según las mismas reglas que para el cálculo de las cuotas.

#### **Sintaxis de las fórmulas de impuesto**

La sintaxis de las fórmulas de impuesto puede ser compleja y hace intervenir:

- Campos de la tabla a la que está vinculada la fórmula.
- Algunas "Clases de impuestos" que se aplican en la jurisdicción fiscal de las cuotas sujetas al impuesto: éstas se identifican por su nombre de variable.

**Nota:** El generador de archivo de comandos Asset Manager asiste al usuario en la escritura de las fórmulas de impuesto. Para acceder a él, haga clic en la lupa que hay a la derecha de la zona de introducción de datos de la fórmula.

#### **Asociación de una cuota a un impuesto calculado por medio de una fórmula**

El procedimiento para asociar un impuesto calculado por medio de una fórmula a una cuota es el siguiente:

### **Primera etapa en la tabla de localizaciones**

Usted pasará por esta etapa si el impuesto se paga sobre una cuota de un activo o sobre una cuota de contrato repartida entre todos los activos bajo contrato (o entre una selección) y si el impuesto depende de la localización de los activos.

- 1. Visualice las localizaciones (vínculo **Gestión de la organización/Organización/Localizaciones**.
- 2. Seleccione la localización de los activos.
- 3. Seleccione la jurisdicción fiscal de la localización.
- 4. Declare las clases de impuestos aplicables en la jurisdicción así como los tipos impositivos asociados y sus fechas de puesta en aplicación.

### **Segundo paso a nivel del campo Impuestos (nombre SQL: TaxFormula) de la cuota del contrato o del activo**

- 1. Marque la casilla **Cálculo de impuestos** (nombre SQL: bUsesTaxForm) para especificar que el impuesto por pagar sobre la cuota se calcula por medio de una fórmula.
- 2. Si la fórmula del impuesto ya existe, selecciónela en la tabla de fórmulas por medio del botón de desplegar **s** situado a la derecha del campo **Impuestos**.
- 3. Si no, con la ayuda del cliente Windows, créela directamente a partir del campo **Impuestos**:
	- a. Introduzca su nombre en el campo **Impuestos** y mueva el cursor a otro campo.
	- b. Seleccione la "creación detallada": aparece la pantalla de detalle de la fórmula de impuesto.
	- c. Mencione si es necesario la **Categoría (nombre SQL: Category)** de la fórmula.
	- d. Introduzca la sintaxis de la fórmula.
- 4. Haga clic en **Modificar** (cliente Windows) o **Guardar** (cliente Web) para confirmar los cambios.

#### **Ejemplo de fórmula de impuesto independiente de la jurisdicción fiscal**

Éste es un ejemplo de fórmula de impuesto en la que no intervienen las "Clases de impuestos".

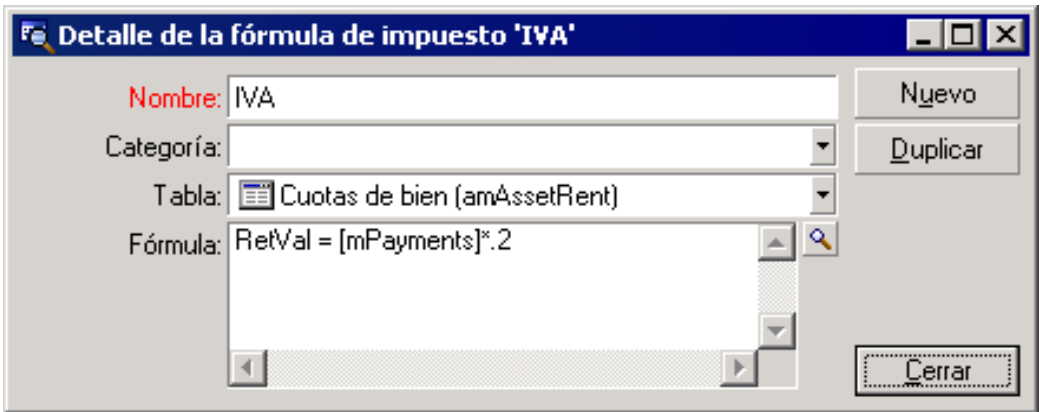

En este ejemplo, la fórmula de impuesto independiente de la jurisdicción fiscal se introduce directamente en la zona **Fórmula** (nombre SQL: memFormula). El valor del impuesto es igual al valor de la cuota multiplicada por 18%.

### **Ejemplo de fórmula de impuesto dependiente de la jurisdicción fiscal**

Éste es un ejemplo de fórmula de impuesto asociada a una cuota de contrato repartida entre todos los activos en la que intervienen clases de impuestos:

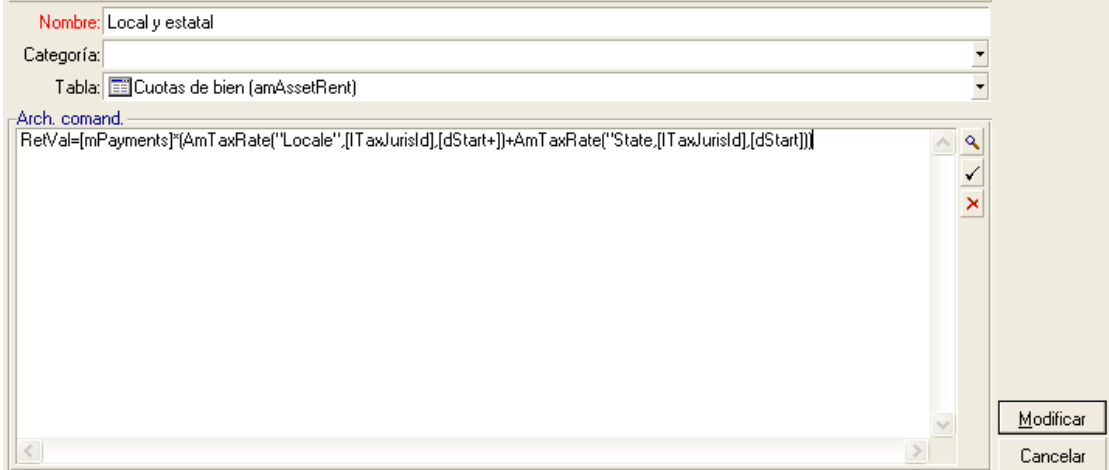

En este ejemplo, el impuesto es igual a un porcentaje del valor de la cuota. Este porcentaje es la suma de los valores de tipos tomados por las "Clases de impuestos" de nombres de variable "Local" y "State".

En el caso de la fórmula anterior, he aquí las etapas del cálculo del impuesto asociado a la cuota de contrato por un periodo dado:

- 1. Asset Manager Automated Process Manager busca si las clases de impuestos cuyos nombres de variables figuran en la fórmula se aplican en la jurisdicción.
- 2. Si una de las clases de impuestos de la fórmula no existe en la jurisdicción fiscal, el valor del tipo correspondiente es reemplazado por 0 en la fórmula.
- 3. Si no, Asset Manager Automated Process Manager busca el valor del tipo en vigor en la fecha de exigibilidad de la cuota y lo utiliza en la fórmula. Si no hay ningún valor de tipo definido en esta fecha, éste es reemplazado por 0.
- 4. A continuación, Asset Manager Automated Process Manager calcula el importe total del impuesto y lo integra en la línea de gastos asociada a la cuota.

## **Gestión de modificaciones de tipo durante un periodo de cuota**

Puede ocurrir que los valores de tipo tomados por las "Clases de impuestos" que intervienen en el cálculo del impuesto de una cuota cambien durante el periodo cubierto por la cuota (entre dos fechas de exigibilidad).

Asset Manager Automated Process Manager aplica los tipos impositivos en vigor en la fecha que debe pagarse la cuota. Por lo general esto es suficiente para la mayoría de las situaciones.

Sin embargo, si esto no satisface sus necesidades, le aconsejamos que defina cuotas sucesivas, tal como se describe a continuación. Esto tendrá en cuenta la variación en el tipo impositivo:

- 1. Sitúese en la subficha de descripción de la cuota (en la ficha **Cuotas** del detalle de un contrato, o en la ficha **Adquis.** del detalle de un activo).
- 2. Modifique la fecha de fin de validez de la cuota con el fin de que esta sea válida para los periodos estrictamente anteriores al periodo en que han variado los tipos impositivos.
- 3. Duplique la subficha de cuota para crear dos cuotas:
	- a. Una cuota para el periodo de transición: introduzca directamente el impuesto por pagar sobre esta cuota como un impuesto fijo sin crear ninguna fórmula de impuesto.
	- b. Una cuota válida para los periodos estrictamente posteriores al periodo en que han variado los tipos impositivos.

## **Uso de los impuestos en el ciclo de adquisición**

Esta sección explica cómo utilizar los impuestos en el ciclo de adquisición de un activo.

## **Generalidades**

El importe de los impuestos vinculados a la adquisición de un activo aparece en cada uno de los módulos del ciclo de adquisición (petición de compra, estimación, pedido, factura de proveedor) en la parte inferior de la ficha **Composición** del detalle de una petición, una estimación, un pedido o una factura.

**Nota:** Este importe es meramente informativo y no puede ser editado directamente por el usuario. No obstante, el detalle de una línea de petición, pedido o factura da la posibilidad al usuario de definir los impuestos asociados a la línea.

## **Automatismos**

Asset Manager extiende el importe de los impuestos al conjunto del ciclo de adquisición. Así, si define impuestos en el marco de una petición de compra, éstos se extenderán de manera idéntica durante la creación del pedido y después de la factura de proveedor asociada.

La extensión de los impuestos en el ciclo de adquisición no es retroactiva. Por ejemplo, si se han definido los impuestos durante la edición del pedido, la petición de compra de origen no será modificada en consecuencia.

**Nota:** En la medida de lo posible, es aconsejable definir sistemáticamente los impuestos durante la primera etapa del ciclo de adquisición, a saber, el pedido de compra, para garantizar la integridad de los mecanismos automáticos.

### **Introducción de impuestos**

#### **Introducción de un impuesto**

En el ciclo de adquisición, la introducción de impuestos puede efectuarse:

- **En la ficha Compra** del detalle de una línea de petición.
- <sup>l</sup> En la ficha **Compra** del detalle de una línea de pedido.
- **En la ficha Precio** del detalle de una línea de factura.

La sección de la parte inferior derecha de la pantalla se utiliza para declarar los impuestos. Para un impuesto fijo, desmarque la casilla de verificación **Cálculo de impuestos** (nombre SQL: bUsesTaxForm) e introduzca el importe del impuesto o el tipo impositivo directamente. Para un impuesto calculado, marque la casilla de verificación **Cálculo de impuestos** (nombre SQL: bUsesTaxForm) y seleccione una fórmula de impuestos.

#### **Automatismos sobre impuestos**

Los campos de la parte inferior de las fichas **Compra** del detalle de una línea de petición, pedido o factura están vinculados por los siguientes automatismos:

#### **Automatismos sobre impuestos**

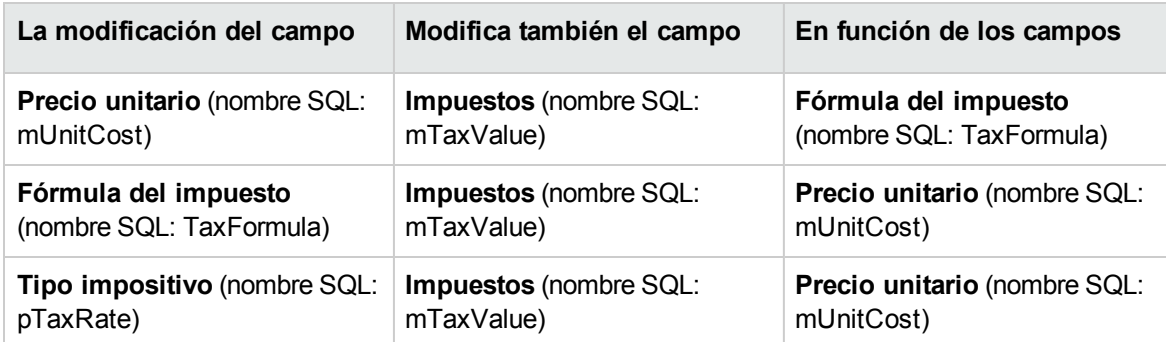

Por otra parte, la siguiente fórmula permite calcular el valor del campo **Precio total** (nombre SQL: mCost):

Total=(Precio por unidad. + Impuestos)\*(1-Descuento)

# Capítulo 6: Coste total de propiedad (TCO)

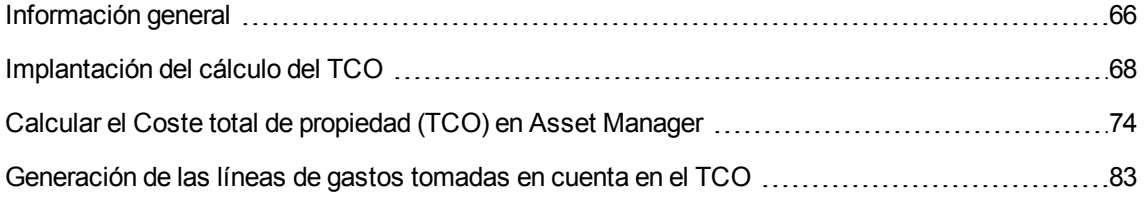

## <span id="page-65-0"></span>**Información general**

El TCO ("Total Cost of Ownership" o "Coste total de propiedad") permite identificar todos los costes, directos e indirectos, ocasionados por la posesión de un activo de hardware o software.

Tiene en cuenta los costes de adquisición de activos, la formación, el soporte, la actualización.

El TCO es útil para identificar los gastos anormalmente elevados o redundantes.

El conocimiento del TCO es uno de los factores esenciales de competitividad de las empresas. Se ha considerado que la aplicación de una estrategia de conocimiento del TCO puede resultar en una reducción del 30 al 40% de los costes de propiedad en un periodo que va de dos a tres años. Por el contrario, una estrategia de status quo en este campo puede acarrear un aumento del 50% de los costes de posesión en este mismo lapso de tiempo.

El TCO de un activo comprende:

- Los costes de adquisición de hardware y software
- Los costes de gestión (externos e internos)
- Los costes de del usuario final.

## **Los costes de adquisición de hardware y software**

Constituyen los gastos asociados a los ordenadores de escritorio o portátiles, a los servidores, a los periféricos así como a los sistemas de red.

Tienen en cuenta los costes de compra del hardware y del software, al igual que las eventuales cuotas correspondientes.

En general, los costes de adquisición se determinan usando información financiera de los registros de activos, contratos de leasing y de compras. Los valores de pérdida también se tienen en cuenta.

Este tipo de coste se divide en varias subcategorías:

- El coste de adquisición de hardware: se trata de los gastos incurridos para la compra o actualización del hardware. Por lo general, los costes de adquisición se amortizan en un periodo que depende de la categoría del activo (típicamente se utiliza una amortización lineal en tres años para un PC).
- <sup>l</sup> Gastos de software: se trata de los gastos incurridos para la compra o actualización del software. Estos gastos solo se amortizan cuando exceden el umbral de los activos fijos. Para ciertas licencias, como aquellas adquiridas como parte de un tipo de contrato "Seleccionar", los gastos incurridos en un período de tiempo determinado. Por ejemplo, los costes de un tipo de contrato "Seleccionar" de tres años y de 30.000 dólares se pueden desglosar en pagos de 10.000 dólares (un pago realizado cada año durante un período de tres años).
- Los costes de las cuotas: esta categoría reúne los gastos generados por las cuotas del hardware y del software.

## **Costes de gestión**

Se trata de los costes generados por la instalación, la gestión, el soporte, la formación y el mantenimiento efectuados en activos de hardware o software. Los costes pueden ser externos (pagos de servicios prestados por un técnico externo) o internos (instalación del hardware realizado por un técnico desde el departamento informático de la empresa). Los costes externos se calculan fácilmente: se materializan con una factura y se concretan en una salida efectiva de tesorería. Los costes internos pueden estimarse asignando un coste horario para cada categoría de empleado. Por ejemplo, una hora de un ingeniero se facturará a 150 euros internamente. Esta categoría también

incluye todos los gastos provenientes de contratos de gestión (en especial, contratos de soporte interno o externo).

### **Los costes del usuario final**

Se trata de todos los costes indirectos relacionados con el uso de un activo. Esta categoría puede desglosarse de la siguiente manera:

- Los costes generados por el soporte directamente efectuado por el usuario o por sus colegas, sin pasar por el soporte técnico clásico.
- Los costes de autoformación: el tiempo que invierten los usuarios en formarse (leyendo manuales, probando el hardware y el software, etc.).

**Nota:** Estos costes se consideran tradicionalmente como costes ocultos, cuyo cálculo necesita un estudio específico. Se calculan difícilmente basándose en información claramente identificable (como el coste de adquisición, de arrendamiento o de mantenimiento). Ciertos estudios los han estimado en cerca del 27% de la suma de los costes de hardware, software y costes de gestión.

## <span id="page-67-0"></span>**Implantación del cálculo del TCO**

Antes de que se calcule el TCO de manera automática, debe realizar las tareas descritas en esta sección.

## **Activación de los módulos necesarios**

Los módulos siguientes deben:

- Estar incluidos en las claves de licencia de HP AutoPass activadas en su base de datos. Manual **Administración** de Asset Manager, capítulo **Instalación de claves de licencias**.
- <sup>l</sup> Estar activados para el cliente Windows (menú **Archivo/Administrar módulos**)

#### **TCO - módulos necesarios**

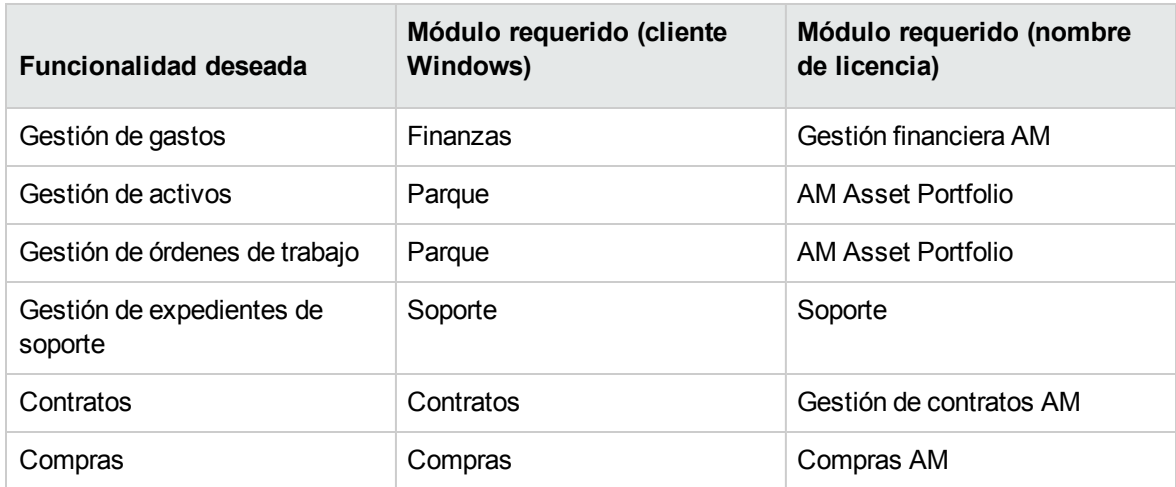

## **Introducción de los datos empresariales en su base de datos**

Los datos empresariales que se van a importar en esta sección sirven para automatizar la creación de las líneas de gastos de las órdenes de trabajo.

También sirven para automatizar la creación de las líneas de gastos de las actividades del expediente de soporte.

#### **Durante la creación de la base de datos**

Para introducir los datos empresariales del TCO en el momento de la creación de la base de datos, siga las instrucciones del manual **Administración**, capítulo **Creación, modificación y eliminación de una base de datos Asset Manager/Creación de la estructura de la base de datos con Asset Manager Application Designer**.

En la página **Datos para importar**, seleccione **Finanzas - Datos empresariales (TCO)**.

#### **Después de la creación de la base de datos**

#### **Importación de los datos línea de negocio en una base de datos existente**

Si no había introducido los datos empresariales del TCO en el momento de la creación de la base de datos, proceda de la manera siguiente:

- 1. Inicie Asset Manager Application Designer.
- 2. Seleccione el menú **Archivo/Abrir**.
- 3. Seleccione la opción **Abrir un archivo de descripción de base de datos: crear base de datos**.
- 4. Seleccione el archivo **gbbase.xml** (localizado en la subcarpeta **config** de la carpeta de instalación de Asset Manager.
- 5. Inicie el asistente para crear bases de datos (menú **Acción/Crear base de datos**).
- 6. Complete las páginas del asistente de la forma siguiente (recorra las páginas con los botones **Anterior** y **Siguiente**):

Página **Generar un archivo de comandos SQL/Crear base de datos**:

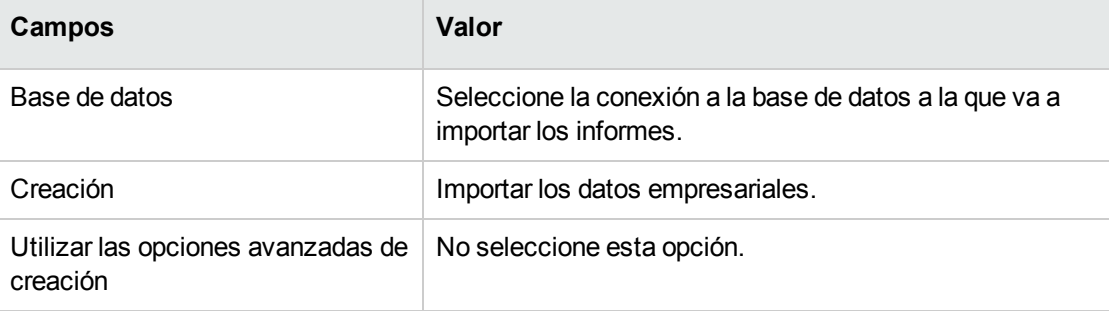

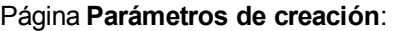

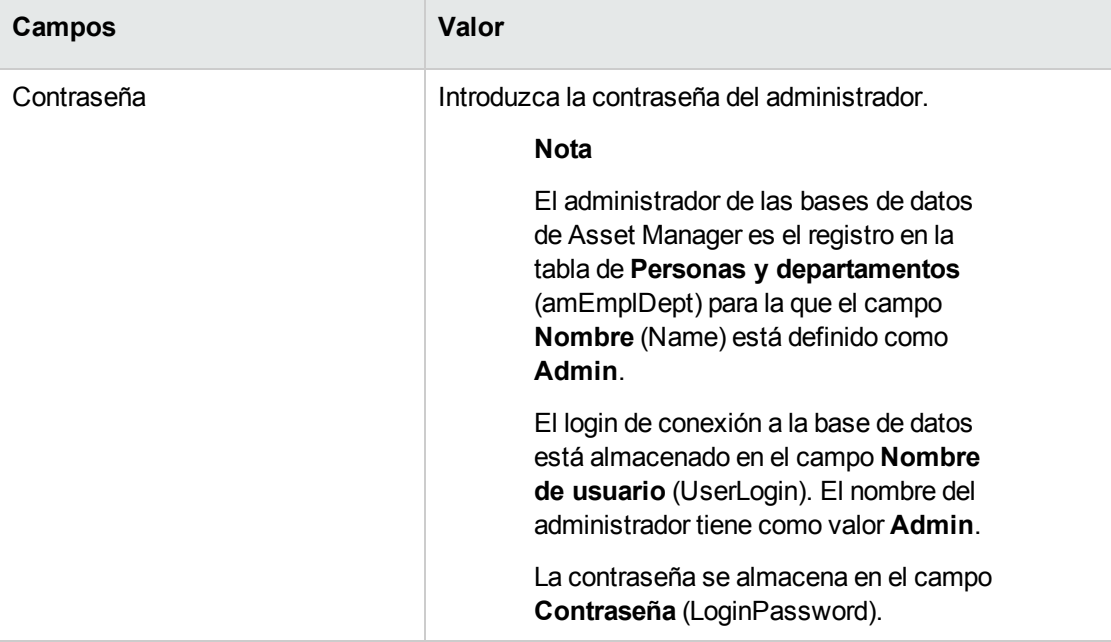

Página **Datos para importar**:

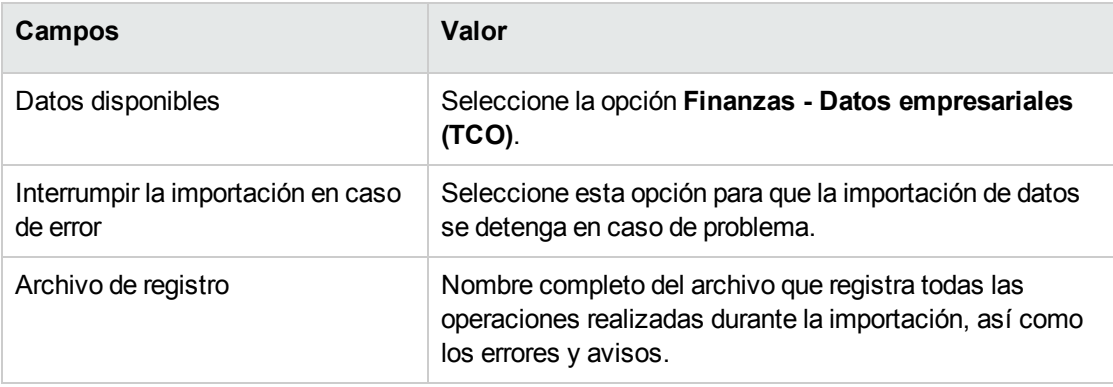

7. Ejecute las operaciones definidas con el asistente (botón **Terminar**).

# **Concesión de derechos de acceso suficientes a los usuarios de Asset Manager.**

Si desea que las líneas de gastos se creen automáticamente para las órdenes de trabajo, es preciso que los usuarios que editan las fichas de orden de trabajo dispongan al menos de los derechos de acceso siguientes en la tabla **Líneas de gastos** (amExpenseLine):

- Tablas:
	- <sup>o</sup> Crear
	- <sup>o</sup> Eliminar

Realice el mismo procedimiento para los usuarios que editan los expedientes de soporte.

## **Definición del coste horario de los técnicos internos**

Si desea que las órdenes de trabajo de tipo **Soporte interno** den lugar a la creación automática de una línea de gastos, debe realizar las tareas preliminares siguientes:

**Nota:** Este procedimiento se requiere igualmente para que las líneas de gastos de las actividades de los expedientes de soporte se creen automáticamente.

- 1. Compruebe que existe una naturaleza cuyo campo **Código** (Code) es **TCO\_WORK\_UNIT**.
- 2. Cree al menos un modelo completando en particular los campos y vínculos siguientes:

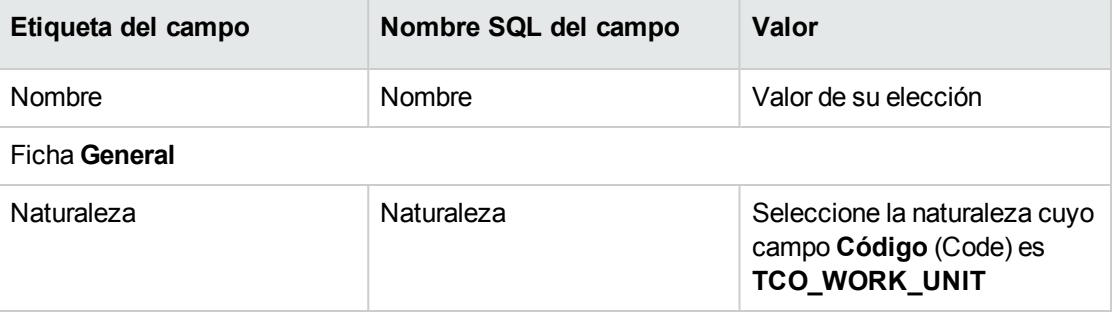

3. Cree un producto para cada coste de orden de trabajo completando en particular los campos y vínculos siguientes:

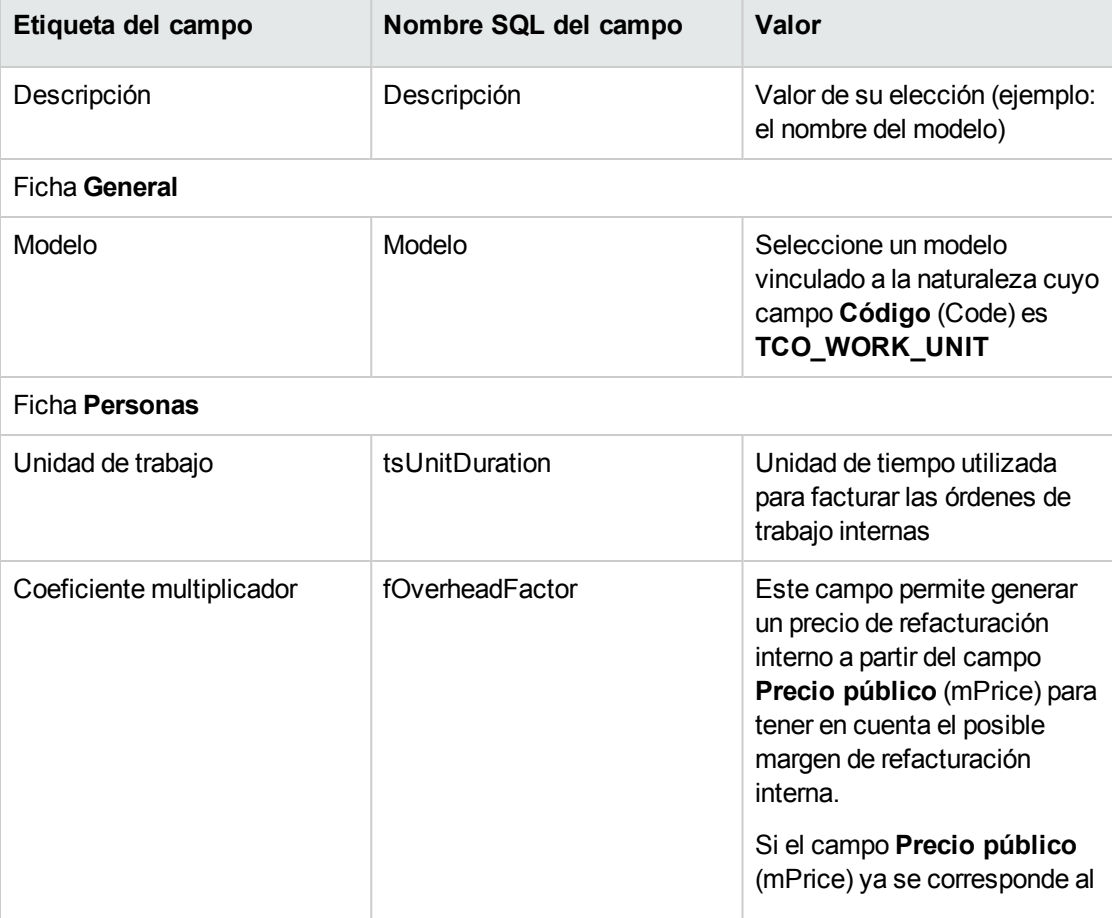
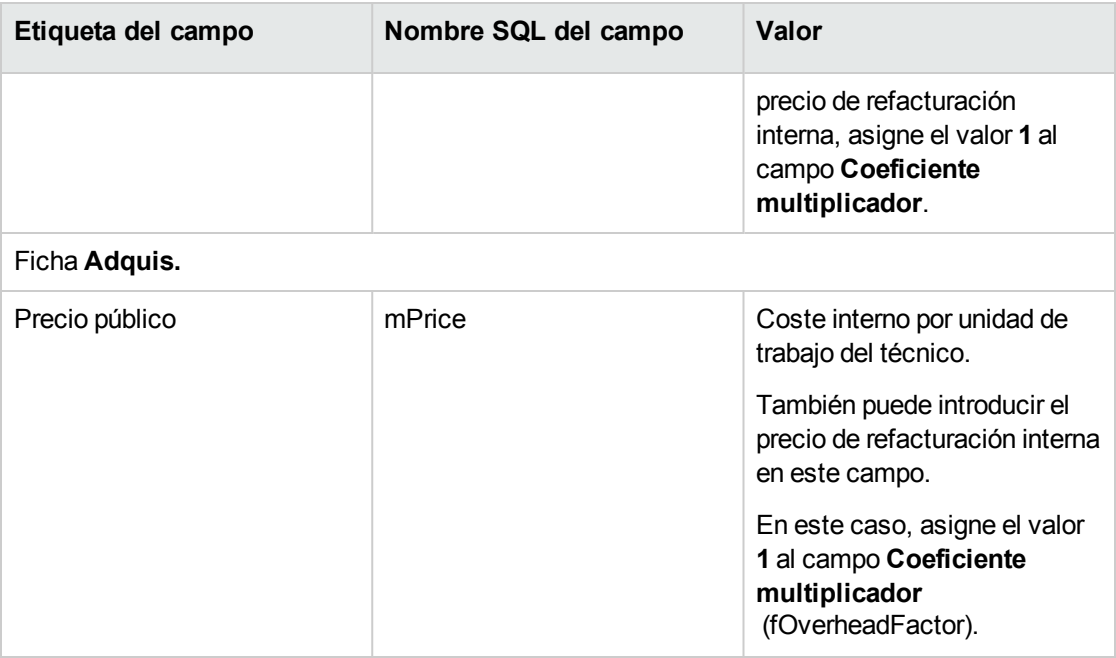

4. Asocie cada técnico al producto que ha definido su coste de refacturación interna completando el campo siguiente:

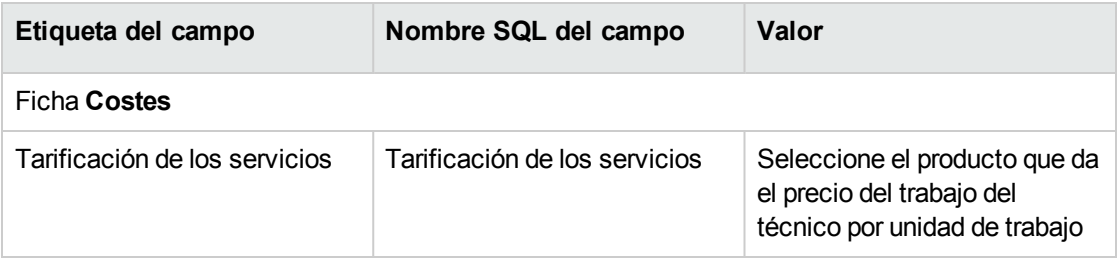

# **Las líneas de gastos anteriores deben tener en cuenta en el cálculo del TCO**

Cuando se ha efectuado la configuración del cálculo del TCO, debe actualizar todas las líneas de gastos que ya se han creado para que el campo **Duración de amortización económica** (tsAccrualPeriod) contenga un valor conforme a los estándares definidos.

Para ello, puede depender de la función lAccrualPeriod de la biblioteca de archivos de comandos **TcoLib**.

Es la misma función que sirve para completar el valor predeterminado del campo **Duración de amortización económica** (tsAccrualPeriod).

# **Calcular el Coste total de propiedad (TCO) en Asset Manager**

### **TCO de un activo**

#### **Cálculo del TCO de un activo**

Para calcular el TCO de un activo:

- 1. Muestre la lista de activos (vínculo **Ciclo de vida de activo/Gestión de infraestructura/Activos** del navegador).
- 2. Muestre el detalle del activo.
- 3. Cliente Windows: haga clic en el botón **Calc. TCO**. Cliente Web: seleccione la entrada **Calc. TCO** en la lista desplegable **Acciones**..
- 4. Seleccione la ficha **ROI** y examine el campo **Coste total de propiedad (TCO)** (mAvgYearlyTco).

#### **¿Cómo se calcula el TCO de un activo?**

- 1. El usuario inicia el cálculo del TCO pulsando el botón **Calc. TCO** (cliente Windows) o seleccionando la entrada **Calc. TCO** de la lista desplegable **Acciones** (cliente Web) en el detalle del activo.
- 2. Este botón o esta entrada inician la acción **Calcular el coste total de uso anual** (sysCoreCalcAvgYearlyTco).
- 3. Esta acción inicia la función **CoreCalcAvgYearlyTCO** del archivo de comando **TcoLib** (TcoLib) (vínculo **Administración/Archivos de comando** del navegador).
- 4. Si el activo no es un servicio empresarial, la función **CoreCalcAvgYearlyTCO** llama a la función **CoreCalcAvgYearlyTCOAsset** que llama igualmente a la función **CoreCalcAvgYearlyTCOSimpleAsset** (para calcular el TCO de los subactivos). Si el activo es un servicio empresarial, la función **CoreCalcAvgYearlyTCO** llama a la función

**CoreCalcAvgYearlyTCOBusinessService** que llama igualmente a la función **CoreCalcAvgYearlyTCOAsset** para los componentes del servicio empresarial.

5. Estas funciones actualizan el campo **Coste total de propiedad (TCO) anual** (mAvgYearlyTco) del activo, de sus subactivos, de los recursos (para los servicios empresariales) y sus subactivos.

### **¿Cuál es la regla de cálculo del TCO de un activo?**

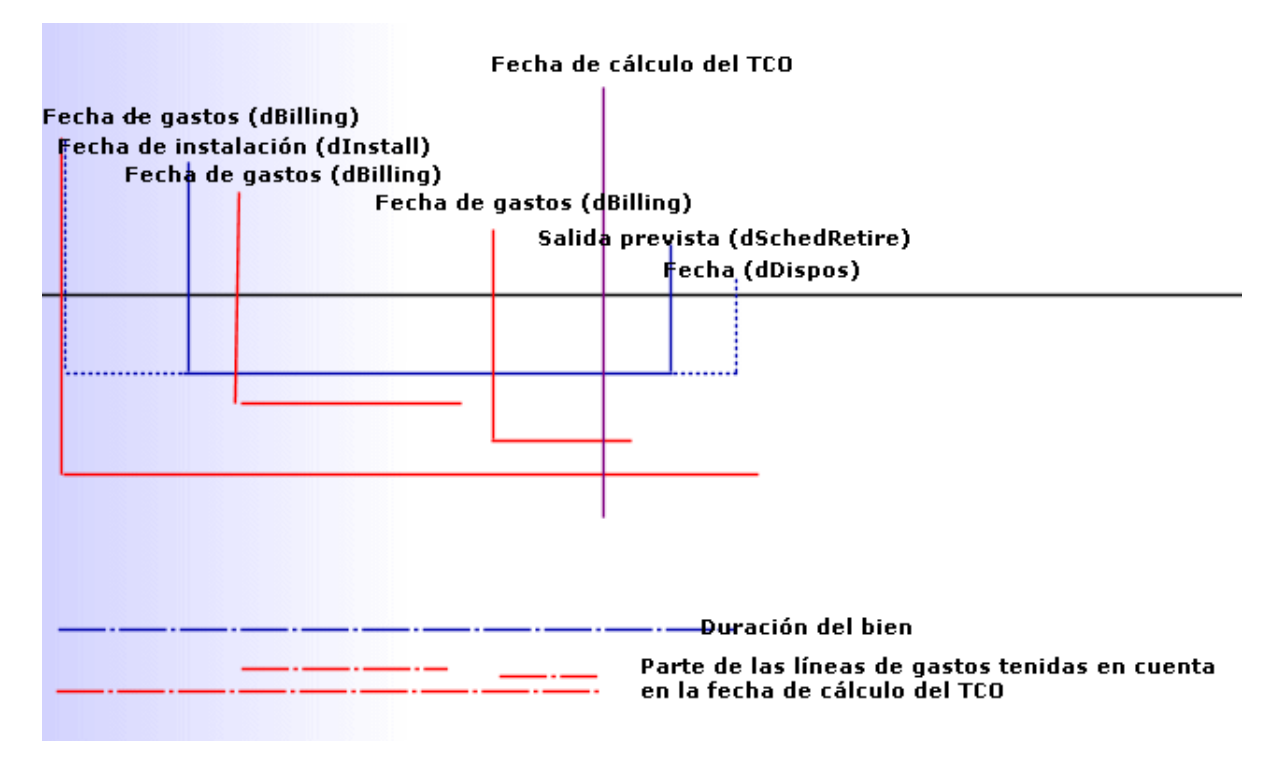

**Cálculo del TCO - fechas tenidas en cuenta**

El TCO de un activo se calcula de la manera siguiente:

- El TCO se expresa en la divisa de referencia 1.
- <sup>l</sup> Se conservan las líneas de gastos para las que el valor del campo **Fecha de gastos** (dBilling) es anterior a la fecha actual.
- Para cada línea de gastos retenida, se calcula la parte del gasto amortizada en la fecha del cálculo del TCO según la fórmula:

```
(DHT + CHT) * (duración entre D1 y D2) / DA
Con:
```
- <sup>o</sup> **DHT** = detalle de la línea de gastos, campo **Débito (contravalor divisa A)** (mDebitRef1)
- <sup>o</sup> **CHT** = detalle de la línea de gastos, campo **Crédito (contravalor divisa A)** (mCreditRef1)
- <sup>o</sup> **D1** = detalle de la línea de gastos, campo **Fecha de gastos** (dBilling)
- <sup>o</sup> **D2** = la más lejana de las dos fechas siguientes:
	- $\cdot$  Fecha actual
	- <sup>l</sup> Detalle de la línea de gastos, campo **Fecha de gastos** (dBilling) + **Duración de amortización económica** (tsAccrualPeriod)
- <sup>o</sup> **DA** = detalle de la línea de gastos, campo **Duración de amortización económica** (tsAccrualPeriod)
- Se suman los importes obtenidos para cada línea de gastos.
- El total obtenido para un año se calcula según la fórmula:

```
TCO = S / (duración entre D1 y D2)
Con:
```
- <sup>o</sup> **S** = suma de las partes retenidas para cada línea de gastos
- <sup>o</sup> **D1** = la más lejana de las fechas siguientes:
	- <sup>l</sup> Detalle del activo, campo **Fecha de instalación** (dInstall)
	- <sup>l</sup> Detalle de las líneas de gastos, campo **Fecha de gastos** (dBilling)
- <sup>o</sup> **D2** = la más lejana de las fechas siguientes:
	- Fecha actual de cálculo del TCO
	- La más reciente de las fechas siguientes:
		- **-** Detalle del activo, campo Salida prevista (dSchedRetire)

Si este campo no se ha completado: detalle del activo, campo **Fecha de retiro del parque** (dDispos)

Si no se han completado estos campos: detalle del activo, campo **Fecha de instalación** (dInstall) + detalle del modelo, campo **Duración de amortización económica** (tsLifeExpectancy)

Si no se ha completado ninguno de estos campos: detalle del activo, campo **Fecha de instalación** (dInstall) + 3 años

<sup>l</sup> Detalle de la línea de gastos, campo **Fecha de gastos** (dBilling) + **Duración de amortización económica** (tsAccrualPeriod)

### **TCO de un servicio empresarial**

#### **Cálculo del TCO de un servicio empresarial**

Para calcular el TCO de un servicio empresarial tiene varias posibilidades:

- A partir del detalle del servicio empresarial:
	- a. Muestre la lista de servicios empresariales (vínculo **Ciclo de vida de activo/Servicios informáticos y virtualización/Servicios empresariales/Servicios empresariales** del navegador).
	- b. Muestre el detalle del servicio empresarial.
	- c. Cliente Windows: haga clic en el botón **Calc. TCO**. Cliente Web: seleccione la entrada **Calc. TCO** en la lista desplegable **Acciones**..
	- d. Seleccione la ficha **ROI** y examine el campo calculado **Coste total de propiedad (TCO)** (mAvgYearlyTco).
- . A partir del detalle de una relación cliente-recurso del servicio empresarial:
	- a. Muestre la lista de relaciones cliente-recurso (vínculo **Ciclo de vida de activo/Servicios informáticos y virtualización/Servicios empresariales/Relaciones cliente-recurso** del navegador).
	- b. Muestre el detalle de una relación cliente-recurso del servicio empresarial en cuestión:
	- c. Cliente Windows: haga clic en el botón **Calc. TCO**. Cliente Web: seleccione la entrada **Calc. TCO** en la lista desplegable **Acciones**..
	- d. Examine el campo calculado **Coste total de propiedad (TCO) anual** (mAvgYearlyTco).

#### **¿Cómo se calcula el TCO de un servicio empresarial?**

- 1. El usuario inicia el cálculo del TCO pulsando el botón **Calc. TCO** (cliente Windows) o seleccionando la entrada **Calc. TCO** de la lista desplegable **Acciones** (cliente Web) en el detalle del servicio empresarial.
- 2. Este botón o esta entrada inician:
	- <sup>o</sup> la acción **Calcular el coste total de propiedad anual** (sysCoreCalcAvgYearlyTco) si la llamada se realiza desde el activo.
- <sup>o</sup> la acción **Calcular el coste total de propiedad anual** (sysCoreCalcAvgYearlyTco) si la llamada se realiza a partir de la relación cliente-recurso.
- 3. Estas acciones inician la función **CoreCalcAvgYearlyTCO** del archivo de comando **TcoLib** (TcoLib) (vínculo **Administración/Archivos de comando** del navegador). La función **CoreCalcAvgYearlyTCO** llama a la función **CoreCalcAvgYearlyTCOBusinessService**. La función **CoreCalcAvgYearlyTCOBusinessService** llama a la función **CoreCalcAvgYearlyTCOAsset** para los componentes del servicio empresarial.
- 4. Estas funciones actualizan el campo **Coste total de propiedad (TCO) anual** (mAvgYearlyTco) del servicio empresarial, de sus subactivos, de los recursos del servicio empresarial y de los subactivos de estos recursos.

### **¿Cuál es la regla de cálculo del TCO de un servicio empresarial?**

El TCO del servicio empresarial consta de:

- **El TCO del propio servicio empresarial (como un activo).** Esto comprende, por lo tanto, el TCO de sus subactivos.
- Una parte del TCO de los recursos del servicio empresarial.

El TCO del servicio empresarial y el de los recursos se calculan como se describe en el TCO de una sección del activo.

La parte del TCO de los recursos del servicio empresarial incluido depende del campo **Método de cálculo del impacto financiero** (seFinImpactCalc) de las relaciones cliente-recurso que vinculan el recurso a un cliente en el servicio empresarial:

- <sup>l</sup> Si el método de cálculo es **Ninguno**: no se tiene en cuenta el TCO del recurso en el cálculo.
- <sup>l</sup> Si el método de cálculo es **Utilización del impacto financiero de la relación**: el valor del TCO del recurso es multiplicado por el impacto financiero (campo **Impacto financiero** (pFinImpact) de la relación cliente-recurso).
- **Si el método de cálculo es Reparto equitativo: el valor del TCO del recurso es multiplicado por:**

 $[1-I]*Z/N$ 

Donde:

<sup>o</sup> **I** representa la suma de los impactos financieros de las relaciones cliente-recurso vinculadas al recurso actual y a un tipo de relación cliente-recurso cuyo método de cálculo de impacto financiero es **Uso del impacto financiero de la relación**.

- <sup>o</sup> **Z** es el número de relaciones cliente-recurso vinculadas al recurso en el servicio empresarial cuyo método de cálculo de impacto financiero es **Reparto equitativo**.
- <sup>o</sup> **N** es el número de relaciones cliente-recurso cuyo método de cálculo de impacto financiero es **Reparto equitativo** para este recurso.

Esto se hace para **cada** relación cliente-recurso, incluso si el recurso se utiliza más veces.

### **TCO de un modelo**

### **Cálculo del TCO de un modelo**

Para calcular el TCO de un modelo:

- 1. Muestre la lista de modelos (vínculo **Gestión de parque/Configuraciones de activos/Modelos** del navegador).
- 2. Muestre el detalle del modelo.
- 3. Cliente Windows: haga clic en el botón **Calc. TCO**. Cliente Web: seleccione la entrada **Calc. TCO** en la lista desplegable **Acciones**..
- 4. Seleccione la ficha **General** y examine el campo calculado **Coste total de propiedad (TCO)** (mAvgYearlyTco).

### **¿Cómo se calcula el TCO de un modelo?**

- 1. El usuario inicia el cálculo del TCO pulsando el botón **Calc. TCO** (cliente Windows) o seleccionando la entrada **Calc. TCO** de la lista desplegable **Acciones** (cliente Web) en el detalle del modelo.
- 2. Este botón o esta entrada inician la acción **Calcular el coste total de propiedad anual del modelo** (sysCoreCalcAvgYearlyTco).
- 3. El cálculo de TCO puede llevar demasiado tiempo, este asistente muestra un mensaje de aviso.
- 4. Si la petición de cálculo del TCO es confirmada, este asistente inicia la función **CoreCalcAvgYearlyTCOModel** del archivo de comando **TcoLib** (TcoLib) (vínculo **Administración/Archivos de comando** del navegador).
- 5. Si el modelo no es un modelo de servicio empresarial, la función **CoreCalcAvgYearlyTCOModel** llama a la función **CoreCalcAvgYearlyTCOAsset**. Si el modelo es un modelo de servicio empresarial, la función **CoreCalcAvgYearlyTCOModel** llama a la función **CoreCalcAvgYearlyTCOBusinessService**.
- 6. Estas funciones actualizan el campo **Coste total de propiedad (TCO) anual** (mAvgYearlyTco) del modelo, de los activos vinculados a este modelo, de los subactivos vinculados a estos activos, de los recursos (para los servicios empresariales) y de los subactivos vinculados a estos recursos.

### **¿Cómo se calcula el TCO de un modelo?**

El TCO del modelo se calcula de la manera siguiente:

- Calcula la media del TCO de los activos asociados al modelo cuyo TCO es un valor no nulo (incorporando los subactivos).
- $\cdot$  El TCO de los activos asociados al modelo se calcula como se describe en el TCO de una sección del activo.

# **Para modificar el modo de cálculo del TCO de un activo, de un servicio empresarial o de un modelo**

**Precauci:** Esto requiere gran experiencia.

Esto requiere gran experiencia.

- 1. Duplique el archivo de comando **TcoLib** (TcoLib) (vínculo **Administración/Archivos de comando** del navegador).
- 2. Modifique las funciones del archivo de comandos **TcoLib** en función de su manera de calcular un TCO.
- 3. Duplique las acciones **Calcular el coste total de propiedad anual** (sysCoreCalcAvgYearlyTco), **Calcular el coste total de propiedad anual del modelo** (sysCoreCalcAvgYearlyTcoModel) y **Calcular el coste total de propiedad anual del servicio**

**empresarial** (sysCoreCalcAvgYearlyTcoCR) (vínculo **Administración/Acciones** del navegador).

- 4. Modifique estas acciones de manera que llamen al duplicado del archivo de comando **TcoLib**.
- 5. Mediante Asset Manager Application Designer, duplique las pantallas de las tablas **Activos** (amAsset), **Modelos** (amModel) y **Relaciones cliente-recurso** (amClientResource) que contienen un botón que inicia las acciones sysCoreCalcAvgYearlyTco, sysCoreCalcAvgYearlyTcoModel y sysCoreCalcAvgYearlyTcoCR. Modifique estos botones de manera que inicien el duplicado de las acciones sysCoreCalcAvgYearlyTco, sysCoreCalcAvgYearlyTcoModel y sysCoreCalcAvgYearlyTcoCR,
- 6. de modo que los usuarios de Asset Manager utilicen los duplicados de las pantallas en lugar de las pantallas del sistema de origen.

**Sugerencia:** Debe proceder de tal modo que los objetos del sistema de la base de datos no sean modificables y sean sobrescritos por los nuevos objetos del sistema durante una migración de Asset Manager hacia una versión más reciente (su personalización se perderá).

### **Automatizar el cálculo del TCO**

Esta sección explica cómo volver a calcular periódicamente todos los TCO de los activos de forma automática.

Esta tarea es realizada por el esquema de flujo de trabajo **Cálculo del TCO anual medio de los activos** (TCO\_AVG\_YEARLY\_CALC).

#### **Principales características del esquema de flujo de trabajo Cálculo del TCO anual medio de los activos**

Este esquema de flujo de trabajo forma parte de los datos empresariales **Finanzas - Datos empresariales (TCO)**.

Introducción de los datos empresariales en su base de datos

#### **Esquema de flujo de trabajo Cálculo del TCO anual medio de los activos**

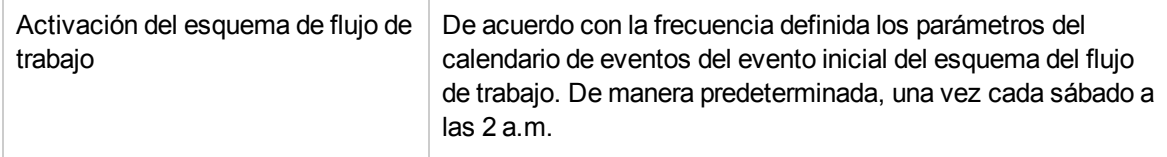

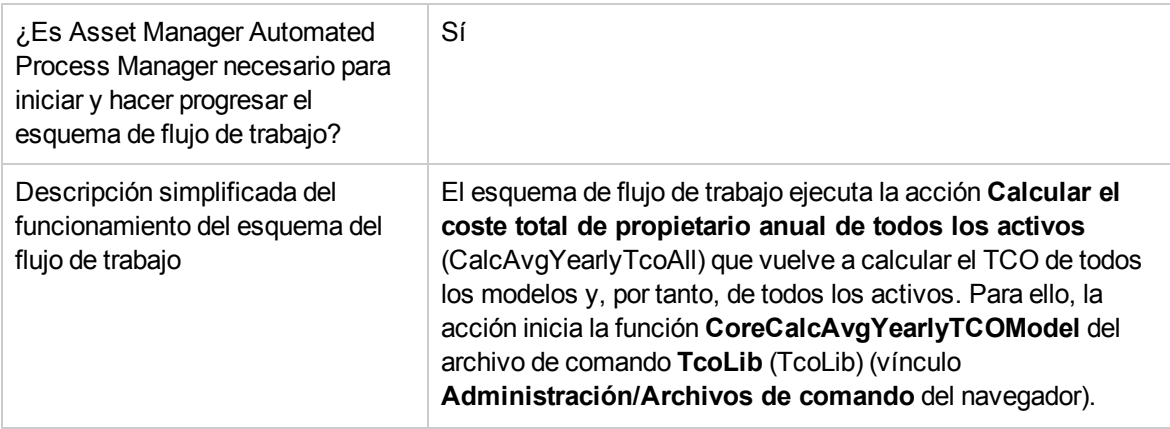

### **Parámetros de Asset Manager Automated Process Manager**

Asset Manager Automated Process Manager se encarga de probar si el esquema de flujo de trabajo **Cálculo del TCO anual medio de los activos** debe ser iniciado en función de los parámetros del calendario del evento inicial del flujo de trabajo.

Para que Asset Manager Automated Process Manager realice esta tarea:

- 1. Inicie Asset Manager Automated Process Manager.
- 2. Conéctese a la base de datos Asset Manager (menú **Archivo/Conexión a una base**).
- 3. Muestre los módulos (menú **Herramientas/Configurar los módulos**).
- 4. Seleccione el módulo **Ejecutar las reglas de flujo de trabajo para el grupo de ejecución 'TCO'** (WkGroupTCO).
- 5. Compruebe que la casilla **Activado** esté marcada.
- 6. Modifique el calendario de inicio del módulo si lo desea (marco **Horarios de comprobación**).

#### **Ejecución de Asset Manager Automated Process Manager en segundo plano**

Asset Manager Automated Process Manager debe ser ejecutado en tarea de fondo para que el módulo **Ejecutar las reglas de flujo de trabajo para el grupo de ejecución 'TCO'** se ejecute automáticamente de manera periódica.

# **Generación de las líneas de gastos tomadas en cuenta en el TCO**

La sección Cálculo del Coste total de propiedad (TCO) en Asset Manager explica cómo visualizar el TCO de un activo, un servicio empresarial y un modelo, así como la forma en que se se realiza el cálculo del TCO.

La sección Cálculo del Coste total de propiedad (TCO) en Asset Manager no explica cómo se generan líneas de gastos vinculadas a activos.

Es el objeto de esta sección.

# **Forma de generación de las líneas de gastos**

En la tabla siguiente se explica cómo se generan las líneas de gastos:

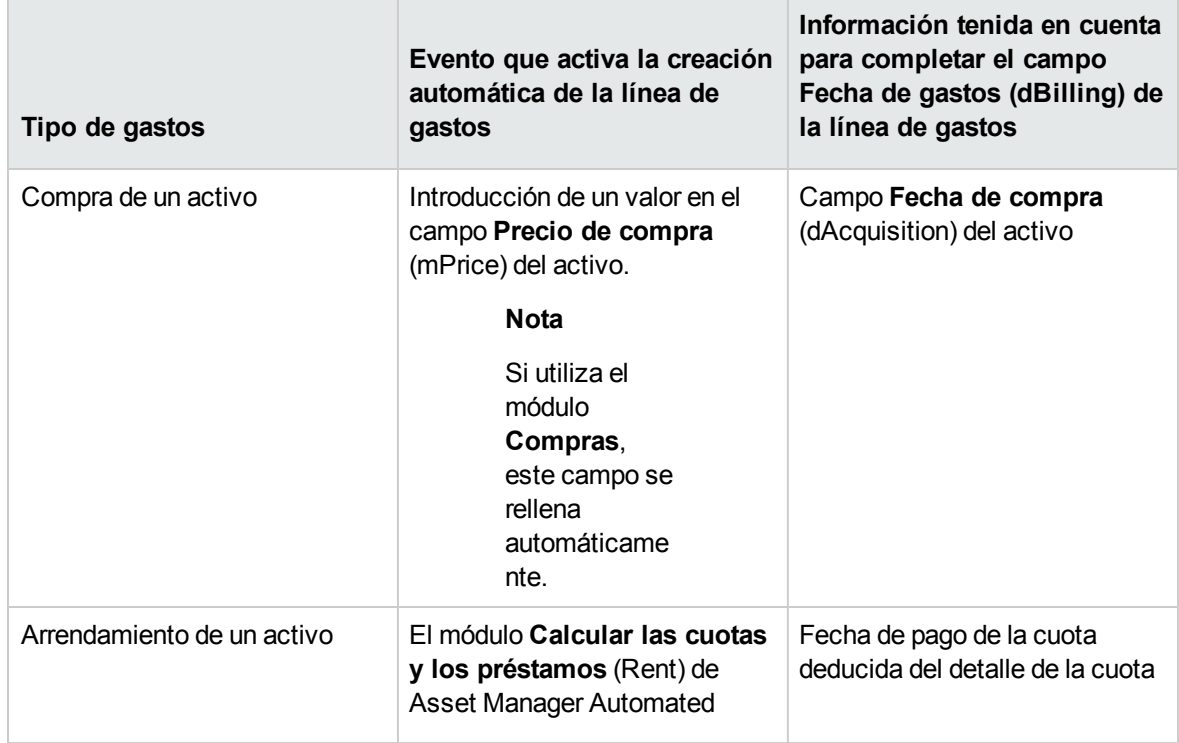

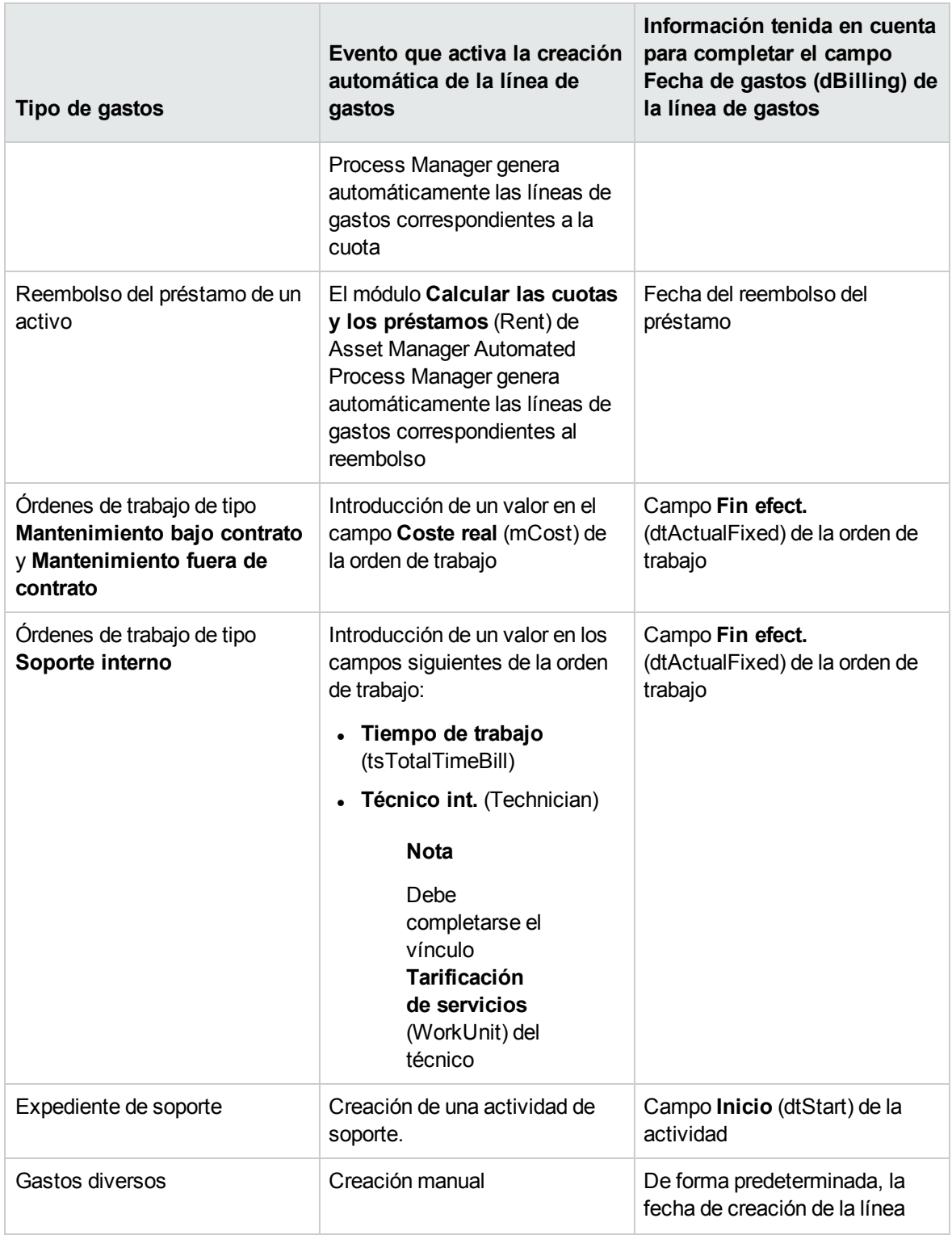

# **Método usado para calcular el campo Duración de amortización económica (tsAccrualPeriod)**

Esta sección explica cómo la función lAccrualPeriod de la biblioteca de archivos de comandos **TcoLib** calcula el valor del campo **Duración de amortización económica** (tsAccrualPeriod) en función del valor del campo **Objeto** (sePurpose) de la línea de gastos.

### **Si el campo sePurpose tiene el valor Compra (activo), Pago inicial (Activo), Extensión de software o Ajuste**

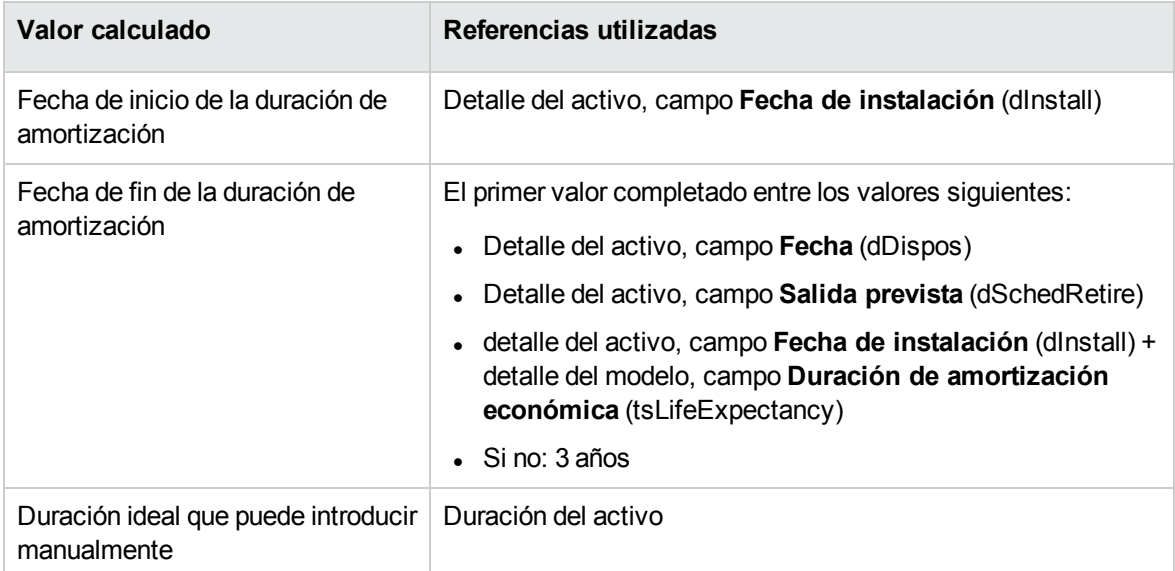

### **Si el campo sePurpose tiene el valor Proyecto**

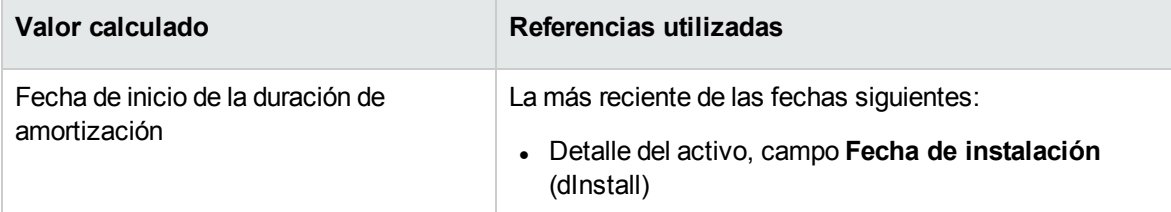

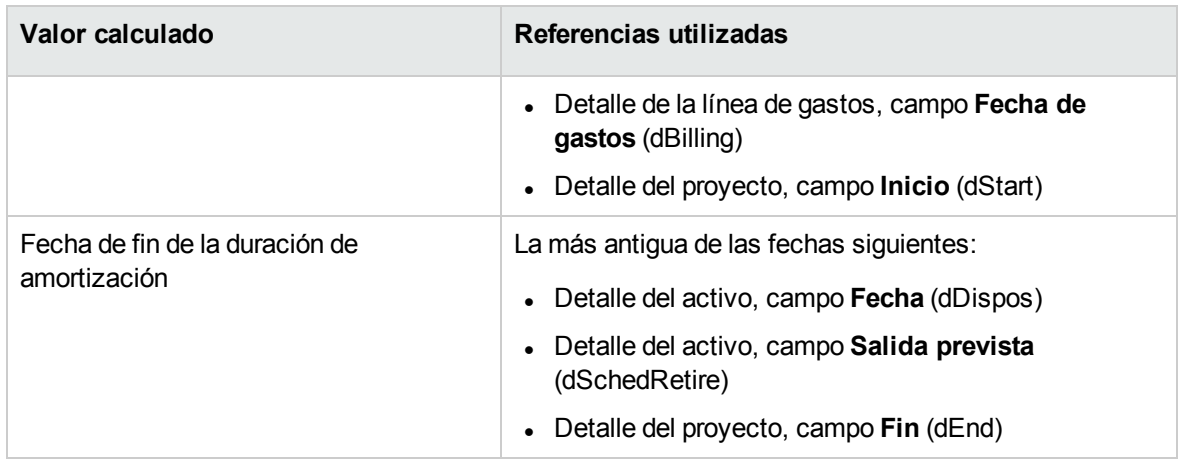

**Nota:** Si no se encuentra ninguna fecha, se usa un periodo de un año.

### **Si el campo sePurpose tiene el valor Libre**

**Nota:** El campo **sePurpose** toma el valor **Libre** sobre todo para las líneas de reembolso de préstamo.

Duración fija: 30 días

### **Si el campo sePurpose tiene el valor Pago inicial (Contrato)**

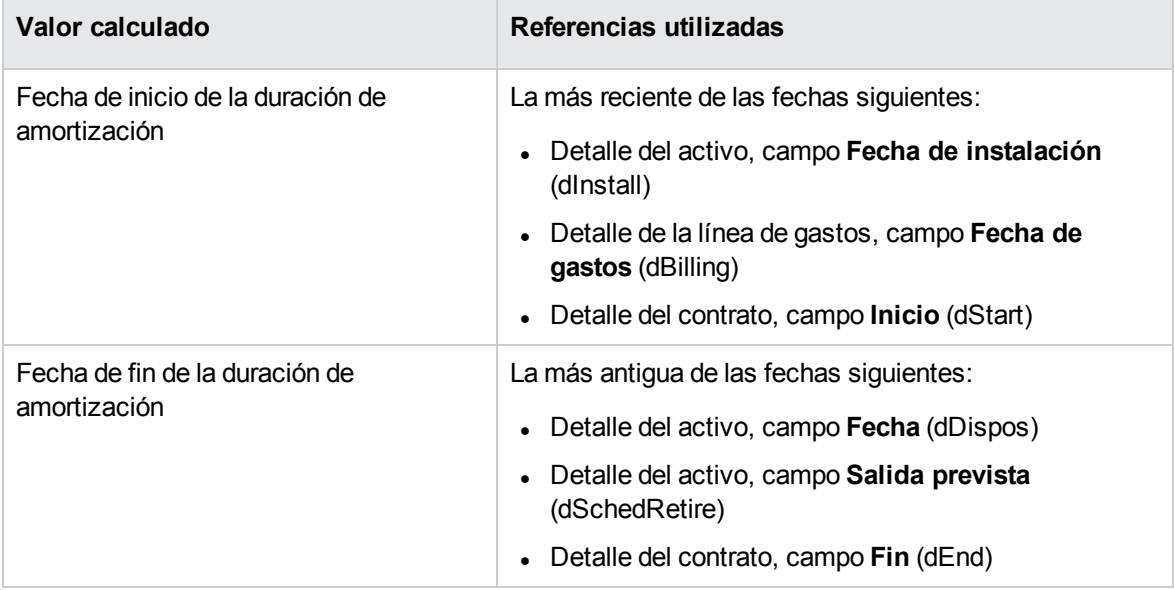

**Nota:** Si no se encuentra ninguna fecha, se aplica una duración de un año.

#### **Si el campo sePurpose tiene el valor Cuota o Contrato**

- **-** Detalle de la cuota del contrato principal, campo **Periodicidad** (sePeriodicity)
- <sup>l</sup> Si el campo **Periodicidad** (sePeriodicity) es **0** (en una vez): Si el valor del campo sePurpose es Pago inicial (Contrato)

#### **Si el valor del campo sePurpose es Orden de trabajo, Mano de obra interna (orden de trabajo) o Mano de obra interna (expediente)**

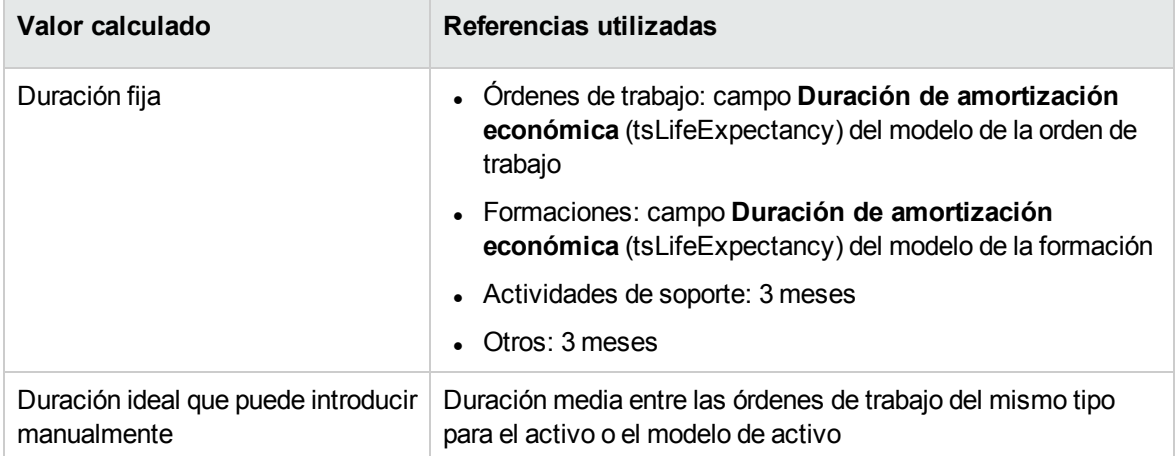

### **Si el campo sePurpose tiene el valor Consumo o Compra (consumible)**

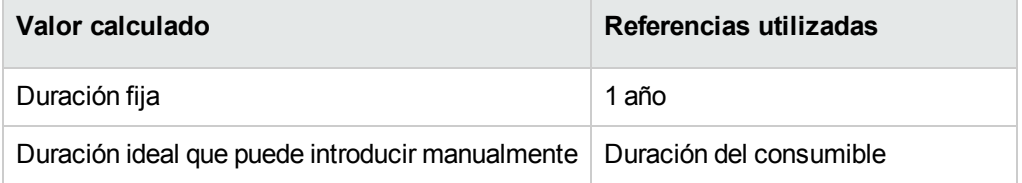

#### **Si el campo sePurpose tiene el valor Formación**

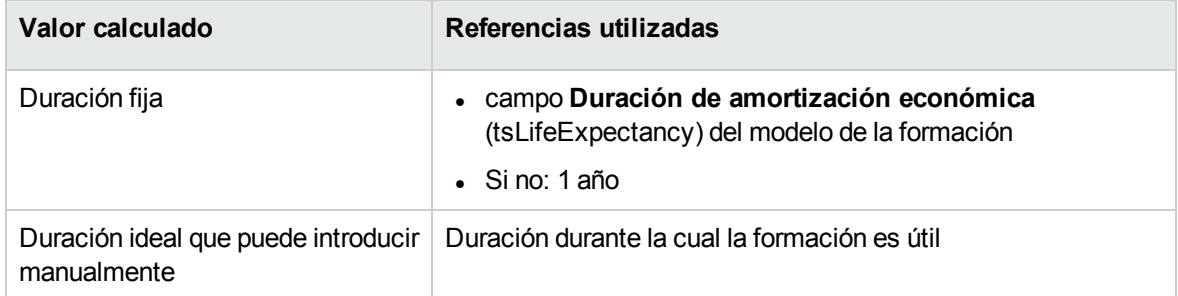

# Capítulo 7: Refacturación

Este capítulo explica en qué consiste la refacturación y cómo automatizarla. También propone casos prácticos para realizar paso a paso; casos que ilustran ciertos aspectos de la refacturación.

### **Requisitos previos**

Para implementar la refacturación, la base de datos debe haber sido activada mediante un conjunto de claves de licencia de HP AutoPass que incluyan los módulos siguientes:

- Finanzas
- Opción de refacturación

Manual **Administración** de Asset Manager, capítulo **Instalación de claves de licencias**.

En el cliente Windows, debe activar estos módulos (menú **Archivo/Administrar módulos**).

# **Información general**

La refacturación sirve para volver a imputar un gasto avanzado por un centro de costes (origen) a los centros de costes que realmente originaron el gasto (destino).

Asset Manager permite definir las reglas de refacturación que automatizan la creación de las líneas de gastos de refacturación.

En el centro de costes de origen se abona el importe de la refacturación, mientras que en los centros de costes de destino se carga el mismo importe. Así pues, el importe abonado y la suma de los importes cargados se anulan.

Ejemplo: Puede definir las reglas de refacturación correspondientes a la instalación de ordenadores por el servicio informático: Cuando se crea un registro de ordenador en la base de datos, Asset Manager crea automáticamente dos líneas de gastos:

• Una línea de gastos en el crédito del centro de costes del departamento de informática que representa la prestación del servicio

• Una línea de gastos en el débito del centro de costes del departamento que ha disfrutado de la instalación del ordenador

**Sugerencia:** Puede crear varias reglas de retrofacturación para cualquier evento dado.

No olvide que esas reglas deben ser coherentes (dobles usos y posibles conflictos).

# **Creación de un sistema de refacturación**

Para automatizar la refacturación de una clase de gastos determinada:

- 1. Cree un sistema de refacturación (vínculo **Finanzas/Ciclo de vida de activo/Gestión financiera de informática/Refacturación/Sistemas de refacturación** del navegador).
- 2. Añada reglas al sistema de refacturación (ficha **Reglas**). Complete especialmente los siguientes campos y vínculos:

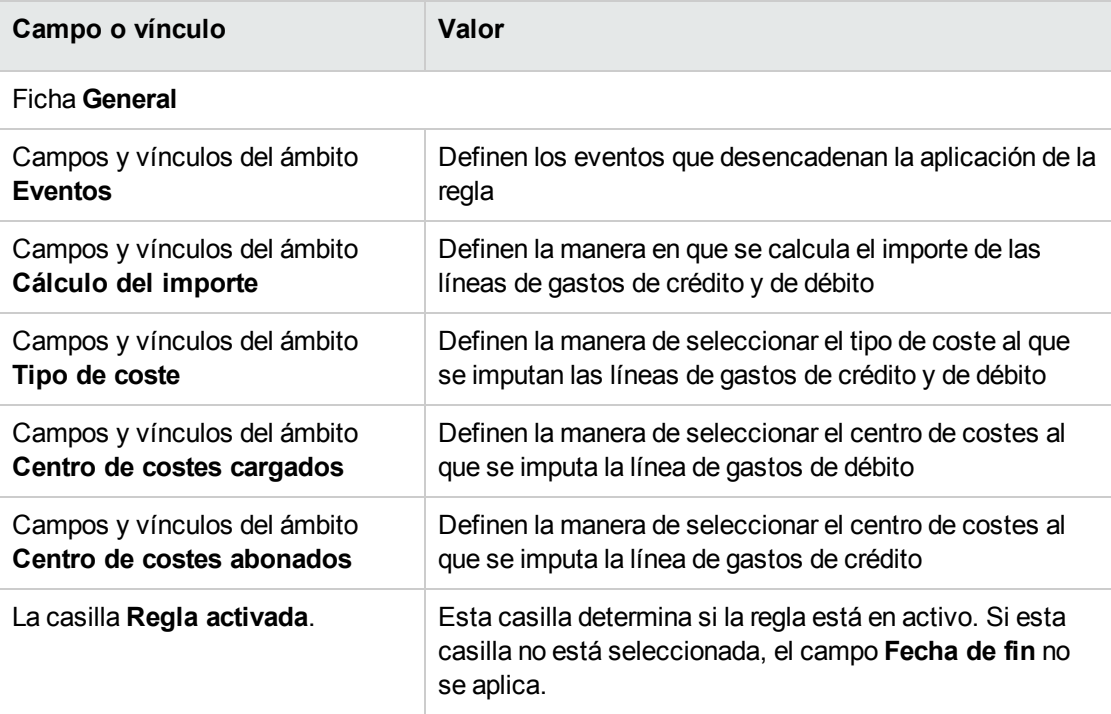

# **Creación de un sistema de refacturación a partir de reglas de refacturación existentes**

Para crear un sistema de refacturación a partir de reglas existentes (que puede modificar posteriormente sin el asistente):

- 1. Abra el asistente **Crear un sistema de refacturación** (sysCbkSystemCreate) (vínculo **Ciclo de vida de activo/Gestión financiera de informática/Refacturación/Acciones de usuario/Crear un sistema de refacturación** del navegador).
- 2. Complete los campos **Nombre**, **Código**, **Inicio** y **Fin**.
- 3. El asistente muestra la lista de todas las reglas de refacturación existente (activas o no). A continuación, puede seleccionar una o más reglas de refacturación existentes para duplicar y asociarlas al nuevo sistema de refacturación (botón **Añadir las reglas**). Haga clic en el botón **Eliminar las reglas** para suprimir las reglas de la lista. **Nota**

Puede añadir la misma regla varias veces. De esta forma, se generarán con códigos diferentes.

- 4. Si lo precisa, modifique manualmente la etiqueta y el código de las nuevas reglas de refacturación.
- 5. Haga clic en el botón **Terminar**.
- 6. Asset Manager muestra el detalle del sistema de refacturación recientemente creado. Puede modificar el valor de los campos si lo desea.
- 7. Cierre todas las ventanas.
- 8. Para consultar su sistema y modificar las reglas de refacturación, abra la tabla **Sistemas de refacturación** (amCbkSystem) (vínculo **Ciclo de vida de activo/Gestión financiera de informática/Refacturación/Sistemas de refacturación** del navegador).

# **Conversión en obligatorios de centros de costes y tipos de coste de referencia**

Cuando se crea una regla de retrofacturación ( Creación de un sistema de retrofacturación), se define un centro de costes de destino, un centro de costes de origen y un tipo de coste.

Para ejecutar con éxito una regla de refacturación, es necesario informar a los centros de costes y tipos de coste a los que hace referencia la regla.

Ejemplo: el servicio informático refactura la instalación de los ordenadores y le carga el importe refacturado al centro de costes del departamento del usuario. Por lo tanto, es necesario haber informado con antelación a los centros de costes de los departamentos.

Seguramente se hará obligatoria la introducción de los centros de costes y tipos de coste a los que se refieren las reglas de facturación.

# **Tratamiento de los eventos de refacturación no resueltos**

- 1. Visualice los sistemas de refacturación (vínculo **Ciclo de vida de activo/Gestión financiera de informática/Refacturación/Sistemas de refacturación** del navegador).
- 2. Muestre la información del sistema que se va a controlar.
- 3. Seleccione la ficha **Eventos**.
- 4. Observe si existen eventos en la lista.

Si es así, significa que una regla del sistema ha encontrado un evento desencadenante, pero que las líneas de gastos correspondientes no se han podido generar.

Para cada evento de la lista:

- a. Muestre la información del evento.
- b. Examine la información del evento e identifique la razón por la cual las líneas de gastos no se han podido crear.

Para examinar el detalle de registro en el que la creación, la modificación o la eliminación ha desencadenado la creación del evento:

- <sup>l</sup> Cliente Windows: haga clic en el botón **Origen**.
- <sup>l</sup> Cliente Web: seleccione la entrada **Origen** en la lista desplegable **Acciones contextuales**.
- c. Una vez corregido el problema:
	- <sup>l</sup> Cliente Windows: haga clic en el botón **Reaplicar**.
	- <sup>l</sup> Cliente Web: seleccione la entrada **Reaplicar** de la lista desplegable **Acciones contextuales**.

# **Programación del desencadenamiento de una regla de refacturación**

Se puede programar el desencadenamiento de una regla de refacturación.

El programador se define en la información de la regla de refacturación.

Asset Manager Automated Process Manager controla la ejecución del programador.

Como consecuencia, Asset Manager Automated Process Manager debe instalarse, configurarse y arrancarse en el servidor.

**Nota:** Si Asset Manager Automated Process Manager no ha sido lanzado durante el desencadenamiento previsto de una regla de refacturación, la próxima vez que Asset Manager Automated Process Manager se lance, captura todas las ejecuciones pasadas no realizadas y genera todas las líneas de gastos asociadas.

# **Configuración de Asset Manager Automated Process Manager**

- 1. Inicie Asset Manager Automated Process Manager.
- 2. Conéctese a su base de datos (menú **Archivo/Conexión a una base**).
- 3. Seleccione el menú **Herramientas/Configurar los módulos**.
- 4. Seleccione el módulo **Desencadenar las reglas de refacturación periódicas** (CbkTimer).
- 5. Complete las opciones del módulo **Desencadenar las reglas de refacturación periódicas** según las indicaciones del manual **Administración**, capítulo **Asset Manager Automated Process Manager**, sección **Configuración de los módulos supervisados por Asset Manager Automated Process Manager/Módulo Desencadenar las reglas de refacturación periódicas (CbkTimer)**.
- 6. Marque la casilla **Activado**.
- 7. Asset Manager Automated Process Manager realiza automáticamente la refacturación de las líneas de gastos.

# **Ejecución de Asset Manager Automated Process Manager en segundo plano**

- 1. Inicie Asset Manager Automated Process Manager.
- 2. Conéctese a su base de datos (menú **Archivo/Conexión a una base**).

# **Generación de las líneas de gastos de refacturación**

Una vez conectado a la base de datos, Asset Manager Automated Process Manager comprueba en los intervalos definidos en el módulo **Desencadenar las reglas de refacturación periódicas** si hay que comprobar el programador.

Esto se determina comparando el valor del campo **Última ejecución de la regla** (dtLastExec) con la frecuencia de ejecución del programador.

Tras haber ejecutado la regla de refacturación, Asset Manager Automated Process Manager guarda en el campo **Última ejecución de la regla** (dtLastExec) la fecha y la hora de la ejecución.

### **Programar una regla de refacturación**

- 1. Visualice los sistemas de refacturación (vínculo **Ciclo de vida de activo/Gestión financiera de informática/Refacturación/Sistemas de refacturación** del navegador).
- 2. Visualice el detalle del sistema de refacturación.
- 3. Seleccione la ficha **Reglas**.
- 4. Añada una regla de refacturación o visualice el detalle de una regla existente, completando especialmente los siguientes campos y vínculos:

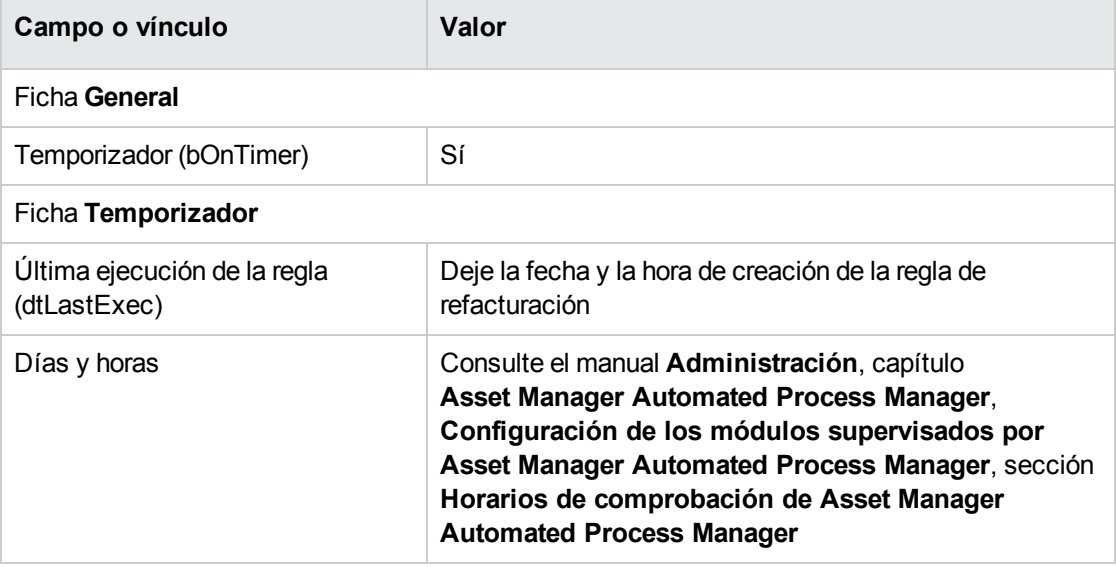

# **Caso práctico 1: refacturación de la instalación y de la retirada de un ordenador**

### **Presentación**

Este caso práctico tiene como objetivo hacerle entender cómo crear un sistema de refacturación y sus reglas, y de qué manera se aplican esas reglas.

### **Escenario**

Se ha instalado un ordenador para **CP1 - Pérez** en la oficina **CP1 - Oficina 1**.

**CP1 - Pérez** forma parte del departamento **CP1 - Administración**, asignado al centro de costes **CP1 - Administración**.

El departamento de informática refactura la instalación por un importe de **100** e imputa dicho importe al centro de costes del departamento del usuario, así como al tipo de coste **CP1 - Movimientos de hardware**.

Posteriormente, **CP1 - Pérez** se traslada con su ordenador a la oficina **CP1 - Oficina 2**.

El departamento de informática refactura el traslado por un importe de **200** e imputa dicho importe al centro de costes del departamento del usuario, así como al tipo de coste **CP1 - Movimientos de hardware**.

### **Realización**

### **Crear la naturaleza**

- 1. Muestre las naturalezas (vínculo **Gestión de parque/Configuraciones de activos/Naturalezas** del navegador).
- 2. Cree el siguiente registro, completando los campos y vínculos que se indican en el cuadro que

aparece a continuación:

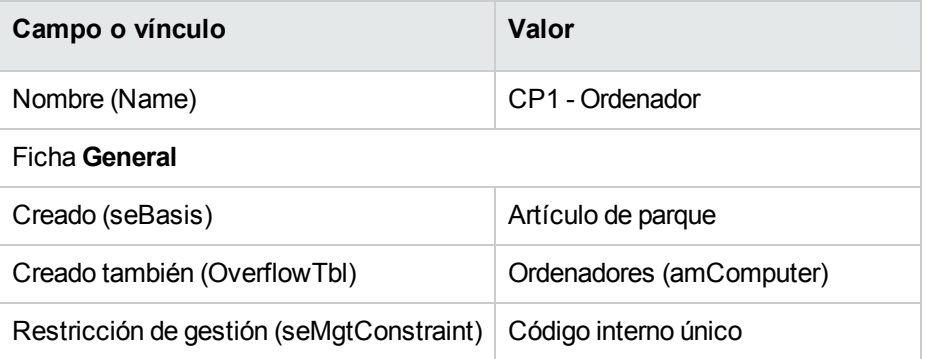

3. Cliente Windows: Cierre todas las ventanas.

### **Cree el modelo**

- 1. Muestre los modelos (vínculo **Gestión de parque/Configuraciones de activos/Modelos** del navegador).
- 2. Cree el siguiente registro, completando los campos y vínculos que se indican en el cuadro que aparece a continuación:

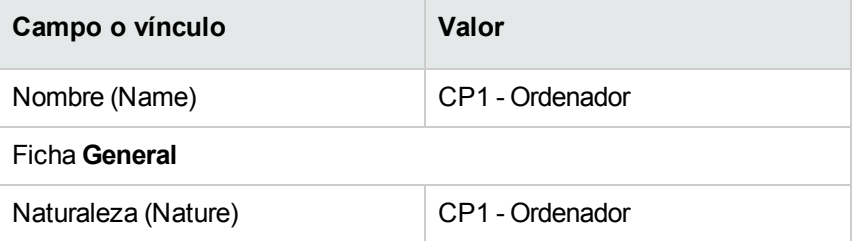

3. Cliente Windows: Cierre todas las ventanas.

#### **Cree las localizaciones**

- 1. Muestre las localizaciones (vínculo **Gestión de la organización/Organización/Localizaciones** del navegador).
- 2. Cree los siguientes registros, completando los campos y vínculos indicados en los cuadros que aparecen a continuación:

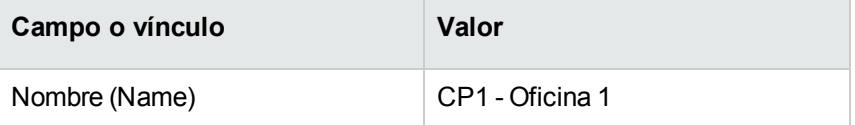

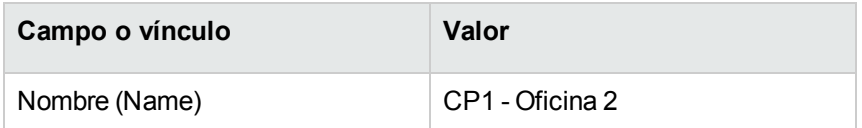

3. Cliente Windows: Cierre todas las ventanas.

#### **Cree los centros de costes**

- 1. Visualice los centros de costes (vínculo **Ciclo de vida de activo/Gestión financiera de informática/Seguimiento del coste/Centros de costes** del navegador).
- 2. Cree los siguientes registros, completando los campos y vínculos indicados en los cuadros que aparecen a continuación:

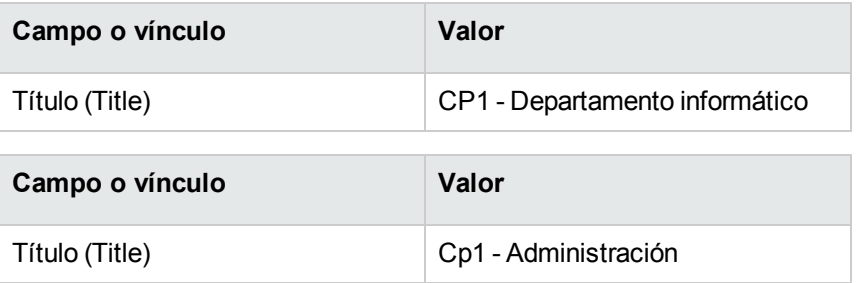

3. Cliente Windows: Cierre todas las ventanas.

### **Cree el tipo de coste**

- 1. Visualice los tipos de costes (vínculo **Ciclo de vida de activo/Gestión financiera de informática/Seguimiento del coste/Tipos de costes** del navegador).
- 2. Cree el siguiente registro, completando los campos y vínculos que se indican en el cuadro que aparece a continuación:

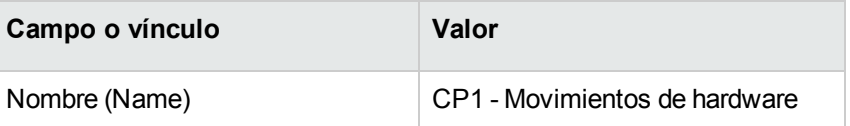

3. Cliente Windows: Cierre todas las ventanas.

#### **Cree el departamento**

- 1. Muestre los departamentos (vínculo **Gestión de la organización/Organización/Departamentos** del navegador).
- 2. Cree el siguiente registro, completando los campos y vínculos que se indican en el cuadro que aparece a continuación:

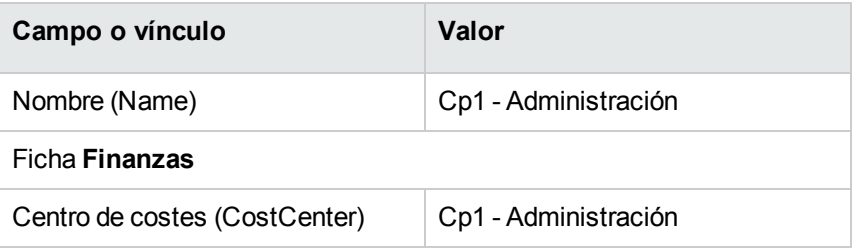

3. Cliente Windows: Cierre todas las ventanas.

### **Crear la persona**

- 1. Muestre las personas (vínculo **Gestión de la organización/Organización/Personas** del navegador).
- 2. Cree el siguiente registro, completando los campos y vínculos que se indican en el cuadro que aparece a continuación:

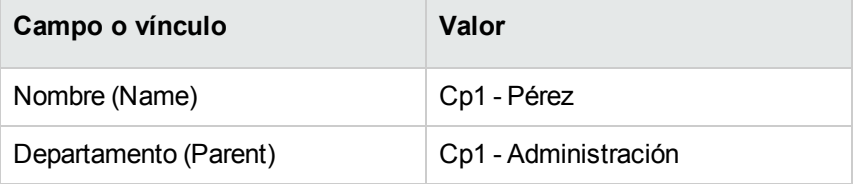

3. Cliente Windows: Cierre todas las ventanas.

#### **Cree la búsqueda de filtrado de los ordenadores comprados**

- 1. Muestre las consultas (vínculo **Administración/Consultas** del navegador).
- 2. Cree el siguiente registro, completando los campos y vínculos que se indican en el cuadro que

aparece a continuación:

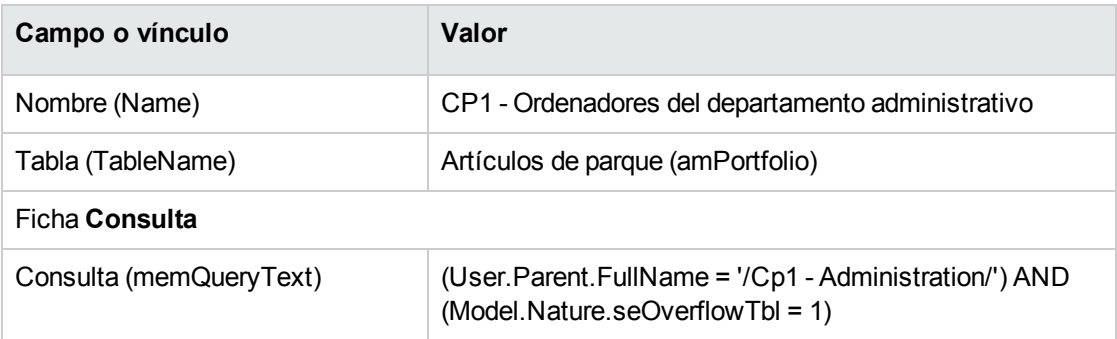

3. Cliente Windows: Cierre todas las ventanas.

### **Cree el sistema de refacturación**

- 1. Visualice los sistemas de refacturación (vínculo **Ciclo de vida de activo/Gestión financiera de informática/Refacturación/Sistemas de refacturación** del navegador).
- 2. Cree el siguiente registro, completando los campos y vínculos que se indican en el cuadro que aparece a continuación:

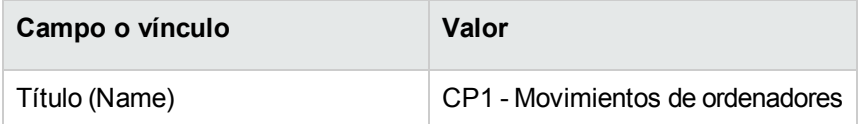

- 3. Apruebe la inclusión (botón **Crear**).
- 4. Seleccione la ficha **Reglas**.
- 5. Añada las siguientes reglas, completando los campos y vínculos que se indican en los cuadros que aparecen a continuación:

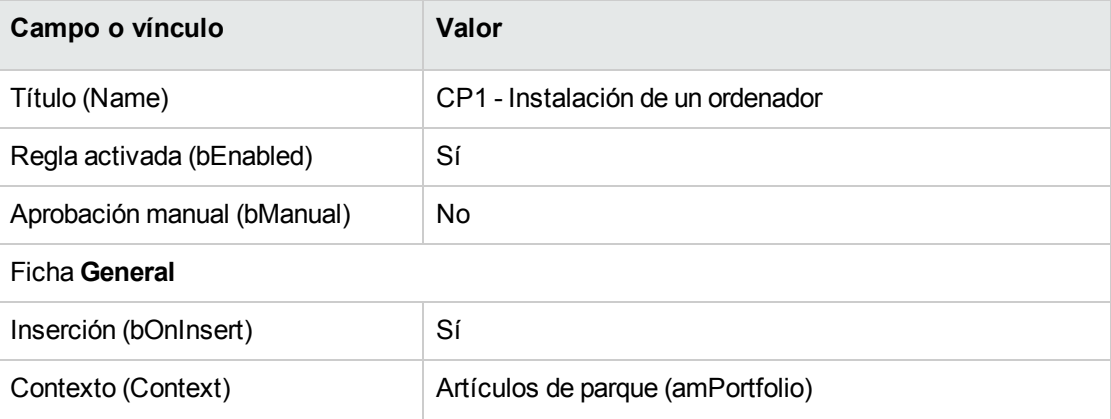

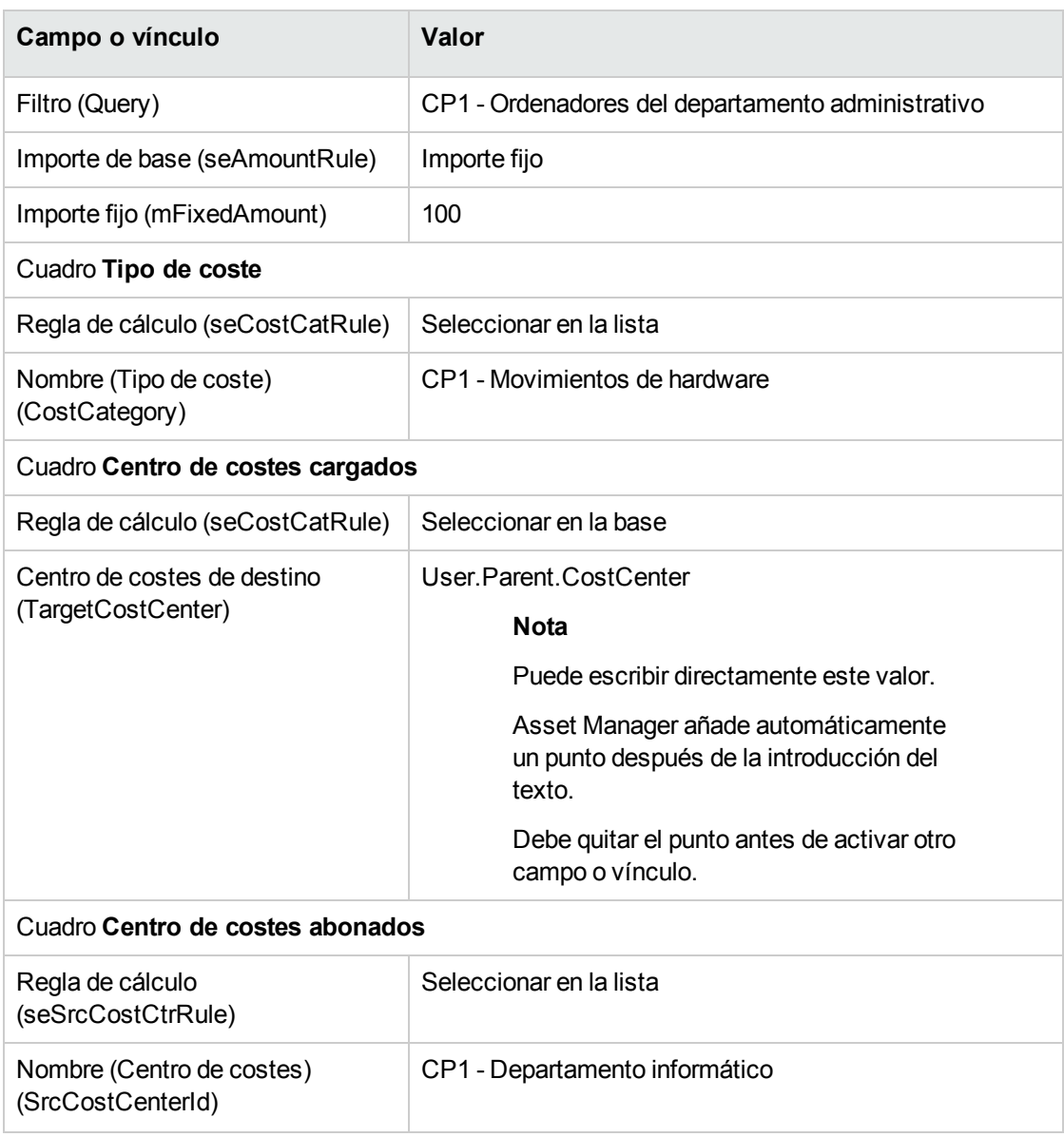

6. Cliente Windows: Cierre todas las ventanas.

### **Cree el ordenador**

- 1. Muestre los artículos de parque (vínculo **Ciclo de vida de activo/Gestión de infraestructura/Artículos de parque** del navegador).
- 2. Cree el siguiente registro, completando los campos y vínculos que se indican en el cuadro que aparece a continuación:

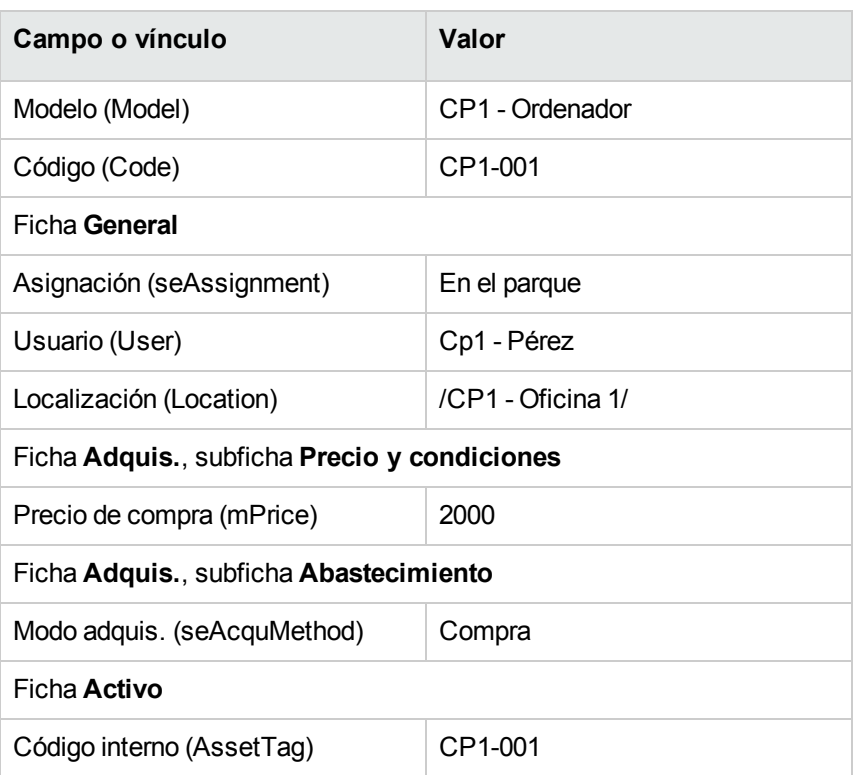

- 3. Apruebe la creación del registro (botón **Crear** del cliente Windows o **Guardar** del cliente Web).
- 4. Visualice los centros de costes (vínculo **Ciclo de vida de activo/Gestión financiera de informática/Seguimiento del coste/Centros de costes** del navegador).
- 5. Visualice el detalle del centro de costes **CP1 - Administración**.
- 6. Seleccione la ficha **Gastos**.
- 7. Muestre el detalle de la línea de gastos **CP1 - Instalación de un ordenador: CP1 - Ordenador (CP1-001: CP1-001)**.

Esta línea de gastos imputa los gastos de instalación al servicio que se ha beneficiado con la prestación.

- 8. Cierre el detalle de la línea de gastos.
- 9. Vuelva a visualizar la lista de los centros de costes.
- 10. Visualice el detalle del centro de costes **CP1 - Departamento informático**.
- 11. Seleccione la ficha **Gastos**.
- 12. Muestre el detalle de la línea de gastos **CP1 - Instalación de un ordenador: CP1 - Ordenador (CP1-001: CP1-001)**.

Esta línea de gastos reembolsa los gastos de instalación al servicio que ha brindado la prestación.

13. Cliente Windows: cierre el detalle de la línea de gasto y la lista de los centros de costes, pero deje visible el detalle del artículo de parque.

### **Modifique la localización del ordenador**

- 1. Asegúrese de que se visualice el detalle del artículo de parque **CP1-001**.
- 2. Modifique el registro, completando los campos y vínculos indicados en el cuadro que aparece a continuación:

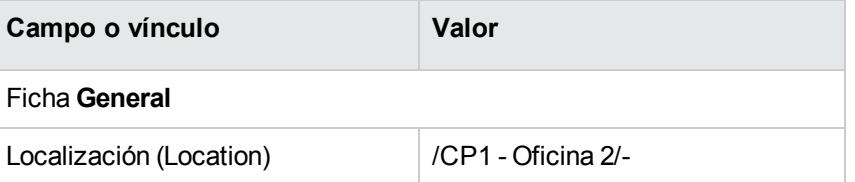

- 3. Apruebe la modificación del registro (botón **Modificar** del cliente Windows o **Guardar** del cliente Web).
- 4. Visualice los centros de costes (vínculo **Ciclo de vida de activo/Gestión financiera de informática/Seguimiento del coste/Centros de costes** del navegador).
- 5. Visualice el detalle del centro de costes **CP1 - Administración**.
- 6. Seleccione la ficha **Gastos**.
- 7. Muestre el detalle de la línea de gastos **CP1 - Cambio de localización: CP1 - Ordenador (CP1-001: CP1-001)**.

Esta línea de gastos imputa los gastos de cambio de localización al servicio que se ha beneficiado de la prestación.

- 8. Cierre el detalle de la línea de gastos.
- 9. Vuelva a visualizar la lista de los centros de costes.
- 10. Visualice el detalle del centro de costes **CP1 - Departamento informático**.
- 11. Seleccione la ficha **Gastos**.
- 12. Muestre el detalle de la línea de gastos **CP1 - Cambio de localización: CP1 - Ordenador (CP1-001: CP1-001)**. Esta línea de gasto reembolsa los gastos de cambio de localización al servicio que ha brindado la

prestación.

13. Cliente Windows: Cierre todas las ventanas.

# **Caso práctico 2: desglose de la refacturación**

**Precauci:** Este caso práctico sólo se puede realizar con el cliente Windows.

### **Presentación**

El objetivo de este caso práctico es explicar cómo se desglosa una refacturación en varios centros de costes.

### **Requisitos previos**

Debe haber finalizado el caso práctico llamado Caso práctico 1: Retrofacturación de la instalación y retirada de un equipo.

### **Escenario**

El departamento informático refactura la salida del parque de los ordenadores por un importe de **300** e imputa el 70% de dicho importe al centro de costes **CP2 - Existencias** y el 30 % al centro de costes **CP2 - Contabilidad**, así como al tipo de coste **CP1 - Movimientos de hardware**.

### **Realización**

#### **Cree los centros de costes**

1. Visualice los centros de costes (vínculo **Ciclo de vida de activo/Gestión financiera de informática/Seguimiento del coste/Centros de costes** del navegador).

2. Cree los siguientes registros, completando los campos y vínculos indicados en los cuadros que aparecen a continuación:

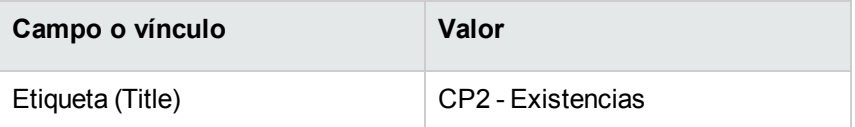

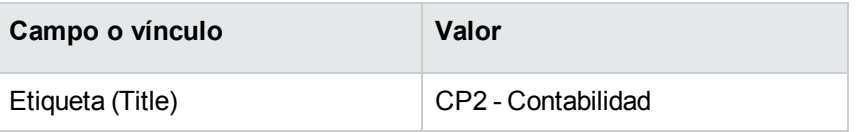

3. Cliente Windows: Cierre todas las ventanas.

#### **Cree la regla de desglose**

- 1. Muestre las reglas de desglose (menú **Administración/Lista de pantallas/Reglas de desglose (amCbkSplitRule)** y seleccione la línea en la que la columna **Juego de pantallas** equivalga a **Full**).
- 2. Cree el siguiente registro, completando los campos y vínculos que se indican en el cuadro que aparece a continuación:

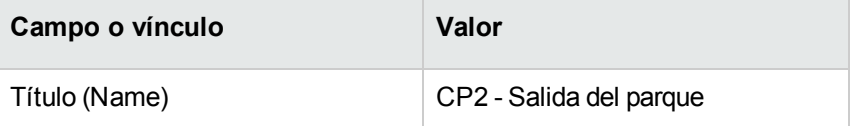

- 3. Apruebe la inclusión (botón **Crear**).
- 4. Añada las líneas siguientes (botón **+**), completando los campos y vínculos indicados en los cuadros que aparecen a continuación:

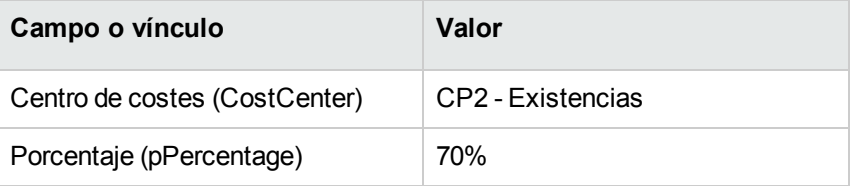

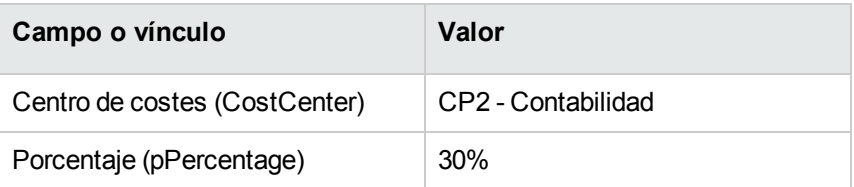

5. Cliente Windows: Cierre todas las ventanas.

### **Añada una regla al sistema de refacturación**

- 1. Visualice los sistemas de refacturación (vínculo **Ciclo de vida de activo/Gestión financiera de informática/Refacturación/Sistemas de refacturación** del navegador).
- 2. Muestre el detalle del sistema de refacturación identificado por el siguiente campo:

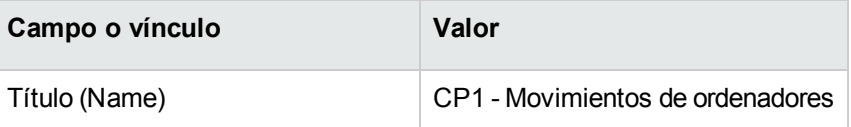

- 3. Seleccione la ficha **Reglas**.
- 4. Añada la siguiente regla, completando los campos y vínculos indicados en el cuadro que aparece a continuación:

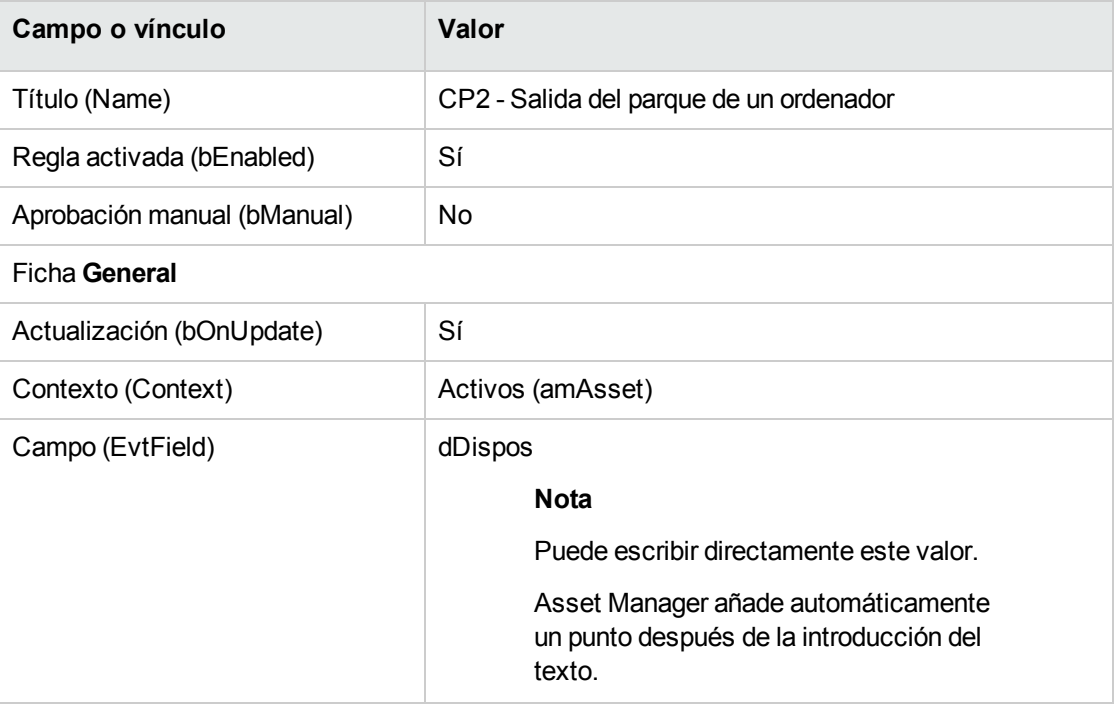

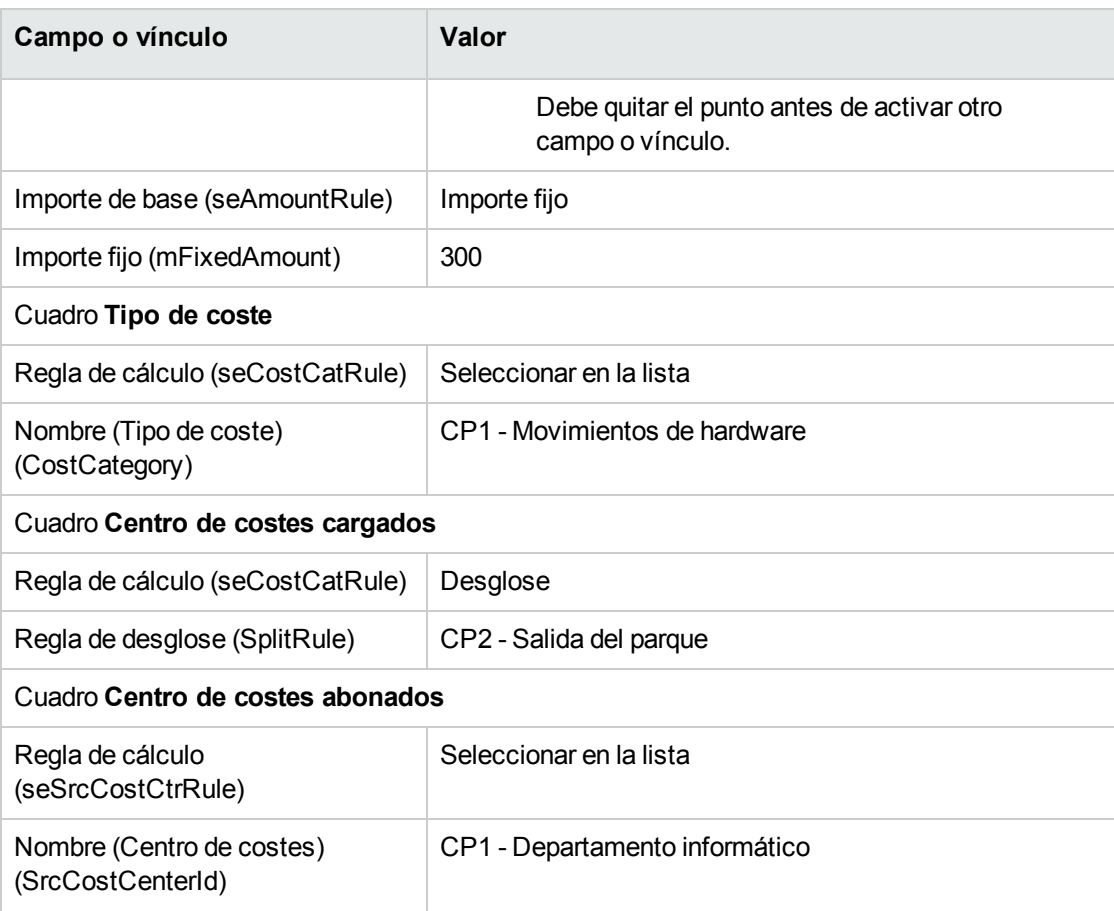

5. Cliente Windows: Cierre todas las ventanas.

#### **Saque el ordenador del parque**

- 1. Muestre los activos (vínculo **Ciclo de vida de activo/Gestión de infraestructura/Activos** del navegador).
- 2. Muestre el detalle del activo **CP1-001**.
- 3. Modifique el registro, completando los campos y vínculos indicados en el cuadro que aparece a continuación:

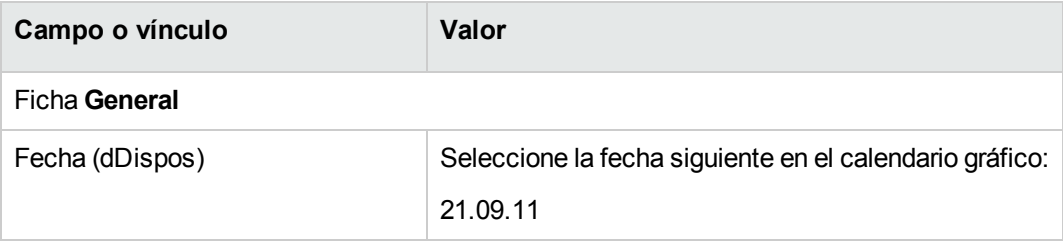

- 4. Apruebe la modificación del registro (botón **Modificar**).
- 5. Seleccione la ficha **Costes**.
- 6. La lista contiene tres líneas de gastos (una de crédito y dos de débito), creadas por la regla de refacturación **CP2 - Salida del parque de un ordenador**. Examine el detalle de estas líneas de gastos.
- 7. Cliente Windows: Cierre todas las ventanas.

# **Caso práctico 3: desencadenamiento programado de una regla de refacturación**

### **Presentación**

El objetivo de este caso práctico es explicar cómo se desencadena una refacturación con ayuda de un programador.

### **Requisitos previos**

Debe haber finalizado el caso práctico llamado Caso práctico 1: Retrofacturación de la instalación y retirada de un equipo.

### **Escenario**

El departamento informático refactura el soporte de los ordenadores del departamento administrativo al **10%** de su precio de compra e imputa el importe refacturado al centro de costes del departamento del usuario, así como al tipo de coste **CP1 - Soporte**.
# **Realización**

### **Cree el tipo de coste**

- 1. Visualice los tipos de costes (vínculo **Ciclo de vida de activo/Gestión financiera de informática/Seguimiento del coste/Tipos de costes** del navegador).
- 2. Cree el siguiente registro, completando los campos y vínculos que se indican en el cuadro que aparece a continuación:

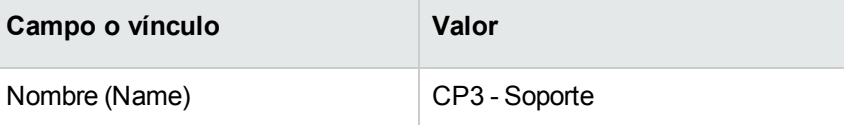

3. Cliente Windows: Cierre todas las ventanas.

### **Añada una regla al sistema de refacturación**

- 1. Visualice los sistemas de refacturación (vínculo **Ciclo de vida de activo/Gestión financiera de informática/Refacturación/Sistemas de refacturación** del navegador).
- 2. Muestre el detalle del sistema de refacturación identificado por el siguiente campo:

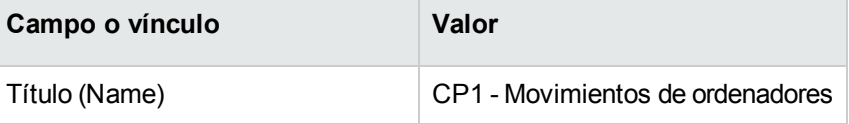

- 3. Seleccione la ficha **Reglas**.
- 4. Añada la siguiente regla, completando los campos y vínculos indicados en el cuadro que aparece a continuación:

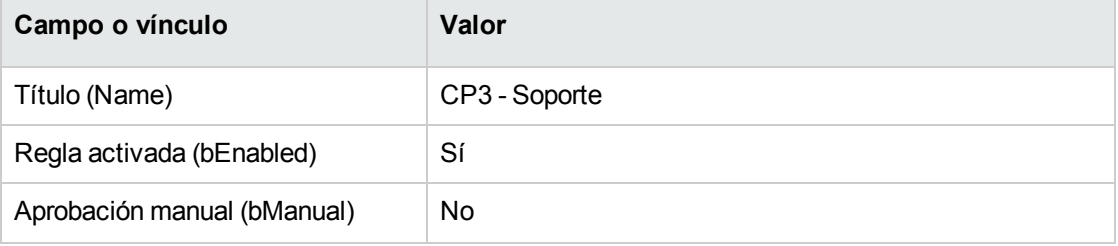

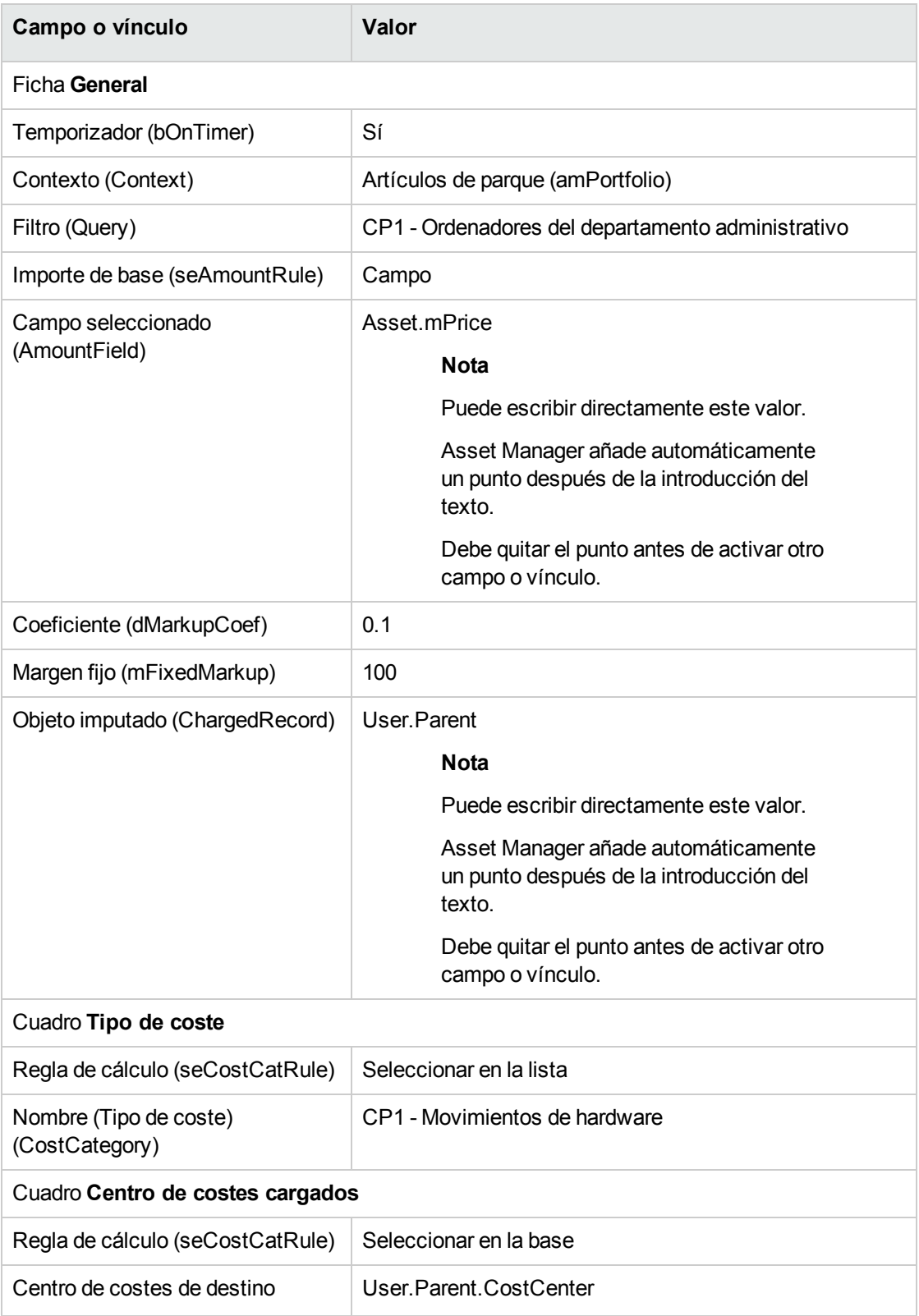

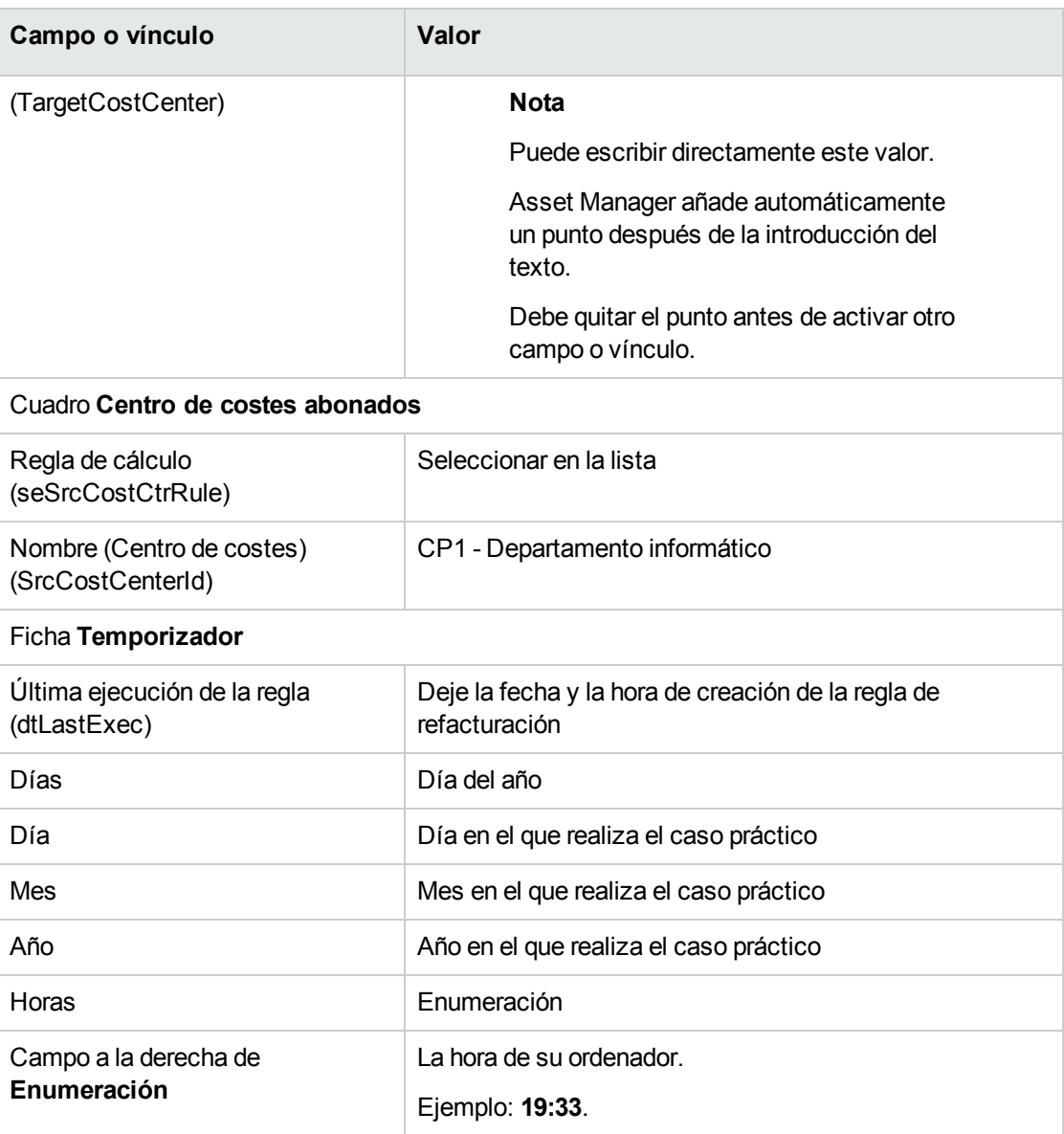

5. Deje el detalle de la regla de refacturación abierto.

### **Ejecute Asset Manager Automated Process Manager**

- 1. Inicie Asset Manager Automated Process Manager.
- 2. Conéctese a la base de datos a la que se conecta con Asset Manager.
- 3. Muestre la ventana de activación (menú **Acción/Activar**).
- 4. Seleccione el módulo **Desencadenar las reglas de refacturación periódicas** (CbkTimer).
- 5. Desencadene el módulo (botón **Aceptar**).
- 6. Vuelva a Asset Manager.
- 7. Compruebe que se visualice correctamente el detalle de la regla de refacturación **CP3 - Soporte**.
- 8. Seleccione la ficha **Temporizador**.
- 9. Examine el campo **Última ejecución de la regla** (dtLastExec): este campo toma la fecha y hora del desencadenamiento del módulo **Desencadenar las reglas de refacturación periódicas** por Asset Manager Automated Process Manager.
- 10. Cliente Windows: Cierre todas las ventanas.
- 11. Muestre las personas y departamentos (vínculo **Gestión de la organización/Organización/Personas** del navegador).
- 12. Seleccione el siguiente registro:

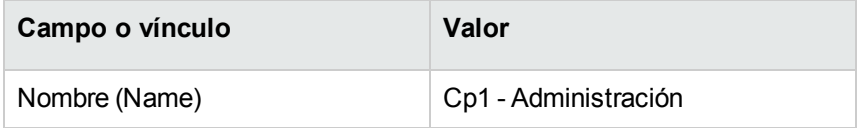

- 13. Seleccione la ficha **Costes**.
- 14. La lista contiene las dos líneas de gastos (crédito y débito) automáticamente creadas por la regla de refacturación **CP3 - Soporte**. Examine el detalle de estas líneas de gastos.
- 15. Cliente Windows: Cierre todas las ventanas.

# Capítulo 8: Glosario

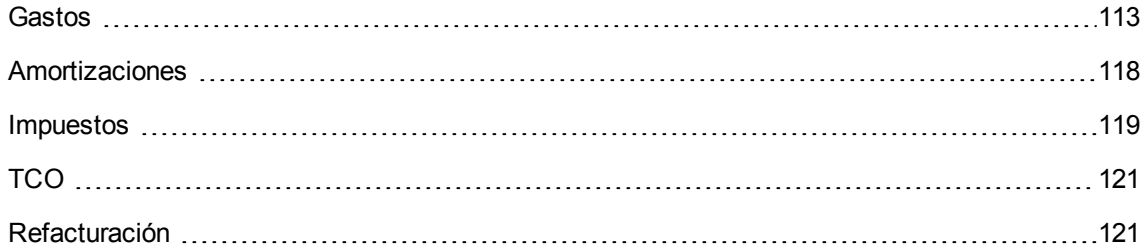

# <span id="page-112-0"></span>**Gastos**

# **Ejercicio**

Intervalo de tiempo abarcado por un presupuesto.

Un mismo **ejercicio** puede subdividirse de diferentes formas en un conjunto de **periodos**. Cada conjunto de **periodos** corresponde a un **desglose temporal**.

**Ejemplos** Año fiscal 2003

**Tabla de la base de datos de Asset Manager que describe estos objetos** Ejercicios (amFinancialYear)

# **Desglose temporal**

Un **desglose temporal** es una forma de dividir un **ejercicio** en un conjunto de **periodos**.

Un mismo **ejercicio** dado puede tener varios **desgloses temporales** asociados (semestrales, trimestrales, etc.).

Los **desgloses temporales** sirven, junto con las **clasificaciones presupuestarias**, para delimitar la amplitud de los **presupuestos**.

Al asociar un **presupuesto** a un **desglose temporal**, se asocia indirectamente el presupuesto al **ejercicio** comprendido en el desglose.

#### **Ejemplos**

- Año fiscal 2011 Desglose semestral
- Año fiscal 2011 Desglose trimestral

**Tabla de la base de datos de Asset Manager que describe estos objetos** Desglose temporal (amFYDivision)

# **Periodo**

Uno de los intervalos de tiempo de un **desglose temporal**.

Los **periodos** de un **desglose temporal** se suceden sin superponerse.

El conjunto de los **periodos** de un **desglose temporal** abarca exactamente la duración del ejercicio.

#### **Ejemplos**

Primer trimestre de 2011

**Tabla de la base de datos de Asset Manager que describe estos objetos** Periodos (amPeriod)

# **Clasificación presupuestaria**

Nivel de subdivisión analítica más amplio utilizado en la jerarquía **Clasificaciones presupuestarias/Categorías presupuestarias/Tipos de coste**.

Una **clasificación presupuestaria** se subdivide en **categorías presupuestarias**.

Las **clasificaciones presupuestarias** sirven, junto con los **desgloses temporales**, para circunscribir la amplitud de un presupuesto.

#### **Ejemplos**

La clasificación presupuestaria **Misiones** constituida por las categorías presupuestarias:

- Misiones España.
- Misiones extranjero.

**Tabla de la base de datos de Asset Manager que describe estos objetos** Clasificaciones presupuestarias (amBudgClass)

# **Categoría presupuestaria**

Nivel de subdivisión analítica intermedio utilizado en la jerarquía **Clasificaciones presupuestarias/Categorías presupuestarias/Tipos de coste**.

Las **categorías presupuestarias** se subdividen en **tipos de coste** .

Las **categorías presupuestarias** permiten construir una ficha de análisis de gastos más amplia que la que constituyen los **tipos de coste**.

#### **Ejemplos**

La categoría presupuestaria **Misiones España** constituida por los tipos de coste:

- Misiones Madrid.
- <sup>l</sup> Misiones Barcelona.

**Tabla de la base de datos de Asset Manager que describe estos objetos** Categorías presupuestarias (amBudgetCategory)

# **Tipo de coste**

Nivel de subdivisión analítico más específico utilizado en la jerarquía **Clasificaciones presupuestarias/Categorías presupuestarias/Tipos de coste**.

Los **tipos de coste** se agrupan en **categorías presupuestarias**.

Los **tipos de costes** sirven para clasificar los gastos.

Las líneas de gastos se pueden asociar a un **tipo de coste**. Esto le permite realizar el seguimiento del coste.

#### **Ejemplos**

Los tipos de coste siguientes, agrupados dentro de la categoría presupuestaria **Misiones España**:

- Misiones Madrid.
- Misiones Barcelona.

#### **Tabla de la base de datos de Asset Manager que describe estos objetos**

Tipos de costes (amCostCategory)

### **Presupuesto**

Un presupuesto permite administrar, dentro de una misma cuenta, los ingresos y gastos cruzando:

- Un desglose temporal (1 año fiscal, por ejemplo). Define el ejercicio relacionado con el presupuesto.
- Una clasificación presupuestaria (las misiones, por ejemplo).

Un presupuesto se crea dentro de un centro presupuestario.

#### **Ejemplos**

- $\bullet$  Misiones 2011.
- Compras de hardware 2011.

**Tabla de la base de datos de Asset Manager que describe estos objetos** Presupuestos (amBudget)

### **Centro de costes**

Un centro de costes se usa para agrupar los gastos que genera una unidad de negocio (un departamento, etc.).

Si desea efectuar una gestión presupuestaria, cada centro de costes debe formar parte de un centro presupuestario.

#### **Ejemplos**

- Dirección Informática
- Operaciones Madrid

**Tabla de la base de datos de Asset Manager que describe estos objetos** Centros de costes (amCostCenter)

### **Centro presupuestario**

Un centro presupuestario está constituido por presupuestos y centros de costes.

El centro presupuestario no debe circunscribirse al tiempo o a un tipo de gastos dado. Se trata de los presupuestos que se aplican a un periodo definido para un tipo de gastos.

Un centro presupuestario permite planificar y seguir los gastos de un conjunto de centros de costes.

#### **Ejemplos**

El centro presupuestario **Investigación y Desarrollo** constituido por los nueve presupuestos siguientes:

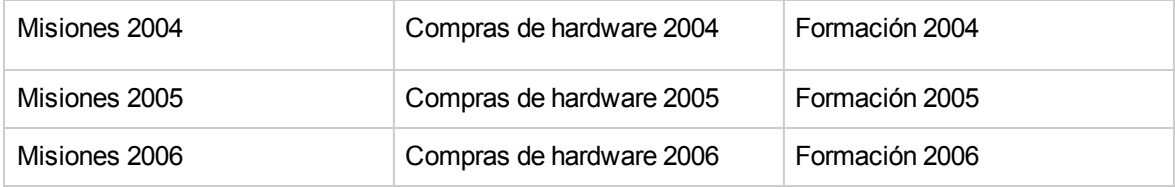

#### **Tabla de la base de datos de Asset Manager que describe estos objetos**

Centros presupuestarios (amBudgCenter)

# **Línea de gastos**

Descripción completa de un gasto (importe en cargo, importe en abono, fecha, impuestos, etc.).

#### **Ejemplos**

Las líneas de gastos se originan principalmente con:

- Una compra.
- Una orden de trabajo.
- Una refacturación.
- Una formación.
- Una cuota.

#### **Tabla de la base de datos de Asset Manager que describe estos objetos**

Líneas de gastos (amExpenseLine)

# **Divisa**

Divisa en la que se pueden expresar los valores monetarios.

#### **Ejemplos**

- Euro.
- Dólar.

**Tabla de la base de datos de Asset Manager que describe estos objetos** Divisas (amCurrency)

# **Tipo de cambio**

Tipo de cambio entre dos divisas.

Los tipos de cambio se utilizan para calcular las equivalencias de los valores monetarios en varias divisas.

#### **Tabla de la base de datos de Asset Manager que describe estos objetos**

<span id="page-117-0"></span>Tipo de cambio (amCurRate)

# **Amortizaciones**

# **Amortizaciones**

La amortización de un activo consiste en prever su depreciación.

Asset Manager permite calcular la amortización contable de los activos fijos.

Se trata solamente de una estimación, ya que Asset Manager no sustituye el software utilizado en los departamentos contables y cuya información sólo puede utilizarse para fines legales.

Sin embargo, la información de la base de datos Asset Manager se cotejará con la del software contable. El administrador del parque, que utiliza Asset Manager, es la persona más indicada para constatar la presencia y el estado de los activos fijos.

Asset Manager permite definir o calcular:

- El tipo de amortización (porcentaje, duración, coeficiente).
- La base de la amortización.
- El importe de la amortización.
- El valor residual.

#### **Ejemplos**

- Amortización lineal
- Amortización decreciente

#### **Tablas de la base de datos de Asset Manager que describen estos objetos**

- Activos (amAsset)
- Activos fijos (amFixedAsset)

# **Activo fijo**

Activo de valor utilizado por la empresa y amortizado.

Asset Manager permite describir los activos fijos sin reemplazar el software contable.

La información de la base de datos Asset Manager se cotejará con la del software contable. El administrador del parque, que utiliza Asset Manager, es la persona más indicada para constatar la presencia y el estado de los activos fijos.

**Tabla de la base de datos de Asset Manager que describe estos objetos** Activos fijos (amFixedAsset)

# <span id="page-118-0"></span>**Impuestos**

### **Jurisdicción fiscal**

Zona dentro de la cual se aplican los mismos tipos impositivos.

#### **Ejemplos**

Las jurisdicciones fiscales se confunden frecuentemente con los espacios geográficos.

**Tabla de la base de datos de Asset Manager que describe estos objetos** Jurisdicciones fiscales (amTaxJuris)

# **Impuesto**

Suma de dinero deducida por la administración fiscal sobre ciertos gastos.

#### **Tablas de la base de datos de Asset Manager que describen estos objetos**

- Cuotas de activos (amAssetRent)
- Cuotas de contratos (amCntrRent)
- Líneas de pedido (amPOrdLine)
- Líneas de factura (amInvoiceLine)
- Líneas de petición (amReqLine)
- Líneas de gastos (amExpenseLine)
- Activos (amAsset)
- Elementos de ajuste (amAdjustment)
- Contratos (amContract)
- Facturas de proveedores (amInvoice)
- Pedidos (amPOrder)
- Peticiones (amRequest)
- Formaciones (amTraining)
- Órdenes de trabajo (amWorkOrder)

# **Tipo impositivo**

Porcentaje utilizado en una jurisdicción fiscal para calcular el importe de los impuestos.

**Tabla de la base de datos de Asset Manager que describe estos objetos** Valores del tipo impositivo (amTaxRate)

# **Fórmula de impuesto**

Archivo de comandos utilizado por ciertas tablas para calcular el importe de los impuestos de ciertos gastos.

**Tabla de la base de datos de Asset Manager que describe estos objetos** Fórmulas de impuesto (amTaxFormula)

# <span id="page-120-0"></span>**TCO**

# **TCO**

El TCO o **Total Cost of Ownership** es el nombre dado a distintas metodologías utilizadas para evaluar el coste del uso y mantenimiento de un activo de TI más allá de su simple compra o coste de arrendamiento.

Este coste está constituido por el precio de compra del hardware y software, de los costes de mantenimiento y actualización, y de los costes materiales y humanos que permiten la administración (línea activa, soporte técnico, órdenes de trabajo, formación, etc.).

# <span id="page-120-1"></span>**Refacturación**

# **Refacturación**

Reimputación de los gastos de un centro de costes hacia un centro de costes de destino.

#### **Ejemplos**

• Refacturación de los costes de mantenimiento

# **Sistema de refacturación**

Conjunto de reglas de refacturación utilizadas para automatizar la generación de líneas de refacturación.

**Tabla de la base de datos de Asset Manager que describe estos objetos** Sistemas de refacturación (amCbkSystem)

### **Regla de refacturación**

Conjunto de parámetros de generación de líneas de refacturación:

- Condiciones de activación.
- Centros de costes de origen y de destino.
- Modo de cálculo del importe de la refacturación.

Los sistemas de refacturación aplican las reglas de refacturación.

**Tabla de la base de datos de Asset Manager que describe estos objetos** Reglas de refacturación (amCbkRule)

# **Archivo de comandos de refacturación**

Archivo de comandos utilizado por una regla de refacturación para calcular el importe de las líneas de refacturación.

**Tabla de la base de datos de Asset Manager que describe estos objetos** Archivos de comandos de refacturación (amCbkScript)

# **Evento de refacturación**

Rastro de una refacturación automáticamente iniciada por una regla de refacturación.

**Tabla de la base de datos de Asset Manager que describe estos objetos** Eventos de refacturación (amCbkStoredEvent)

# **Desglose**

Repartición de una línea de gastos entre varios centros de costes.

**Tabla de la base de datos de Asset Manager que describe estos objetos** Desglose de los centros de costes (amCCSplit)

# **Regla de desglose**

Las reglas de desglose se utilizan en las reglas de refacturación para definir la forma de desglose de un gasto entre diferentes centros de costes (qué porcentaje del gasto hacia cuál centro de costes).

**Tabla de la base de datos de Asset Manager que describe estos objetos**

Reglas de desglose (amCbkSplitRule)

# Enviar comentarios de la documentación

Si tiene comentarios acerca de este documento, puede ponerse ein contacto con el equipo de [documentación](mailto:ovdoc-ITSM@hpe.com?subject=Feedback on Finanzas (Asset Manager 9.60)) por correo electrónico. Si un cliente de correo electrónico está configurado en este sistema, pulse el vínculo más arriba y se abrirá una ventana de correo electrónico con la siguiente información en la línea del asunto:

#### **Comentarios acerca de Finanzas (Asset Manager 9.60)**

Solo tiene que añadir los comentarios al correo electrónico y pulsar Enviar.

Si no hay ningún cliente de correo electrónico disponible, copie la información anterior en un nuevo mensaje de un cliente de correo web y envíe los comentarios a ovdoc-ITSM@hpe.com.

Agradecemos su opinión.